**Bedienungs**anleitung

# BRUNNER Pelletheizung BPH 4/15

©2024

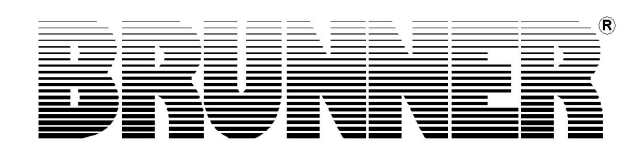

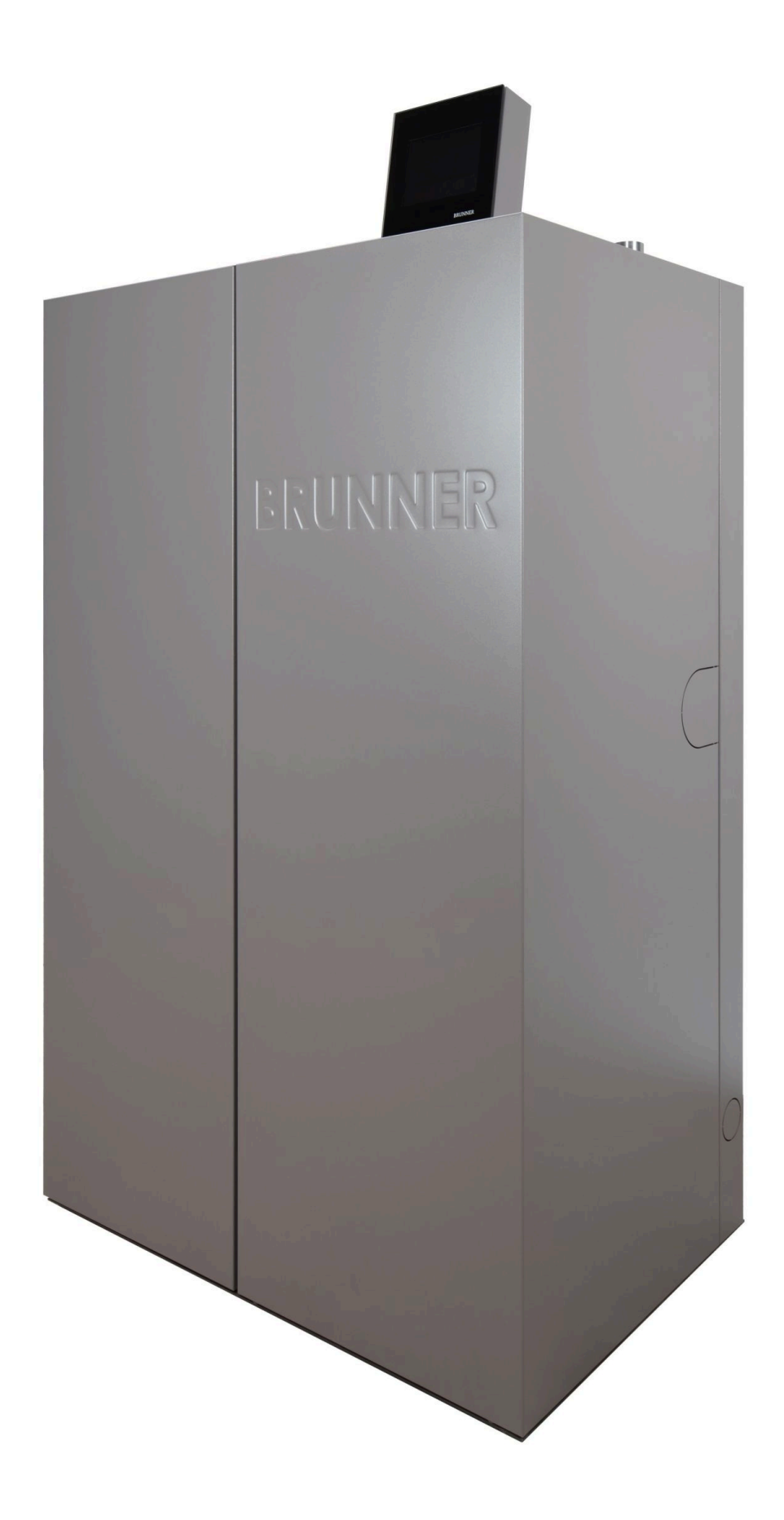

# BRUNNER

## **Inhalt**

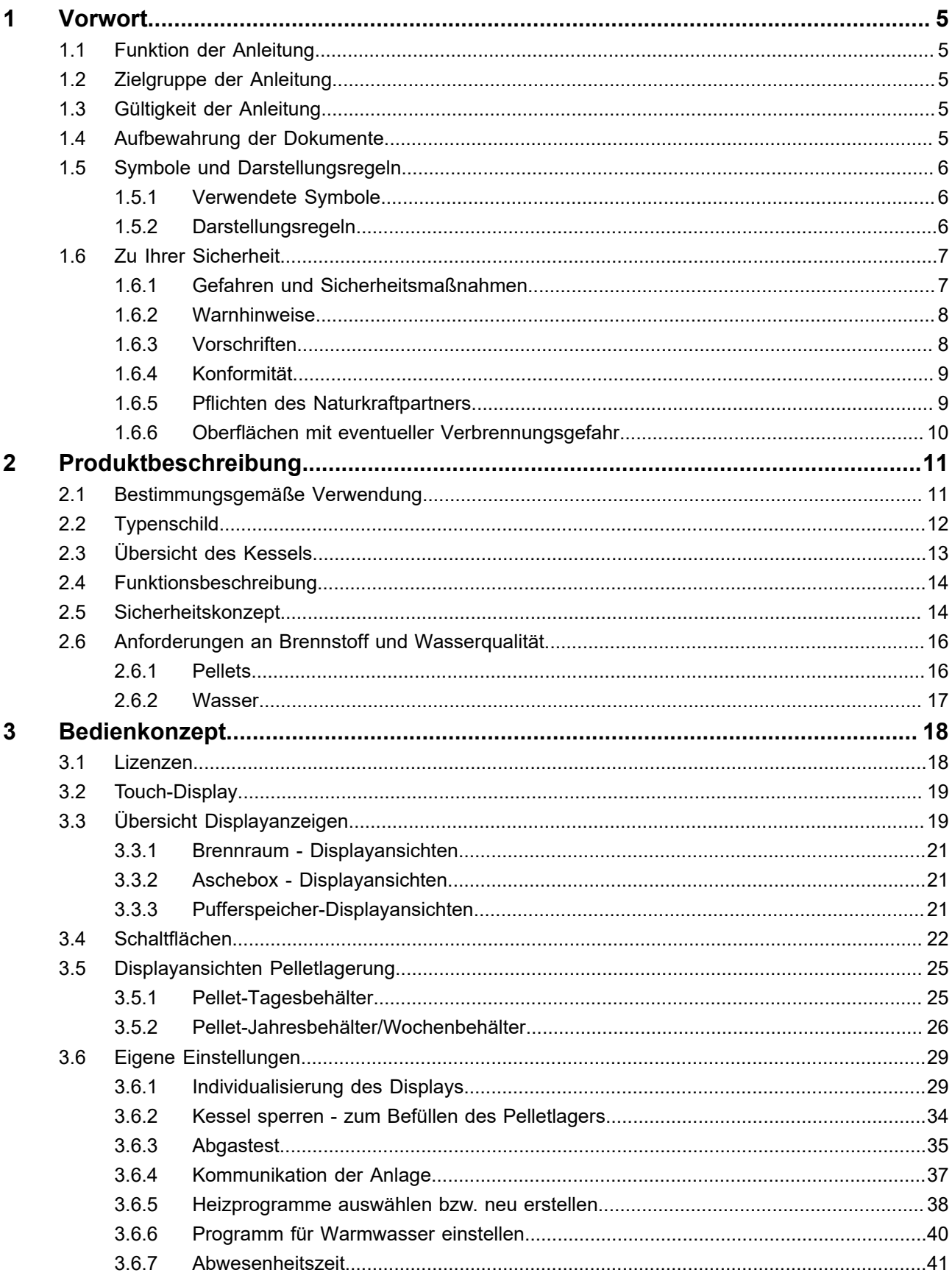

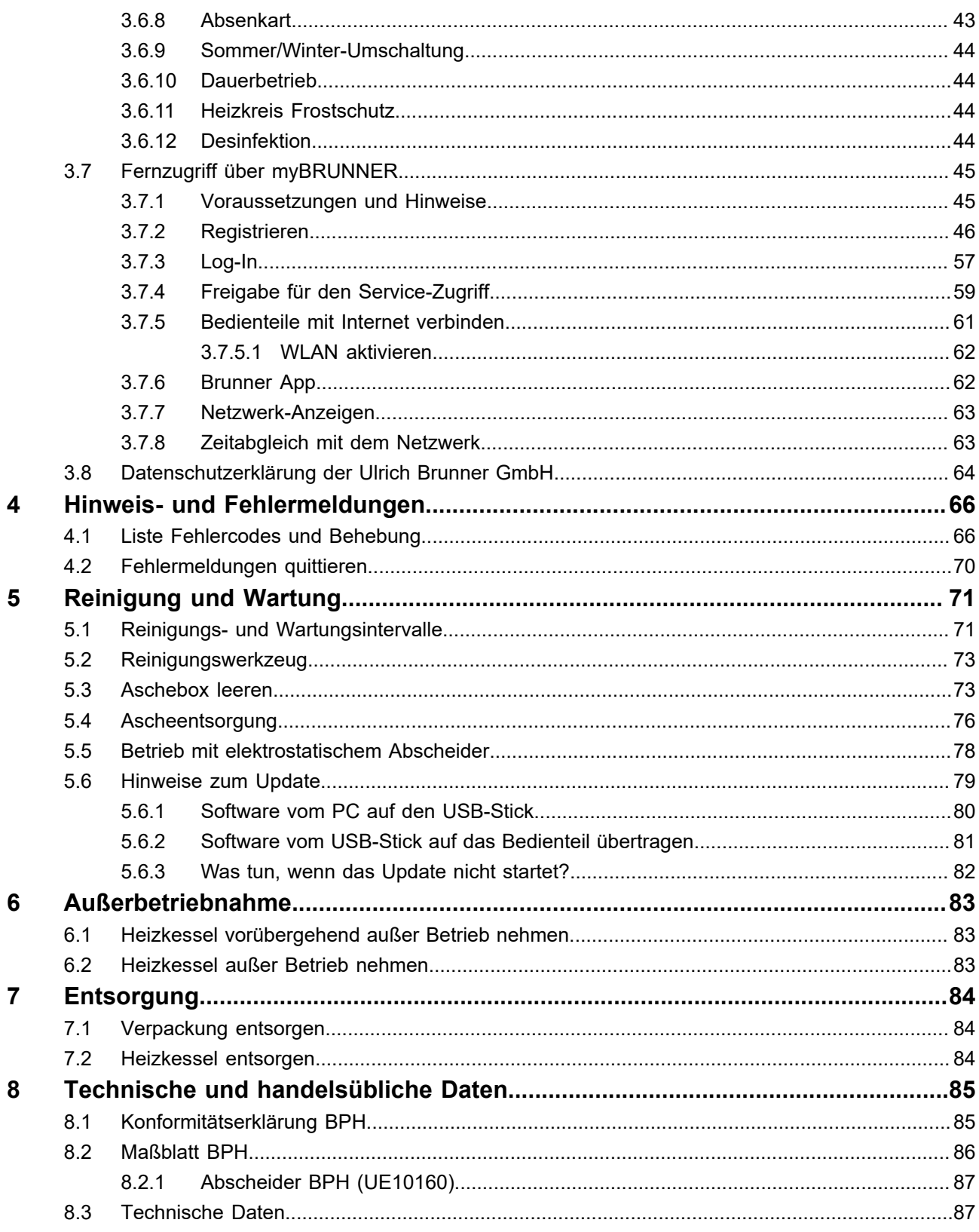

## <span id="page-4-0"></span>**1 Vorwort**

## <span id="page-4-1"></span>**1.1 Funktion der Anleitung**

Dieses Dokument informiert Sie über die BRUNNER Pelletheizung BPH 4/15 . Sie finden unter anderem Informationen zu:

- Sicherheit und Gefahren
- Montage, Installation und Inbetriebnahme
- Produktbeschreibung und Funktionsweise
- Bedienung und Steuerung
- Reinigung und Wartung
- Störungsübersicht und Störungsbehebung
- Außerbetriebnahme und Entsorgung
- technische und handelsübliche Daten

## <span id="page-4-2"></span>**1.2 Zielgruppe der Anleitung**

Dieses Dokument richtet sich an den Betreiber der Heizungsanlage.

## <span id="page-4-3"></span>**1.3 Gültigkeit der Anleitung**

Diese technische Dokumentation ist gültig für: die BRUNNER Pelletheizung BPH 4/15 ab Oktober 2019.

Technische Änderungen bleiben der Ulrich Brunner GmbH vorbehalten, soweit sie dem technischen Fortschritt dienen oder es sicherheitstechnische Bestimmungen erforderlich machen.

## <span id="page-4-4"></span>**1.4 Aufbewahrung der Dokumente**

#### **WICHTIG**

VOR GEBRAUCH SORGFÄLTIG LESEN

#### FÜR SPÄTERES NACHSCHLAGEN AUFBEWAHREN

Die Aufbewahrung dieser Dokumentation der BRUNNER-Pelletheizung BPH 4/15 sowie aller zusätzlich geltenden Unterlagen gehört zu den Pflichten des Betreibers.

## <span id="page-5-0"></span>**1.5 Symbole und Darstellungsregeln**

### <span id="page-5-1"></span>**1.5.1 Verwendete Symbole**

In der vorliegenden Dokumentation wird unterschieden zwischen:

Bedienpersonal als **Betreiber der Anlage**, also der Endkunde, der vom Fachpersonal eingewiesen wurde und keine zusätzlichen Qualifikationen besitzen muss.

Bedienpersonal als **Fachbetrieb**, sind die qualifizierten Fachleute, die zur Durchführung der angegebenen Facharbeiten berechtigt sind.

Folgende Symbole werden im vorliegenden Dokument verwendet:

#### **GEFAHR**

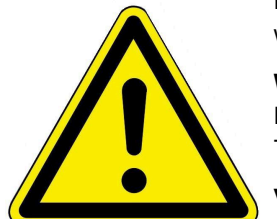

Es besteht eine Gefahr mit hohem Risiko, die zu einer schweren Verletzung oder Tod führt, wenn diese Gefährdung nicht vermieden wird.

#### **WARNUNG**

Es besteht eine mögliche Gefahr mit mittlerem Risiko, die zu einer schweren Verletzung oder Tod führen kann, wenn diese Gefährdung nicht vermieden wird.

#### **VORSICHT**

Es besteht eine Gefahr mit geringem Risiko, die zu einer leichten oder mittleren Verletzung führen kann, wenn diese Gefährdung nicht vermieden wird.

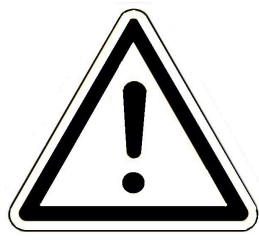

#### **ACHTUNG**

Es besteht die Gefahr, dass die Nichtbeachtung der damit gekennzeichneten Hinweise zur Fehlfunktion oder Beschädigung der betreffenden Anlage und deren verbundenen Geräten führen kann.

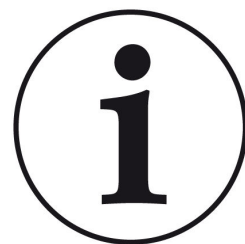

#### **HINWEIS**

Zusätzliche hilfreiche Informationen

### <span id="page-5-2"></span>**1.5.2 Darstellungsregeln**

In diesem Dokument gelten folgende Darstellungsregeln:

#### **Handlungsanweisung mit mehreren Handlungsschritten**

Verwendung für Tätigkeiten oder Aktionen, die mehrere Schritte enthalten und bei denen die zeitliche Reihenfolge der einzelnen Handlungsschritte eingehalten werden muss.

- 1. Erster Handlungsschritt;
- 2. Zweiter Handlungsschritt;
- 3. Dritter Handlungsschritt.
- $\rightarrow$  Endergebnis

#### **Darstellung der Displaysprache in der Anleitung**

Bei Beschreibungen der Einstellungen am BRUNNER Touch-Display wird die Displaysprache optisch fett dargestellt.

## <span id="page-6-0"></span>**1.6 Zu Ihrer Sicherheit**

#### <span id="page-6-1"></span>**1.6.1 Gefahren und Sicherheitsmaßnahmen**

Die Montage, Installation und Wartung darf nur durch einen Fachbetrieb durchgeführt werden.

• Führen Sie nur Tätigkeiten aus, die in der vorliegenden Anleitung beschrieben sind.

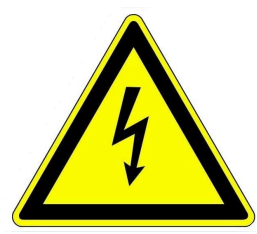

#### **Stromschlag**

Arbeiten an der elektrischen Installation darf nur ein qualifizierter Fachbetrieb durchführen.

- Die elektrischen Anschlüsse stehen unter Netzspannung. Diese kann zu einem elektrischen Schlag führen.
- Beachten Sie alle zutreffenden Vorschriften.

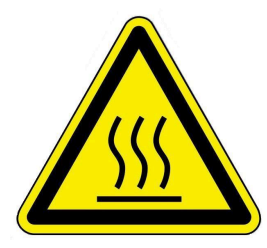

#### **Verletzungsgefahr durch Verbrühung**

Hohe Wassertemperaturen können zu Verbrühungen führen. Kleinkinder oder ältere Menschen können schon bei geringeren Temperaturen gefährdet sein.

• Stellen Sie die Warmwassertemperatur eines angeschlossenen Warmwasserspeichers nicht höher als 65°C ein.

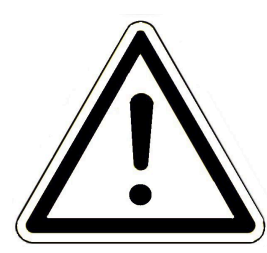

#### **Schäden am Gerät und resultierende Gefährdung vermeiden**

Sprays, Lösungsmittel oder chlorhaltige Reinigungsmittel, Farben, Klebstoffe usw. können unter ungünstigen Umständen zu Schäden an der Anlage führen.

Nehmen Sie unter keinen Umständen Veränderungen an Teilen oder Einrichtungen der Heizungsanlage vor, wenn diese Veränderungen die Betriebssicherheit beeinträchtigen könnten.

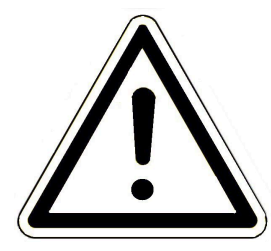

#### **Frostgefahr**

Wenn die BPH längere Zeit (z. B. in den Ferien) in einem ungeheizten Raum außer Betrieb bleibt, kann das Wasser in den Rohrleitungen gefrieren. Gefrierendes Wasser kann die Rohrleitungen beschädigen und zu Folgeschäden führen.

- Weisen Sie den Betreiber auf den Frostschutz der Heizungsanlage hin.
- Installieren Sie die BRUNNER Pelletheizung in Räumen mit einer Umgebungstemperatur von 5 °C bis 40 °C.

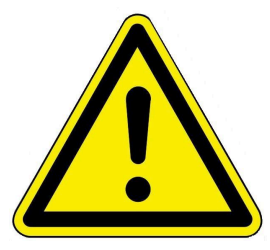

#### **GEFAHR**

Dieses Gerät kann von Kindern ab 8 Jahren und darüber, sowie von Personen mit verringerten physischen, sensorischen oder mentalen Fähigkeiten oder Mangel an Erfahrung und Wissen benutzt werden, wenn sie beaufsichtigt oder bezüglich des sicheren Gebrauchs des Gerätes unterwiesen wurden und die daraus resultierenden Gefahren verstehen. Kinder dürfen nicht mit dem Gerät spielen. Reinigung und Betreiber-Wartung dürfen nicht von Kindern ohne Beaufsichtigung durchgeführt werden.

### <span id="page-7-0"></span>**1.6.2 Warnhinweise**

Die Warnhinweise in diesem Dokument sind mit Piktogrammen und mit Signalwörtern hervorgehoben. Das Piktogramm und das Signalwort geben Ihnen einen Hinweis auf die Art, die Quelle und die Folgen einer bestimmten Handlung. Es werden die notwendigen Maßnahmen bzw. Handlungsaufforderungen angegeben. Ebenfalls erscheint das Resultat bzw. die Zielangabe. Diese Warnhinweise beziehen sich auf die Fehlanwendungen der Anlage zu denen es erfahrungsgemäß kommen könnte. Es werden auch Restrisiken angegeben.

Die Restrisiken verbleiben:

- trotz der Maßnahmen zur Integration der Sicherheit bei der Konstruktion,
- trotz der Sicherheitsvorkehrungen,
- trotz der ergänzenden Schutzmaßnahmen.

Zu bestimmten Punkten werden auch Empfehlungen und Anleitungen zum Verwenden von Schutzmaßnahmen, einschließlich der persönlichen Schutzausrüstung gegeben. Bezüglich Transport, Handhabung und Lagerung existieren spezielle Sicherheitshinweise und Empfehlungen. Zu den Anweisungen zum sicheren Einrichten und Warten werden ebenfalls besondere Schutzmaßnahmen empfohlen.

#### **Aufbau der Warnhinweise**

Die Warnhinweise, die jedem Montageschritt vorangestellt sind, werden folgendermaßen dargestellt:

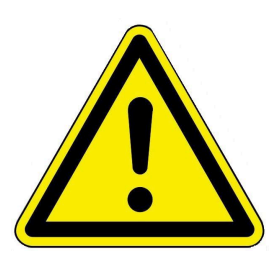

**Gefährdung für den Menschen Art, Quelle und Folgen der Gefährdung**

Maßnahmen Handlungsaufforderungen

 $\rightarrow$  Resultat bzw. sicherer Gebrauch

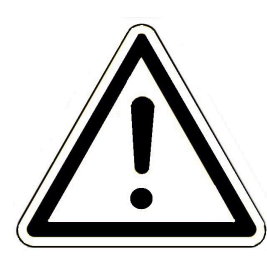

#### **Gefährdung für die Anlage Art, Quelle und Folgen der Gefährdung**

Maßnahmen Handlungsaufforderungen

→ Resultat bzw. sicherer Gebrauch

### <span id="page-7-1"></span>**1.6.3 Vorschriften**

Beachten Sie bei der Montage, Inbetriebnahme und Wartung der BRUNNER Pelletheizung BPH 4/15 - unter anderem die nachfolgenden Vorschriften und Richtlinien:

#### **Rechtliche Vorgaben**:

- die gesetzlichen Vorschriften zur Unfallverhütung
- die gesetzlichen Vorschriften zum Umweltschutz
- die berufsgenossenschaftlichen Bestimmungen
- das EnEG-Gesetz zur Einsparung von Energie in Gebäuden (Energieeinsparungsgesetz-EnEG)
- die EnEV (Energieeinsparverordnung)
- die Muster-Feuerungsverordnung (MFeuVo) der jeweiligen Bundesländer (FeuVo)
- die Landesbauordnung (BO) und die Liste der technischen Baubestimmungen
- staatliche, regionale Bauordnungen und Heizraumeinrichtungen.

#### **Normen und Richtlinien:**

- die einschlägigen Sicherheitsbedingungen der DIN, EN, DVGW, TRI und VDE
- DIN EN 12828 Sicherheitstechnische Einrichtungen in Wärmeerzeugungsanlagen
- BImSchV Bundes-Immissionsschutzverordnung
- EN 13384-1 Abgasanlagen Wärme- und strömungstechnische Berechnungsverfahren
- DIN 18160-1 Abgasanlagen Teil 1: Planung und Ausführung
- EN12831 Heizungsanlagen in Gebäuden, Verfahren zur Berechnung der Norm-Heizlast
- EN14597 Temperaturregeleinrichtungen und -begrenzer für wärmeerzeugende Anlagen
- DIN 4753 Trinkwassererwärmer, Trinkwassererwärmungsanlagen und Speicher-Trinkwassererwärmer
- DIN 4109 Schallschutz im Hochbau, Beiblätter und Berechtigungen
- DIN 1988 Technische Regeln für Trinkwasser-Installationen (TRWI)
- DIN EN ISO 4126 oder TRD 721- Sicherheitseinrichtungen gegen unzulässigen Überdruck Sicherheitsventile
- Details Norm: DIN VDE 0100-540 VDE 0100-540:2012-06 Errichten von Niederspannungsanlagen
- DIN VDE 0100 Teil 701 DIN VDE 0100-710 Niederspannungsanlagen
- DVGW-Arbeitsblatt W551 und W552 technische Maßnahmen zur Verminderung des Legionellenwachstums
- VDI 2035 Vermeidung von Schäden in Warmwasser-Heizungsanlagen
- VDI 4708 Heizungsanlagen Druckhaltung, Entlüftung, Entgasung Druckhaltung.

#### <span id="page-8-0"></span>**1.6.4 Konformität**

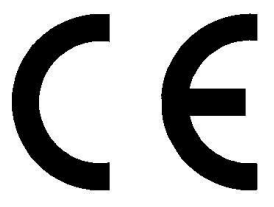

Hiermit erklären wir als Hersteller, dass dieses Produkt BRUNNER Pelletheizung BPH 4/15 den grundlegenden Richtlinien zur Inverkehrbringung in der EU entspricht.

#### <span id="page-8-1"></span>**1.6.5 Pflichten des Naturkraftpartners**

Um die einwandfreie Funktion der BRUNNER-Pelletheizung BPH 4/15 zu gewährleisten, beachten Sie folgende Vorgaben:

- Führen Sie nur solche Tätigkeiten aus, wenn Sie über das notwendige Fachwissen verfügen.
- Führen Sie nur Tätigkeiten durch, die in dieser Anleitung angegeben bzw. beschrieben sind.
- Lassen Sie sich vom Fachmann über die Bedienung, Instandhaltung der Anlage und mögliche Gefährdungen, die im Betrieb entstehen können, einweisen.

### <span id="page-9-0"></span>**1.6.6 Oberflächen mit eventueller Verbrennungsgefahr**

#### **Verletzungsgefahr durch Verbrennungen**

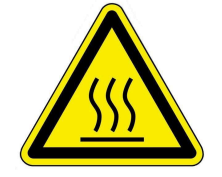

Der Kontakt mit heißen Oberflächen des Heizkessels kann zu Verbrennungen führen (siehe Abbildung).

- Berühren Sie nicht die Abgasleitung des Heizkessels, insbesondere falls sie nicht isoliert ist.

- Lassen Sie den Heizkessel abkühlen und tragen Schutzhandschuhe, bevor Sie die Asche entfernen.

- Lassen Sie den Heizkessel abkühlen oder tragen Sie Schutzhandschuhe, bevor Sie die Reinigung und Wartung durchführen.

#### **Während des Betriebs**

Während des Betriebs wird die Oberfläche des Heizkessels warm: siehe Bild "Temperaturmessungen wäh*rend des Betriebs*".

Für bestimmte Personen kann der Kontakt zu diesen Flächen gefährlich werden. Gehen Sie vorsichtig um. Keine Oberflächentemperatur überschreitet Werte, die zu Verbrennungen führen könnten.

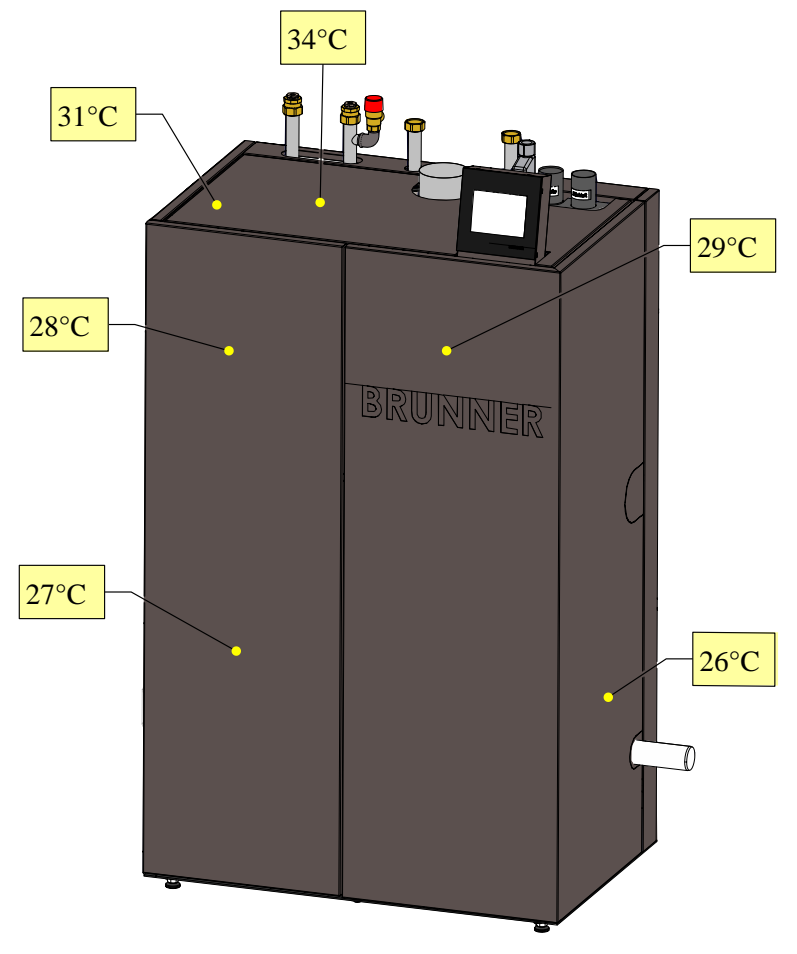

*Abbildung 1: Temperaturmessungen während des Betriebs*

## <span id="page-10-0"></span>**2 Produktbeschreibung**

## <span id="page-10-1"></span>**2.1 Bestimmungsgemäße Verwendung**

Die BRUNNER Pelletheizung BPH 4/15 ist nach den allgemein anerkannten Regeln der Technik und gemäß der anerkannten sicherheitstechnischen Vorschriften entworfen und konstruiert worden.

Die BRUNNER Pelletheizung ist für die Erwärmung von Heizungs- und Trinkwasser in Ein- oder Mehrfamilienhäusern oder Objektgebäuden bestimmt.

Zur bestimmungsgemäßen Verwendung gehört auch die Einhaltung der zum Heizkessel zugehörigen Betriebsanleitung und Bedienungsanleitung.

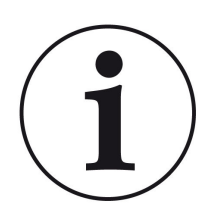

#### HINWEIS

Der Betreiber eines Brunner-Heizkessels ist nach der Verordnung über energiesparenden Wärmeschutz und energiesparende Anlagentechnik bei Gebäuden (Energie-Einsparverordnung - EnEV) § 11 verpflichtet, die Anlage regelmäßig zu warten und instand zu halten. Wir empfehlen den Abschluss einer Wartungsvereinbarung zwischen Fachhandwerk und Betreiber der Heizungsanlage.

#### **Nicht bestimmungsgemäße Verwendung:**

Die BRUNNER Pelletheizung BPH 4/15 ist nicht vorgesehen um:

- direkt Trinkwasser zu erwärmen;
- andere, als die in der technischen Dokumentation genannten Brennstoffe, zu verbrennen.

Eine anderweitige Verwendung des Heizkessels ist nicht zulässig. Für hieraus resultierende eventuelle Sach- oder Personenschäden haftet der Hersteller nicht.

Bei nichtkonformem Betrieb können Gefahren für Leib und Leben des Betreibers oder Dritter bzw. Beeinträchtigungen des Heizkessels entstehen.

Bei jeder anderen Verwendung, sowie Veränderungen am Produkt, auch während der Montage und Installationsarbeiten, verfällt jeglicher Gewährleistungsanspruch.

## <span id="page-11-0"></span>**2.2 Typenschild**

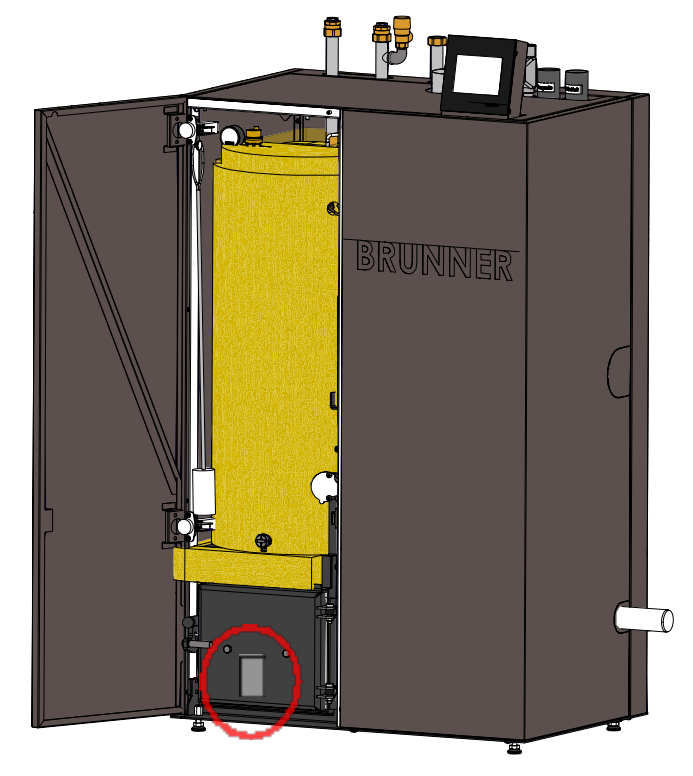

Das Typenschild befindet sich auf der Aschetür, gut sichtbar nach dem Öffnen der Verkleidungstür.

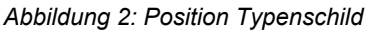

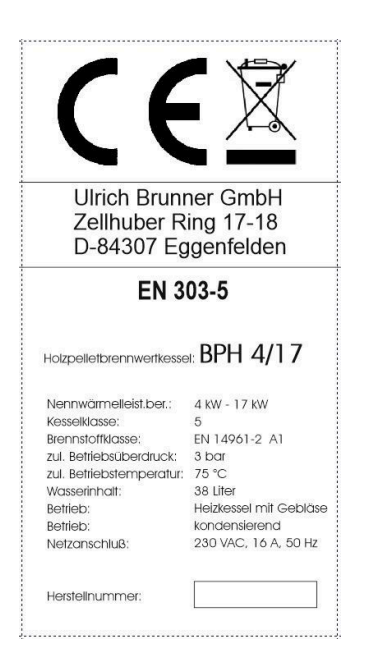

Folgende wichtige Informationen stehen darauf: CE-Zeichen; Recycling-Symbol; Herstellerdaten; Typenprüfungsnummer; Benennung; Nennwärmeleistung; Kesselklasse; Brennstoffklasse; Zugelassener Betriebsüberdruck; zugelassene Betriebstemperatur; Wasserinhalt des Kessels; Betriebsart; benötigter Netzanschluss; aktuelle Herstellnummer des vorhandenen Kessels

## <span id="page-12-0"></span>**2.3 Übersicht des Kessels**

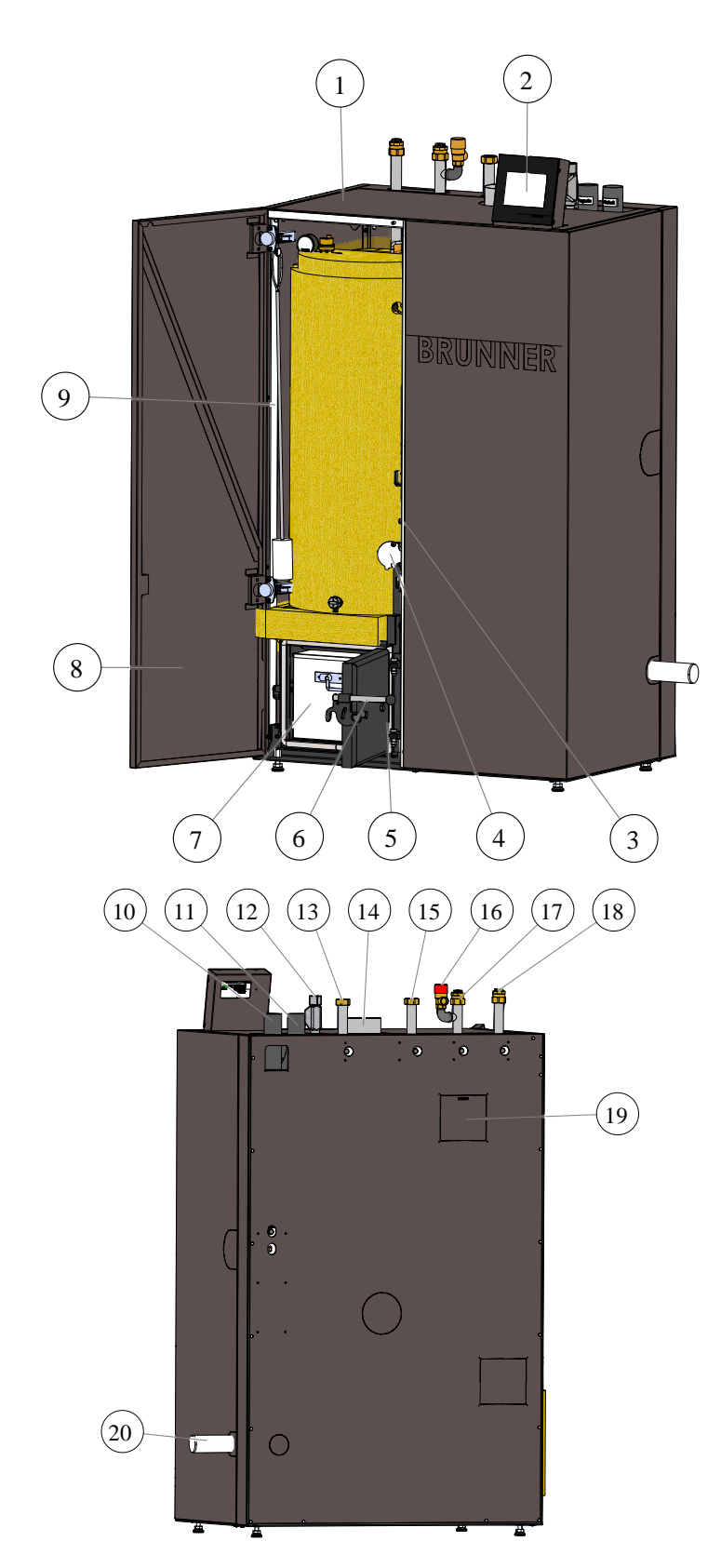

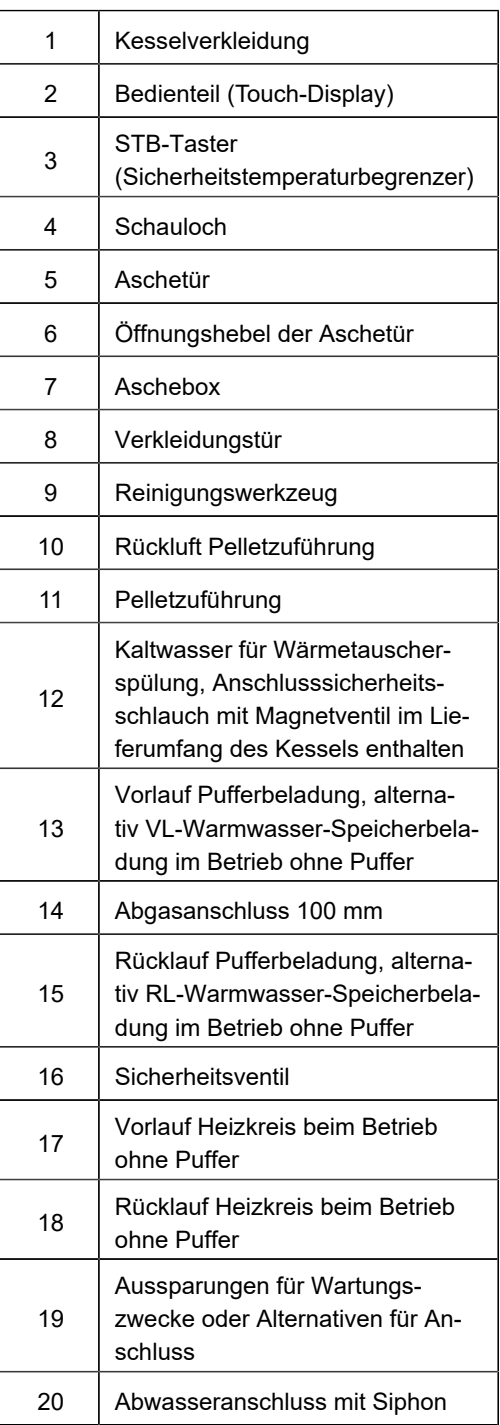

## <span id="page-13-0"></span>**2.4 Funktionsbeschreibung**

Emissionsarme und energieeffiziente Pelletkessel zeichnen sich dadurch aus, dass die einzelnen Stufen der Holzverbrennung: Holzvergasung - Holzgasverbrennung - Ausbrand räumlich und zeitlich voneinander getrennt stattfinden.

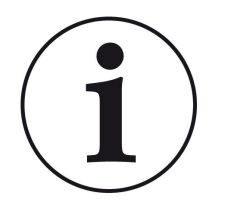

INFO Die Nummerierung der Bauteile bezieht sich auf die Zeichnungen zur Kesselbeschreibung aus dem vorherigen Kapitel "Übersicht der Bauteile".

Die Pellets werden, je nach zeitlicher Programmierung, durch den Anschluss der Pelletzuführung aus dem Jahresbehälter für Pellets in den Vorratsbehälter der Pellets transportiert. Die Beschickung erfolgt über die Dosierschnecke, das Zellrad, die Einschubschnecke mittels stufenlos regelbarem Antrieb, auf den Schieberost.

Nach dem Anzünden der Pellets erfolgt mit ansteigender Brennraumtemperatur eine über Differenzdrucksensor geregelte Verbrennungsluftzufuhr, um ein optimales Entgasen der Pellets und Nachverbrennen des Holzgases in Brennkammer und im isolierten Flammraum sicherzustellen. Das heiße Abgas wird anschließend durch einen ein-zügigen Hochleistungswärmetauscher geführt, der besonders tiefe Abgastemperaturen ermöglicht und damit eine optimale Brennwertnutzung durch Abgaskondensation sicherstellt wird. Das Heizungswasser wird dadurch besonders effizient erhitzt. Ebenfalls hier wird die Flugasche abgeschieden und über motorisch angetriebene Turbolatoren und eine zusätzliche Wasserspüleinrichtung ins Abwasser befördert.

Die verbleibende Holzasche bleibt am Schieberost liegen und fällt durch die lineare Bewegung des Rostes automatisch in die Aschebox (6)

#### **Die Verbrennungsregelung**

Die Verbrennungsregelung erfolgt über die Lambdasonde und den Differenzdrucksensor. Damit lässt sich die Verbrennungsluftmenge und Verbrennungsqualität optimal regeln. Eine Anpassung der Verbrennungsluftmenge erfolgt dynamisch in Abhängigkeit mit der angeforderten Kesselleistung und dem Brennstoff. Zur Förderung der Verbrennungsluft wird ein drehzahlgeregeltes Gebläse verwendet. Abweichungen in der Brennstoffzusammensetzung (Heizwert, Schüttgewicht) können somit, zugunsten einer emissionsarmen und energieeffizienten Verbrennung, nahezu vollständig ausgeglichen werden.

## <span id="page-13-1"></span>**2.5 Sicherheitskonzept**

#### **Kesselregelung**

Durch das detaillierte Sicherheitskonzept der Kesselregelung wird eine kontinuierliche Überwachung und Kontrolle aller Betriebszustände sowie aller angeschlossenen Sensoren, Gebläse und Antriebe gewährleistet.

Primäres Ziel ist die Regelung des Verbrennungsvorganges und die Einhaltung der Sicherheitsanforderungen, u .a. EN 303-5 ("Heizkessel - Teil 5: Heizkessel für feste Brennstoffe, manuell und automatisch beschickte Feuerungen, Nennwärmeleistung bis 500 kW").

Zusätzlich werden, bei Bedarf, folgende Funktionen automatisch gesteuert:

- Wärmeabfuhr (mit Kesselpumpe)
- Kesselreinigung (Rost sowie Wärmetauscherreinigung)

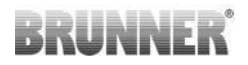

- Befüllung des Vorratsbehälters
- Regelung des Pelleteinschubs zur Brennkammer
- Automatische Zündung
- Regelung Abgasgebläse
- Potenzialfreier Kontakt für externe Störauswertung.

Durch entsprechende Konfiguration bei der Montage/ Inbetriebnahme werden Steuer-, Kommunikations- und Überwachungsfunktionen automatisch aktiviert.

Am Touch-Display werden sowohl alle Betriebszustände wie auch die aktuellen Parameter des Betriebs angezeigt. Falls Betriebsstörungen auftreten, erscheinen die Fehlermeldungen am Display und es ertönen Warnsignale.

Alle Hinweis- und Fehlermeldungen werden im Archiv automatisch gespeichert und können von dort zur Fehlerbeurteilung entnommen werden.

Eine Software-Aktualisierung ist jederzeit über den existierenden USB-Anschluss möglich.

#### **Sicherheitseinrichtungen**

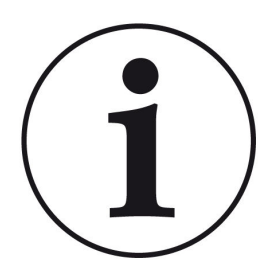

**HINWEIS** 

Notwendige Sicherheitseinrichtungen nach EN 12828 ("Heizsysteme in Gebäuden"), die nicht Teil des Lieferumfangs sind, müssen bauseits gestellt werden. Alle Sicherheitseinrichtungen müssen fachgerecht installiert und mindestens einmal jährlich auf ihre ordnungsgemäße Funktion überprüft werden. Ausdehnungsgefäße, Ausdehnungsleitungen, Sicherheitsventile und Ausblaseleitungen müssen gegen das Einfrieren geschützt sein, z. B. durch Anordnung in einem frostsicheren Heizraum.

#### **Sicherheitstemperaturbegrenzer (STB)**

Der Sicherheitstemperaturbegrenzer (STB) ist ein Bauteil, das den Regelbetrieb des Heizkessels unterbricht. Somit wird der Heizkessel selbst, beziehungsweise die an ihn angeschlossene Anlage, vor Schäden geschützt. Der STB wird dementsprechend nur dann wirksam, wenn der eigentliche Temperaturregler ausfallen sollte.

Der Betrieb des Heizkessels kann nur durch ein manuelles Wiedereinschalten des Sicherheitstemperaturbegrenzers fortgeführt werden. Die Kesselsicherheitsgruppe sichert auch den Heizkreis ab.

#### **Ausblaseleitung**

Die Ausblaseleitung besteht aus den Leitungen zwischen dem Sicherheitsventil und dem Kessel.

Für die Ausblaseleitung gilt:

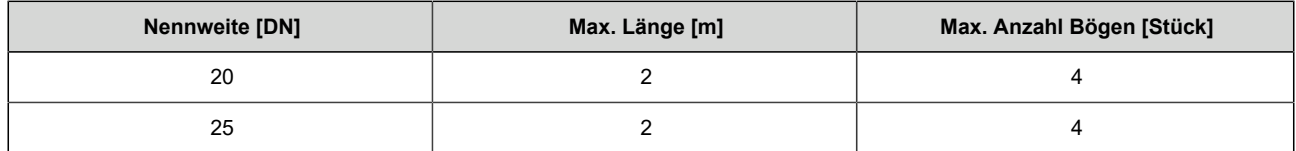

#### **Kesselsicherheitsgruppe**

Die Kesselsicherheitsgruppe sichert den Heizkessel gegen Überdruck ab. Die Kesselsicherheitsgruppe besteht aus einem Sicherheitsventil, einem Manometer und einem automatischen Entlüfter.

Das Sicherheitsventil ist in der Kesselsicherheitsgruppe verbaut. Als Sicherheitseinrichtung gegen Überdruck ist ein Sicherheitsventil nach EN ISO 4126 werkseitig eingebaut. Das Sicherheitsventil ist in unmittelbarer Nähe des Heizkessels anzubringen. Die Kesselsicherheitsgruppe ist Bestandteil des Pelletkessels BPH 4/15.

#### **Druckausdehnungsgefäß**

Geschlossene Heizungssysteme müssen mit einem Druckausdehnungsgefäß ausgerüstet sein. Das Druckausdehnungsgefäß muss vom Volumen her so dimensioniert sein, dass der Druck bei der höchsten und niedrigsten Temperatur in der Anlage nicht unzulässig unter- oder überschritten wird. Die Dimensionierung sollte gemäß EN 12828 ("Heizungssysteme in Gebäuden") erfolgen.

Der Pelletkessel BPH 4/15 ist serienmäßig mit einem Druckausdehnungsgefäß mit 18 Liter Volumen ausgestattet. Falls sich rechnerisch ein höheres erforderliches Volumen ergibt, so muss die Heizungsanlage mit einem weiteren Druckausdehnungsgefäß ausgerüstet werden.

Voraussetzung für eine ordnungsgemäße Funktion des Druckausdehnungsgefäßes:

• das Druckausdehnungsgefäß ist in der Nähe des Wärmeerzeugers und - von Ausnahmen abgesehen - in der Nähe des tiefsten Punktes der Heizungsanlage anzuordnen

• das Druckausdehnungsgefäß ist grundsätzlich an die Rücklaufleitung anzubinden

• das Druckausdehnungsgefäß sowie die zugehörige Anschlussleitung dürfen nicht wärmegedämmt werden.

## <span id="page-15-0"></span>**2.6 Anforderungen an Brennstoff und Wasserqualität**

### <span id="page-15-1"></span>**2.6.1 Pellets**

Holzpellets sind ein moderner, umweltfreundlicher und genormter Holzbrennstoff. Sie werden überwiegend aus den rindenfreien Sägespänen der Schnittholzerzeugung gepresst. Die Festigkeit der Holzpellets wird durch das im Holz enthaltene Lignin gewährleistet, unterstützt durch die geringfügige Zugabe natürlicher Bindemittel wie beispielsweise Stärke.

#### **Qualitätsklassen der Pellets**

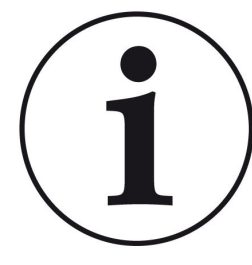

Die BRUNNER-Pelletheizung BPH darf ausschließlich mit Holzpellets betrieben werden, Pellets die der Norm DIN EN 14961-2/ A1 bzw. internationale Norm DIN EN ISO 17225-2 entsprechen und einen Durchmesser von 6 mm aufweisen.

Beziehen Sie die Holzpellets nur von Lieferanten, die Ihnen eine gesicherte, hochwertige Qualität zusichern.

Folgende Zertifikate stehen für eine gesicherte Pelletqualität (Holzpellets zur Verwendung in Kleinfeueranlagen):

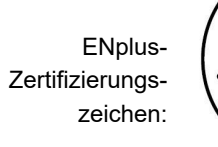

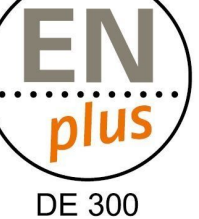

Qualitätszertifikat ENplus A1 mit ID-Nummer eines zertifizierten deutschen Pellethändlers:

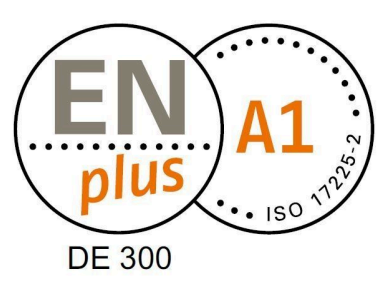

### <span id="page-16-0"></span>**2.6.2 Wasser**

#### **Heizwasser**

Die Beschaffenheit des Heizungswassers hat in modernen Heizungsanlagen, bedingt durch die Kombination verschiedener Wärmeerzeuger und Komponenten wie z. B. die Hocheffizienzpumpen oder moderne Sensorik, einen bedeutenden Einfluss auf die Funktionsweise und Lebensdauer der Heizungsanlage. Aus diesem Grund gibt es entsprechende nationale Vorgaben wie z. B. in Deutschland die VDI 2035, in Österreich die ÖNORM H 5195-1 und ähnliche Vorschriften.

BRUNNER empfiehlt deshalb, die Heizungsanlage mit entsprechend behandeltem Wasser zu befüllen und nachzufüllen.

Bei den zuständigen Wasserversorgungsunternehmen können die Trinkwasseranalysen für das jeweilige Versorgungsgebiet angefragt werden.

## <span id="page-17-0"></span>**3 Bedienkonzept**

Die in der Betriebs- und Bedienungsanleitung gezeigten Bilder (inkl. Display-Ansichten) erheben keinen Anspruch auf eine exakte Abbildung der Anzeigen von Ihrer Anlage. Diese sind abhängig von den verbauten Anlagenteile, deren Messfunktionen, Steuerungsvarianten und eingestellten Parametern. Teilweise gehören diese Anlagenteile nicht zu den Standardausführungen, sondern sind als Zubehöre optional vorgesehen.

## <span id="page-17-1"></span>**3.1 Lizenzen**

Für die Visualisierung unserer Bedienoberfläche verwenden wir ein Open Source Betriebssystem, welches verschiedenen Lizenzmodellen unterliegt.

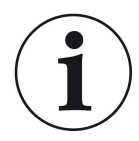

Die in der Software verwendeten Lizenzen können Sie unter dem Menü "**Settings**" → "**Bedienteil**" → "**Lizenzen/Kontakt**" einsehen.

#### **Schriftliches Angebot (Open Source Software)**

Unser Produkt enthält Software und Quelltexte, die nach den Bedingungen der GNU General Public License, version 2 (GPLv2), version 3 (GPLv3), the GNU Lesser General Public License, version 2.1 (LGPLv2.1), version 3 (LGPLv3) und anderen Open Source Lizenzen lizensiert sind. Wenn Sie uns eine Anfrage für den lizensierten

Quellcode der Software senden wollen, benutzen Sie bitte folgende Anschrift:

Ulrich Brunner GmbH Zellhuber Ring 17-18 84307 Eggenfelden info@brunner.de

Auf Anfrage senden wir Ihnen eine CD-ROM mit den zur Verfügung gestellten Quelltexten. Sie müssen die Kosten für das Material, die Verpackung und die Lieferung tragen.

Das Angebot gilt für mindestens drei Jahre gerechnet vom Zeitpunkt der Auslieferung des Produktes, auf dem die Software installiert ist, und solange wir Ersatzteile und Kundendienst für dieses Produkt anbieten können, bzw. vom Zeitpunkt des Downloads der Software von unserer Homepage.

Bitte geben Sie bei Ihrer Anfrage auch das Model des Gerätes an, für welches Sie die Quelltexte erhalten wollen.

#### **Written Offer**

#### **(open source software)**

Our product contains software and sourcecode whose rightholders license it under the terms of the GNU General Public License, version 2 (GPLv2), version 3 (GPLv3), the GNU Lesser General Public License, version 2.1 (LGPLv2.1), version 3 (LGPLv3) and other open source software licenses.

If you send us a request for oversending the licensed source code of the software, please use the following address:

Ulrich Brunner GmbH Zellhuber Ring 17-18 84307 Eggenfelden info@brunner.de Upon request, we will send you a CD-ROM with the provided source codes. You have to pay the costs for material, packaging and delivery.

The offer is valid for at least three years from the date of delivery of the product on which the software is installed, and as long as we can offer spare parts and customer service for this product, or from the time of downloading the software from our homepage.

Please include the type of product for which you want to receive the source code in your request.

## <span id="page-18-0"></span>**3.2 Touch-Display**

Der Kessel BPH 4/15 ist für eine einfache und verständliche Bedienung mit einem Touch-Display ausgestattet. Das Touch-Display dient als ein kombiniertes Ein- und Ausgabegerät, bei dem durch Berühren des Bildschirms bzw. der Schaltflächen, die Regelung direkt gesteuert wird.

Die Steuerung erfolgt unmittelbar durch Antippen oder Berühren mit dem Finger oder einem Zeigestift.

Um eine getroffene Auswahl aufzurufen, blinkt die entsprechende Schaltfläche beim Antippen (touch) kurz **orange** auf und wird dann wieder **dunkel**.

Schaltflächen zur Bedienung werden dargestellt durch: Symbole (z. B. Home, Sensoren, Menü, etc.), Schieberegler, Kontrollkästchen, Text- oder Zahlenfelder oder Ziffernblöcke.

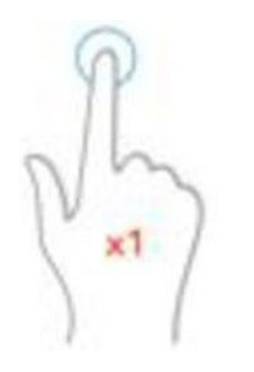

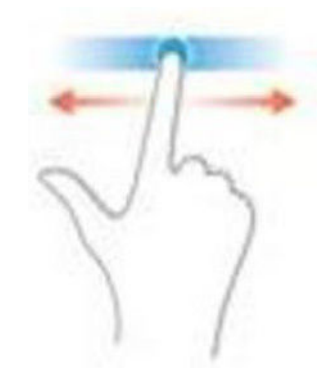

*Abbildung 3: Bedienung des Dis-*

*plays durch Antippen bzw. Berühren Abbildung 4: Bedienung des Displays bei Schiebereglern*

## <span id="page-18-1"></span>**3.3 Übersicht Displayanzeigen**

3  $\overline{1}$  $\overline{2}$ П  $012$ Info  $\overline{\mathbf{A}}$ Sta ٬.  $23 °C$ 5 6  $\pi$  $\overline{7}$  $\overline{q}$  $\overline{8}$ 

**Home Ansicht für BPH mit angeschlossenem Warm-Wasser-Speicher**

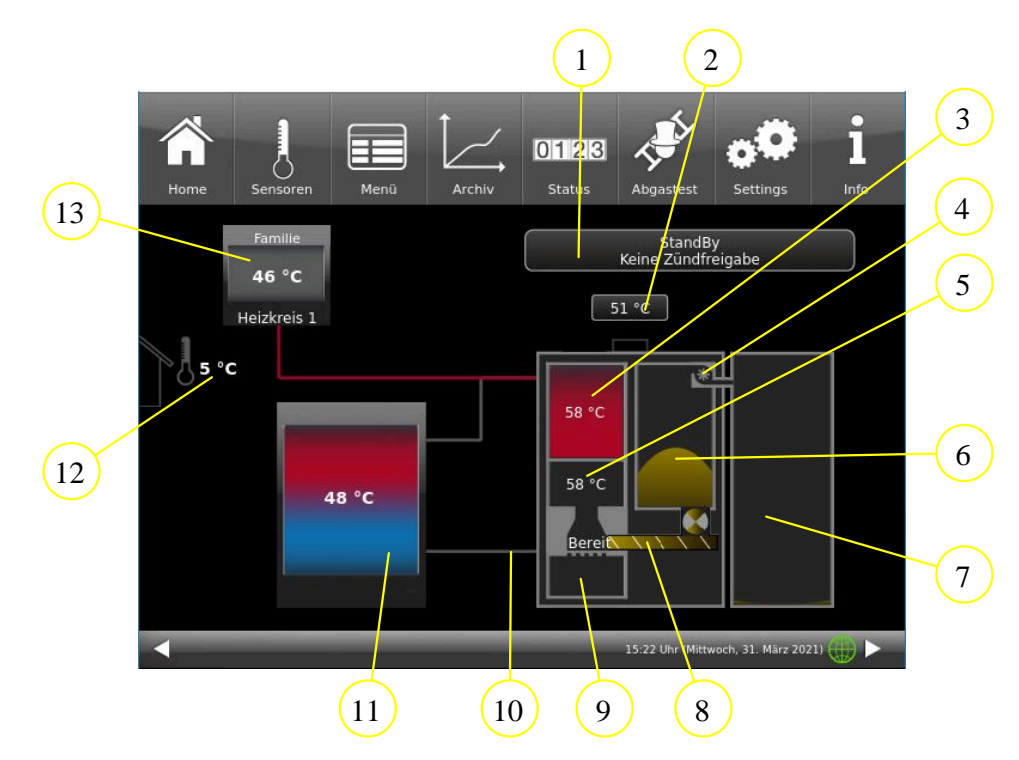

### **Home Ansicht für BPH mit angeschlossener BHZ 3.0**

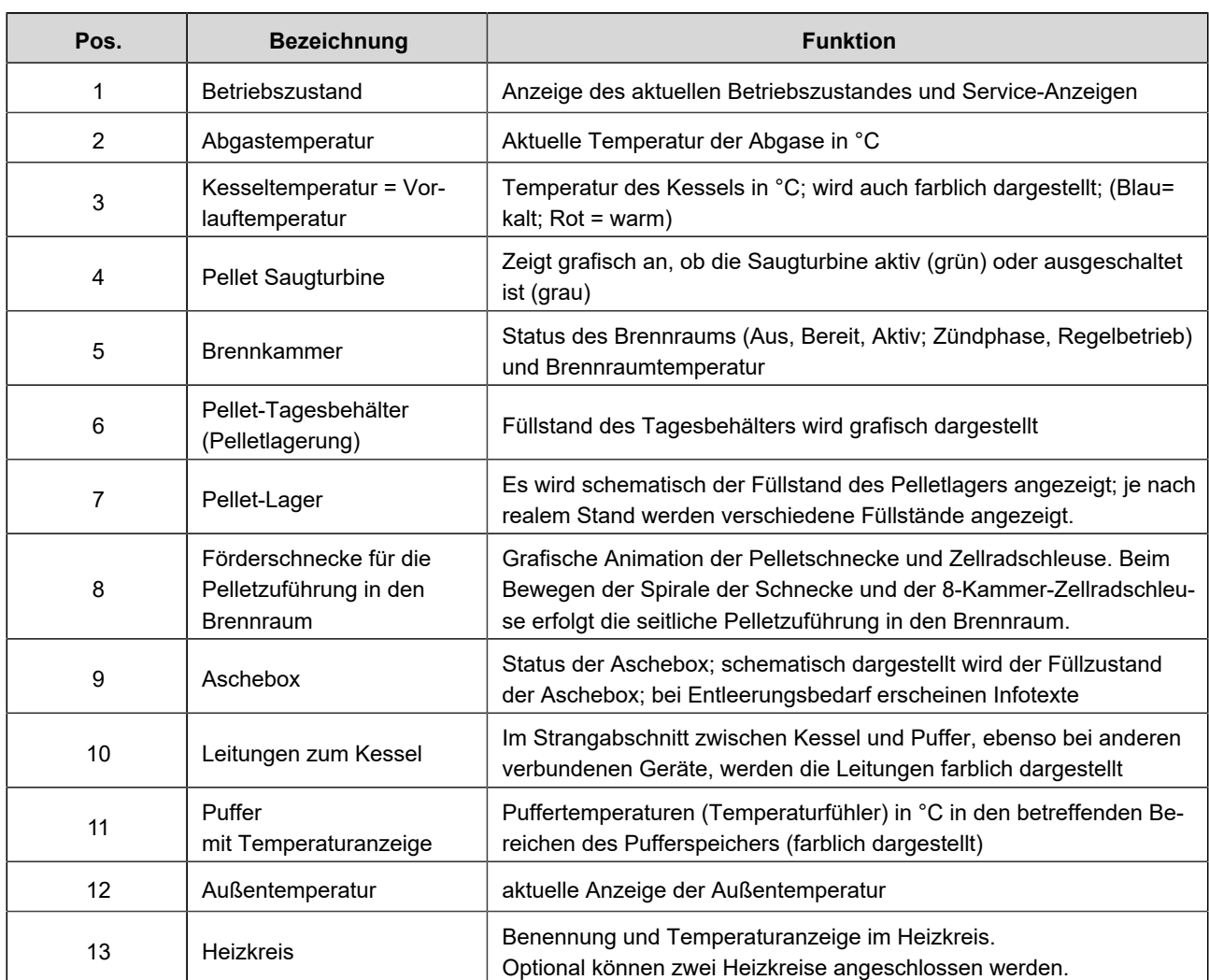

## RRUNNE

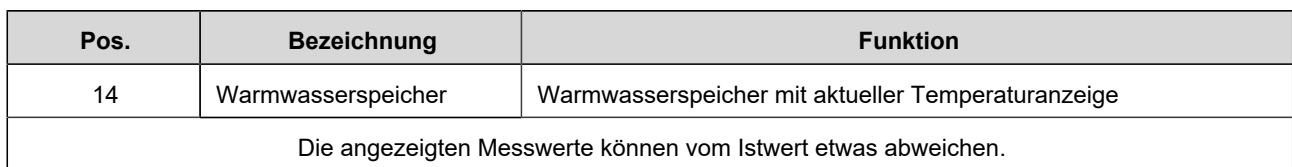

### <span id="page-20-0"></span>**3.3.1 Brennraum - Displayansichten**

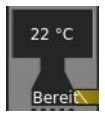

Betriebszustand: *Standby* Der Brennraum ist kalt.

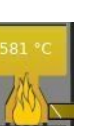

Betriebszustand: *Regelbetrieb*

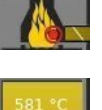

Betriebszustand: *Zündphase*

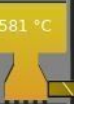

Betriebszustand: *Ausbrand* Der Brennraum ist warm.

### <span id="page-20-1"></span>**3.3.2 Aschebox - Displayansichten**

Der Füllstand der Aschebox wird rechnerisch ermittelt. Wenn die Box zu 80% gefüllt ist, erfolgt ein Hinweis am Display: Bitte bald entleeren.

Bei voller Aschebox wird der Kesselstart blockiert.

Nach erfolgter Entleerung muss der Füllstand zurückgesetzt werden: Tippen Sie auf die Darstellung der Aschebox am Display (Home-Ansicht) und bestätigen Sie mit "Ja".

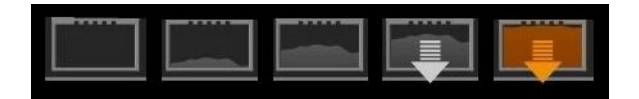

### <span id="page-20-2"></span>**3.3.3 Pufferspeicher-Displayansichten**

In der grafischen Darstellung des Pufferspeichers wird in der unteren Leiste das Volumen aufgeführt (hier: 1500l). Diese Angabe wird in der Inbetriebnahme bzw. Konfiguration abgefragt.

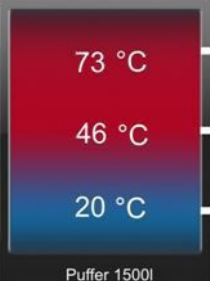

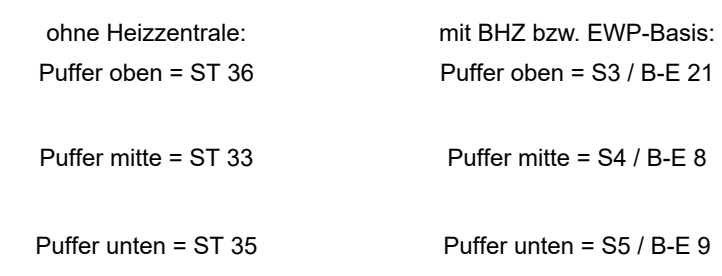

## <span id="page-21-0"></span>**3.4 Schaltflächen**

Durch das Antippen folgender markierter Felder können Sie zu weiteren Informationsbereichen kommen:

- alle Unterebenen der oberen Menüleiste;

- Umstellung auf die eventuell angeschlossene Heizungsanlage (BHZ) (untere Menüleiste **Heizung**),

- Informationen zum Pellet-Tagesbehälter der Pelletlagerung,

- Informationen zum Pellet-Jahresbehälter der Pelletlagerung,

 $-$  u.v.m.

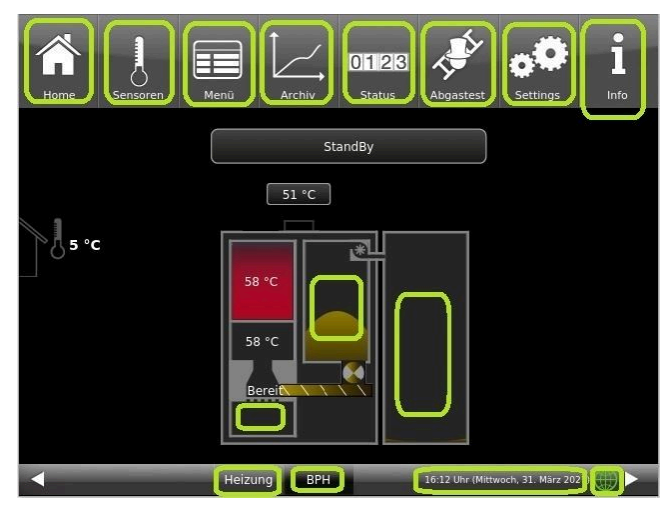

*Abbildung 5: Display mit aktiven Schaltflächen*

Die obere Menüleiste besteht aus folgenden Symbolen:

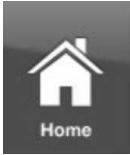

Sensoren

#### **Home-Ansicht**

ist die Startseite und der Ausgangspunkt für alle Anwendungen; Diese Schaltfläche stellt eine schematische Ansicht der Kesselanlage dar. Die Felder mit Texten und Werten geben Auskunft über den aktuellen Betriebsmodus des Heizkessels (z. B. Betriebsmodus, Temperaturmessungen an verschiedenen Messpunkten)

#### **Sensoren**

In der Ansicht Sensoren werden alle Sensorwerte (Mess- und Rechenwerte) mit dem zugehörigen Zahlenwert, inklusive deren Einheit, aufgelistet. Zusätzlich wird auf der rechten Seite des Sensorfeldes eine Grafikvorschau dargestellt.

Folgende Parameter können auf dieser Seite abgelesen werden: Kesselleistung, Kesseltemperatur (ºC), Temperatur im Brennraum (ºC), Temperatur der Abgase (ºC); Lambdasonde (% Restsauerstoffgehalt); Rücklauftemperatur (°C) und Temperatur im Pufferspeicher oben (°C).

Um einen Sensorwert auszuwählen, gehen Sie wie folgt vor:

1. Berühren Sie im linken Teil des Touch-Displays die Bezeichnung des gewünschten Wertes (z. B. Brennraum);

2. Für eine Vollansicht der Grafik tippen Sie auf die Fläche der Grafik;

Der zeitliche Verlauf des gewählten Parameters wird grafisch in der Vollansicht dargestellt.

Anmerkung: Die Skalierung passt sich dem Werte- und Zeitverlauf automatisch an.

0128 100 %  $58 °C$ 58 °C 51.90 Ahana  $25,0%$ 225 Pa **Differenzd Puffer** oh 70 °C

Die angezeigten Messwerte können vom Istwert etwas abweichen.

## RRHANF

#### **Menü**

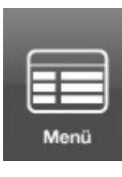

Diese Schaltfläche ermöglicht den direkten Zugriff auf die einstellbaren Zusatzfunktionen (Kessel sperren; Zündfreigabe; Starttemperatur - siehe Details in den betreffenden Kapiteln) und Ansicht von wichtigen Parametern: der aktuellen Wert und deren Soll-Wert: Kessel (°C); Rücklauf (°C); Brennraum (°C); Abgas (°C); Lambdasonde (%); Leistungsregelung(%); Puffertemperatur oben (°C); Puffertemperatur Mitte (°C) u.v.m. (werden teilweise unterschiedlich angezeigt - je nach verbundener Heizungsregelung )

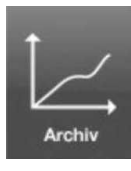

#### **Archiv**

Im Archiv können alle aufgezeichneten Grafiken abgerufen werden.

Die jeweiligen Sensor-Grafiken werden unter Jahr/Monat/Tag/Uhrzeit abgespeichert. Über die Auswahl des Jahres und des entsprechenden Monats erhält man eine Liste der darin abgespeicherten Einträge (Tag – Uhrzeit).

Navigation Archiv: Über **Monat** wird zurück in die Monatsübersicht, über **Jahre** zurück in die Jahresübersicht gewechselt.

Innerhalb des Archiv-Fensters wird der einzelne Abbrand ausgewählt (der gewählte Eintrag wird orange dargestellt). Je nach gewähltem Sensorwert (Schaltfläche orange) wird die dazu passende Grafik in der Vorschau angezeigt (voreingestellt ist immer "Kesselleistung"). Im Hinweisfenster werden bei allen Sensor-Grafiken immer die abgespeicherten Fehlermeldungen angezeigt.

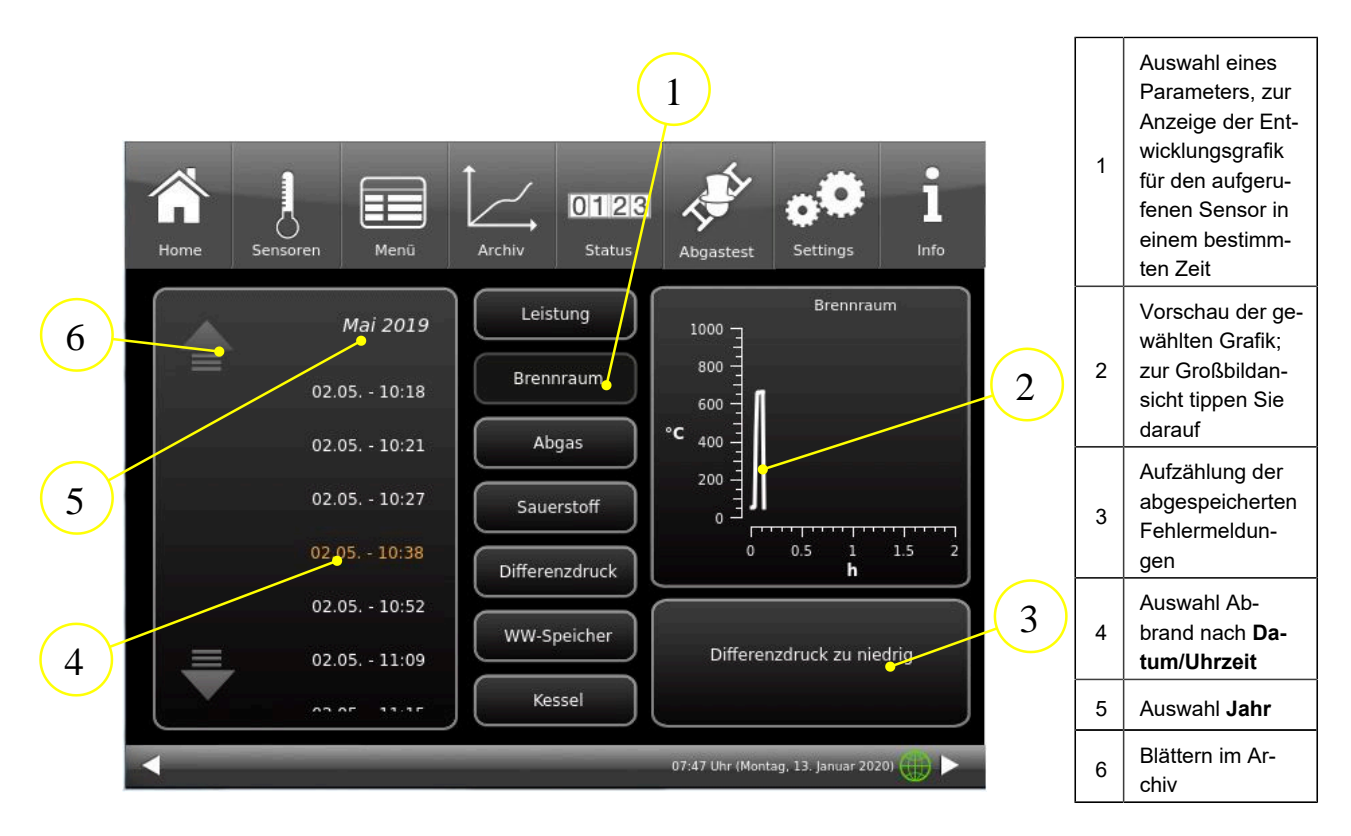

Die angezeigten Messwerte können vom Istwert etwas abweichen.

#### **Status**

Über diese Schaltfläche erhalten Sie eine Übersicht aller Betriebsdaten (z. B. Betriebsstunden, erzeugte Wärmemenge, Anzahl der Abbrände usw.)

 $0123$ **Status** 

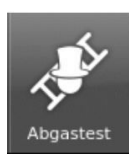

#### **Abgastest**

Über diese Schaltfläche können Sie den Kessel für eine Abgasmessung einstellen bzw. den Termin dafür eingeben.

Sie werden 3 bzw. 1 Tag vorher daran erinnert. Sie bekommen Hinweise zu notwendigen vorbereitenden Tätigkeiten.

Zeitgereicht erfolgt automatisch der Kesselstart.

Die Farbe dieser Taste zeigt den aktuellen Stand der Funktion "Abgastest": weiß = inaktiv; grün  $=$  aktiv.

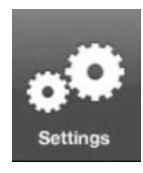

#### **Settings**

Diese Schaltfläche ermöglicht Einstellungen und Zugriff auf die Kesselkonfiguration.

Die Parameterebenen sind nur über eine PIN zugänglich.

Für den Betreiber: PIN-Code ist **9999**

Durch das Eingeben der zugeteilten Setup-PIN-Nummer erkennt die Kesselregelung den jeweiligen Benutzer. Für die verschiedenen Nutzer sind nur bestimmte Einstellmöglichkeiten der Heizungssteuerung freigeschaltet.

#### **Eingabe der PIN-Nummer:**

Nach Betätigen der Schaltfläche **Settings** erscheint folgender Ziffernblock:

Durch das Antippen der weiß-markierten Ziffernblöcke werden diese aktiv und übernehmen die anschließend gewählte Ziffer.;

Gleich danach drücken Sie auf die Zahlen Ihrer PIN;

Bitte beachten Sie die Position der Tausender/ Hunderter/ Zehner/ Einser Ihrer PIN-Nummer.

Falls Sie eine Zahl löschen wollen, drücken Sie auf **Del;**

Falls Sie das Programm beenden wollen, drücken Sie auf **esc**;

Nach erfolgter Eingabe drücken Sie auf **O.K.**

 $\rightarrow$  Erweiterte Einstellungen sind nun freigeschaltet.

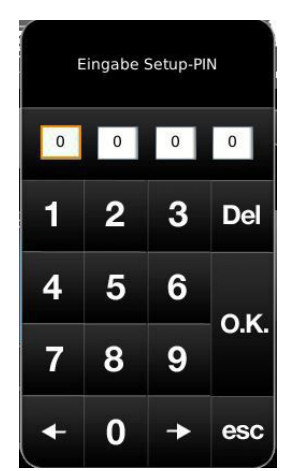

*Abbildung 6: Schaltfläche PIN eingeben*

#### **Settings logout**

Sie können den Funktionsbereich Settings sofort verlassen, um sich bei Bedarf mit einer anderen PIN erneut anzumelden (Setup-PIN).

Alle bisher gemachten Einstellungen werden gespeichert.

Um den Funktionsbereich Settings sofort zu verlassen, gehen Sie wie folgt vor:

1. Geben Sie den Pfad ein:

**Settings** / **Bedienteil** / **Settings logout**

2. Die Schaltfläche **Settings logout** antippen;

 $\rightarrow$  Die Anzeige des Touch-Displays wechselt in die Home-Ansicht.

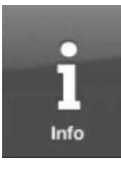

**Info**

Diese Schaltfläche ist eine Hilfefunktion.

Falls Fehlermeldungen vorliegen, wird die Schaltfläche Info orange hervorgehoben. Bei Hinweistexten bleibt die Schaltfläche grau und eine Quittierung der Hinweismeldungen ist möglich.

## <span id="page-24-0"></span>**3.5 Displayansichten Pelletlagerung**

### <span id="page-24-1"></span>**3.5.1 Pellet-Tagesbehälter**

#### **Befüllung Tagesbehälter**

Das Grafikelement des Tagesbehälters ist eine aktive Schaltfläche, über die die Befüllung aktiviert oder gestoppt werden kann. Wenn es gewünscht wird, kann man auch eine Sperrzeit einstellen. Ein aktiver Befüllvorgang in den Pellet-Tagesbehälter wird durch eine grüne Saugturbine und gleichzeitig mit einströmenden Pellets im oberen Bereich dargestellt.

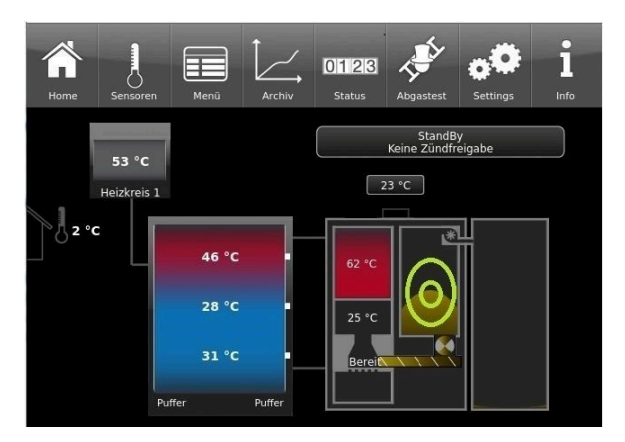

*Abbildung 7: Schaltfläche zum Befüllen des Tagesbehälters*

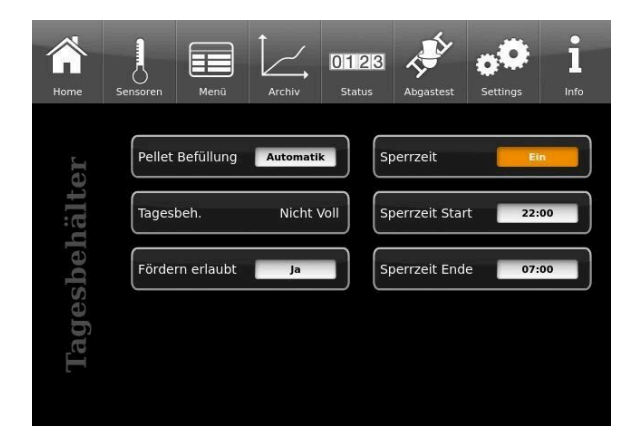

*Abbildung 8: Nach Antippen der Schaltfläche des Tagesbehälters*

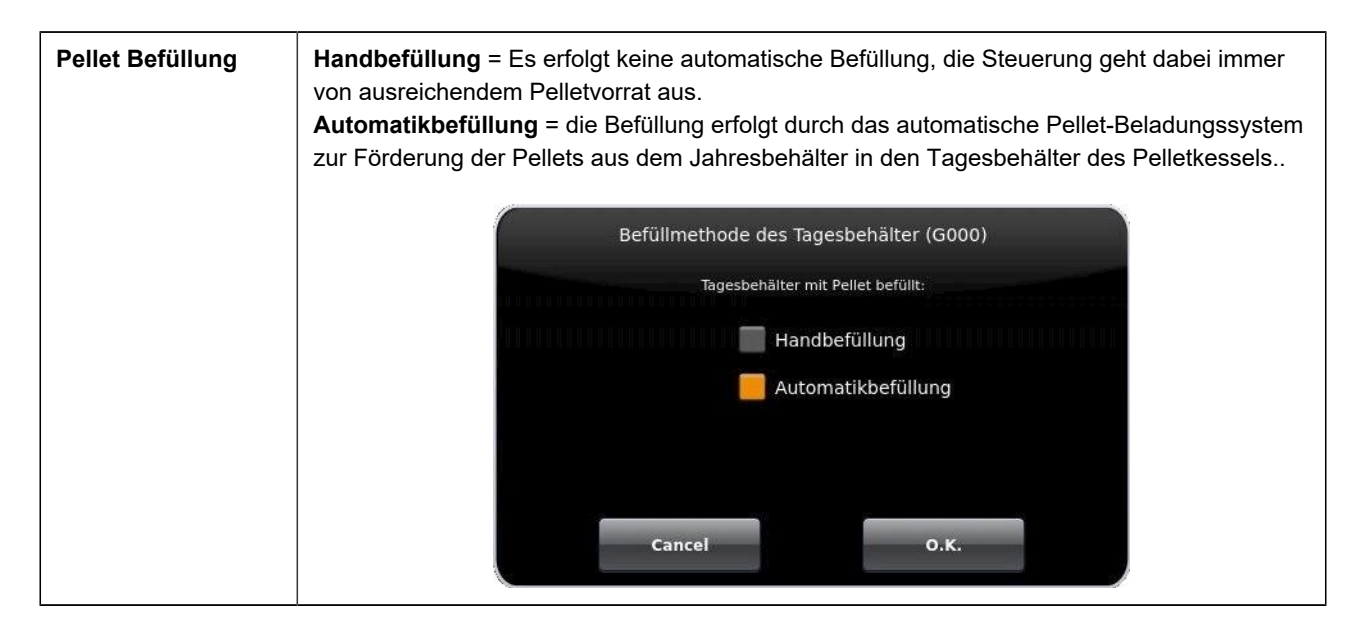

# BRUNNE

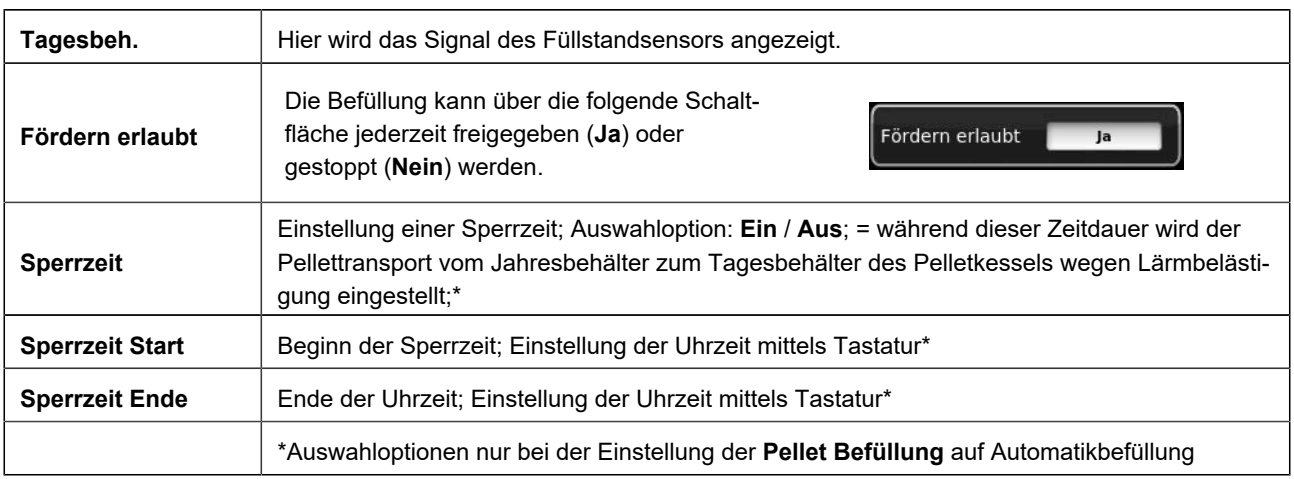

### <span id="page-25-0"></span>**3.5.2 Pellet-Jahresbehälter/Wochenbehälter**

Je nach eingebautem Pellet-Entnahmesystem im Pellet-Jahresbehälter erscheinen auf dem Touch-Display des Pelletkessels verschiedene Grafiken (Detail-Infos entnehmen Sie der betreffenden Anleitung des Pelletentnahmesystems):

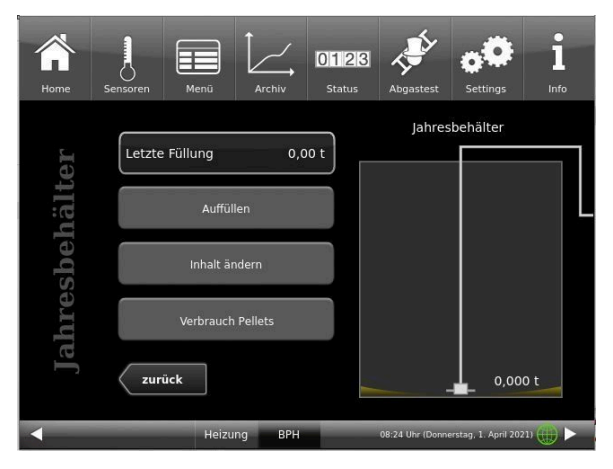

*Abbildung 9: Display bei eingebautem Pellet-Maulwurf-System (Beispiel mit leeren Jahresbehälter)*

**1. Jahresbehälter mit eingebautem Pellets - Maulwurf-System**

#### **2. Jahresbehälter Motorische Schlauchweiche**

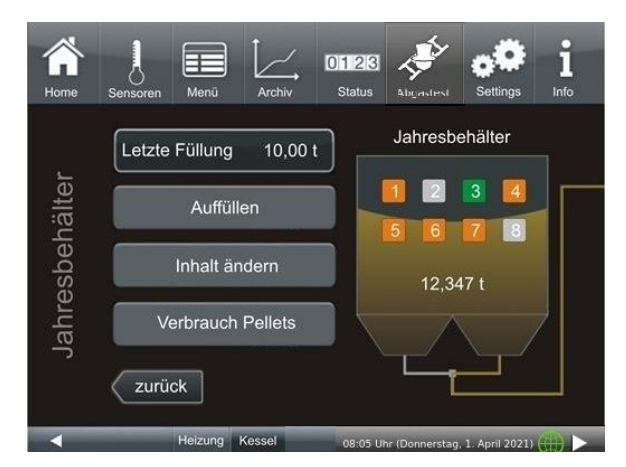

*Abbildung 10: Brunner 8er Motorische Schlauchweiche*

**3. Jahresbehälter als Gewebesilo Typ Quadratisch mit Saugdose und Rüttelmotor oder Gewebesilo Typ Rechteckig mit Förderschnecke und T-Saugstück**

**4. Jahresbehälter mit fremdgesteuerten Saugsonden**

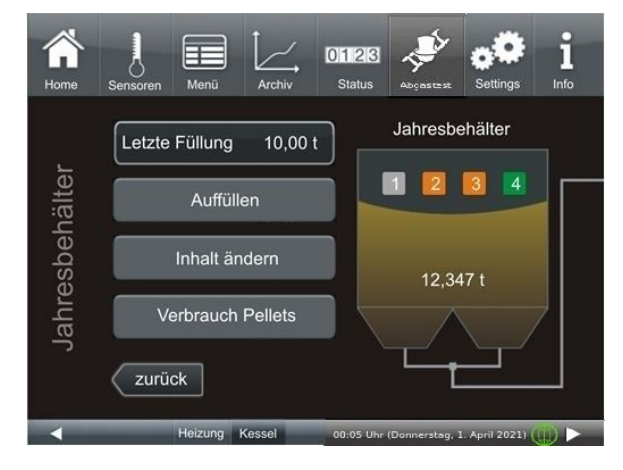

*Abbildung 11: Brunner 4er Motorische Schlauchweiche*

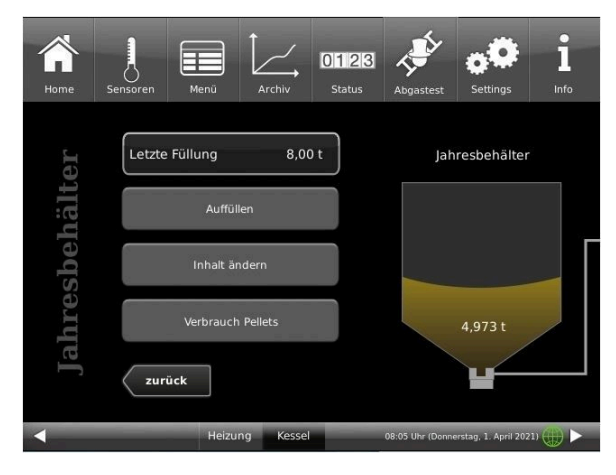

#### *Abbildung 12: Jahresbehälter Gewebesilo*

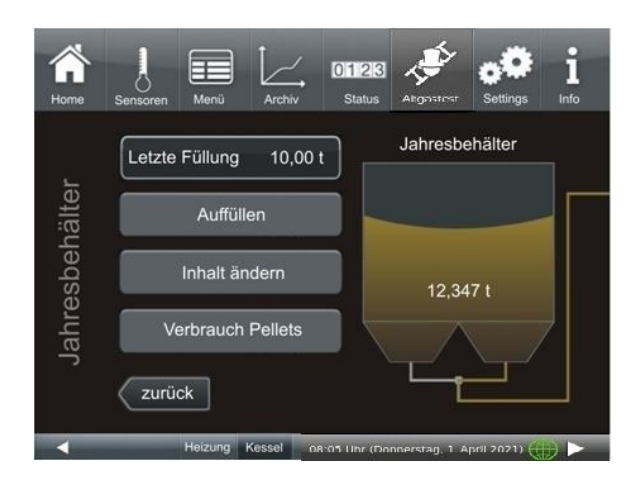

Die angezeigten Messwerte können vom Istwert etwas abweichen.

# BRUNNE

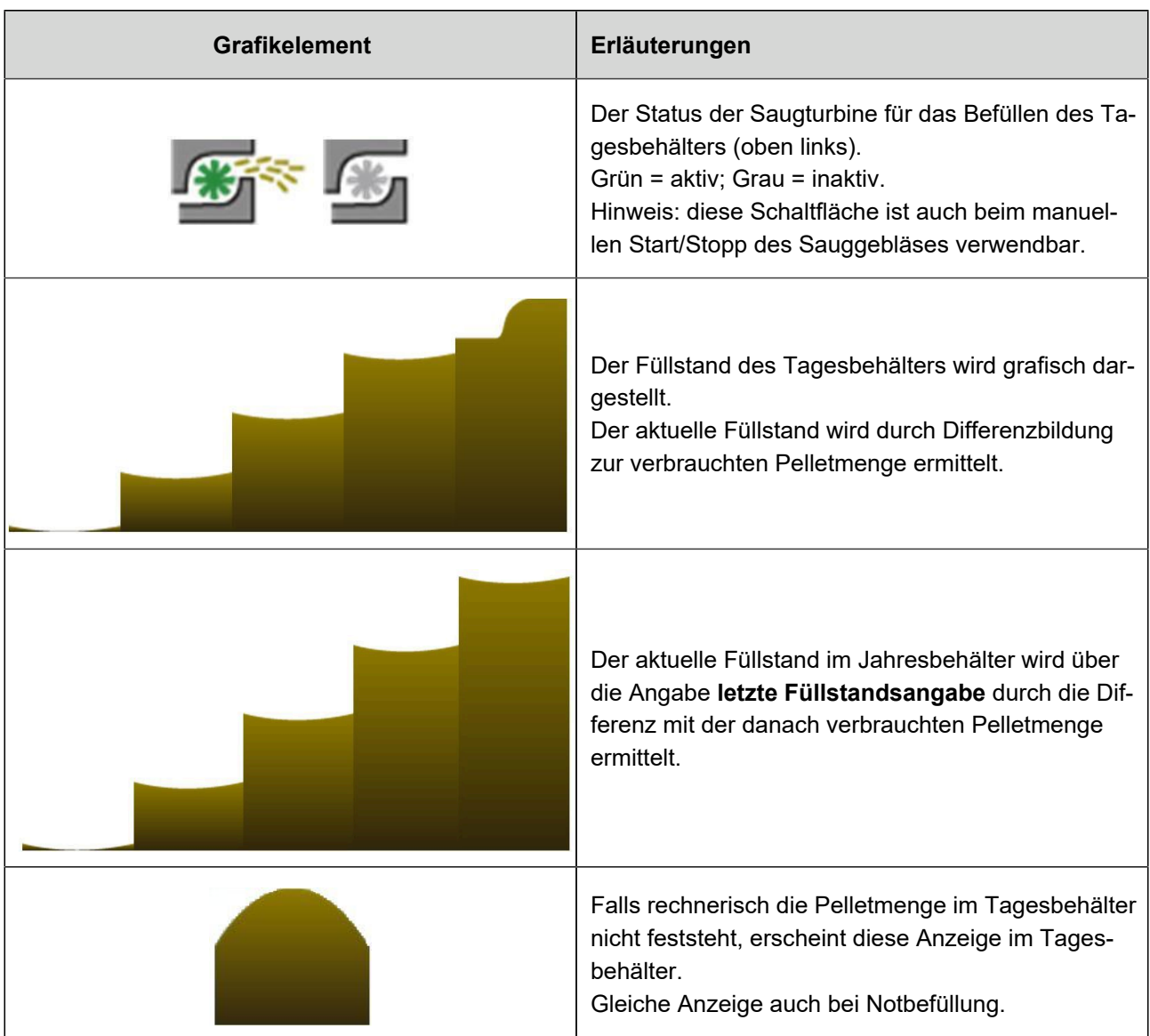

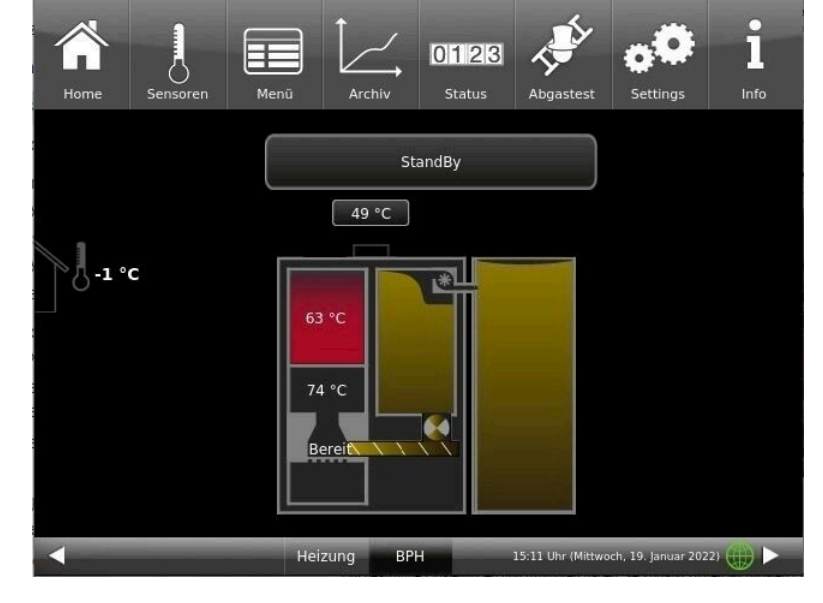

Pelletlager (Jahresbehälter) und Tagesbehälter sind fast vollständig befüllt:

## <span id="page-28-0"></span>**3.6 Eigene Einstellungen**

Um bestimmte Einstellungen durchzuführen haben Sie Zugang zu den wichtigsten Ebenen. Die weiß hinterlegten Schaltflächen und das anschließende Dialogfenster mit einem Hilfstext unterstützen Sie.

Ihr Fachbetrieb kann Sie in Fragen der Menüführung beraten.

**PIN-Code für den Betreiber : 9999**

#### <span id="page-28-1"></span>**3.6.1 Individualisierung des Displays**

Das Bediendisplay der Pelletheizung BPH 4/15 ist durch verschiedene Darstellungsmöglichkeiten individualisierbar.

In diesem Kapitel werden alle Einstellungsmöglichkeiten der Display-Darstellung beschrieben.

Berühren Sie die Schaltfläche **Settings** und geben Sie Ihren PIN-Code ein.

Folgen Sie dem Pfad: **Settings** (PIN-Code 9999) / **Bedienteil** / **Einstellungen** und es erscheint folgendes Fenster:

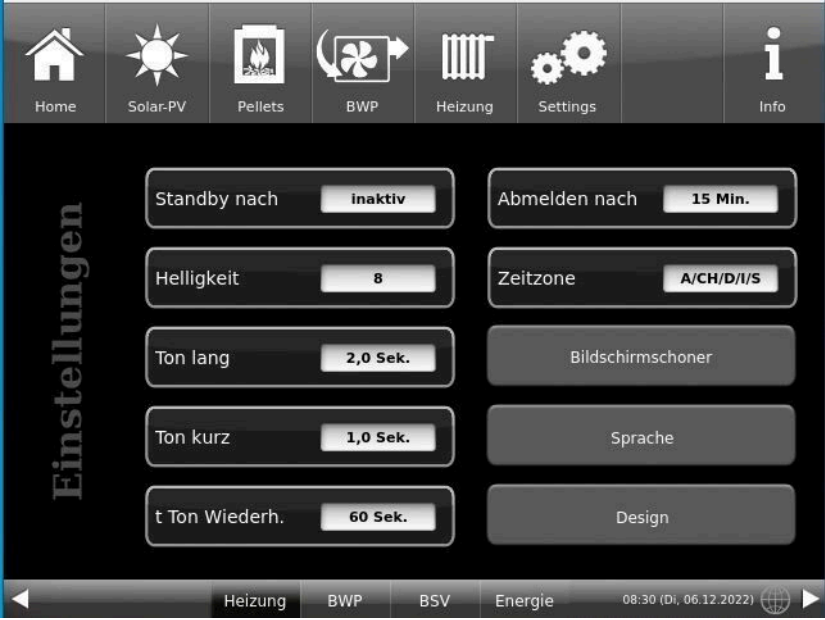

*Abbildung 13: Display-> Beispiel: Einstelloptionen*

Ihr Einstellungsfenster zur Einstellung der Zeitspanne zum Erscheinen des Bildschirmschoners erscheint:

#### **Bildschirmschoner erscheint automatisch nach .... Minuten**

1. Folgen Sie dem Pfad im Display:

Settings / Bedienteil / Einstellungen / Standby nach

2. Durch das Drücken auf die weiß hinterlegte Fläche bei **Standby nach ....** erscheint ein neues Fenster:

3. Stellen Sie die gewünschte Zeit - in Minuten - ein: a) durch Antippen von **+** oder **-**

oder

b) durch Schieben des Reglers nach rechts oder links

4. Zur Bestätigung drücken Sie **O.K.**;

 $\rightarrow$  Die Einstellung wird übernommen.

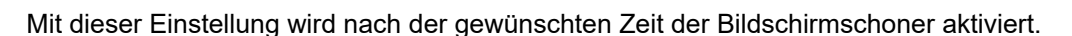

#### **Die Helligkeit des Displays einstellen**

Sie können die Helligkeit des Touch-Displays einstellen, um sie an die örtlichen Gegebenheiten anzupassen.

Um die Helligkeit einzustellen, gehen Sie wie folgt vor:

1. Pfad folgen: Settings / Bedienteil / Einstellungen / **Helligkeit** 2. Durch das Drücken auf die weiß hinterlegte Fläche bei **Helligkeit** erscheint ein neues Fenster:

3. Stellen Sie die gewünschte Helligkeit ein:

a) durch Antippen von **+** oder **-**

oder

b) durch Schieben des Reglers nach rechts oder links

- 4. Zur Bestätigung drücken Sie **O.K.**
- $\rightarrow$  Die Einstellung wird übernommen.

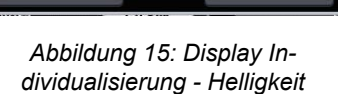

 $\sim$   $\sim$ 

.<br>Einstellung der Bildschirmhelligkeit **Helliokeit** 

Ŧ

Sie können **die Länge des langen Signaltons**, welcher bei einer Störung (Fehlermeldung) oder Hinweismeldung ertönt, selbst einstellen.

Um die Dauer des langen Tones einzustellen, 1. Folgen Sie dem Pfad in der Steuerungsstruktur:

Settings / Bedienteil / Einstellungen / **Ton lang**

2. Durch das Drücken auf die weiß hinterlegte Fläche bei **Ton lang** erscheint ein neues Fenster:

3. Stellen Sie die gewünschte Zeit - in Sekunden - ein: a) durch Antippen von + oder oder

b) durch Schieben des Reglers nach rechts oder links;

4. Zur Bestätigung drücken Sie **O.K.**

 $\rightarrow$  Die Einstellung wird übernommen.

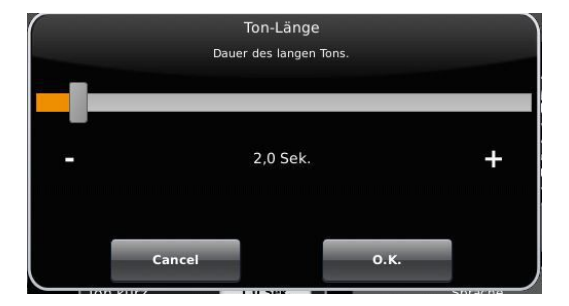

*Abbildung 16: Display Individualisierung - Ton lang*

*Abbildung 14: Display Individua-*

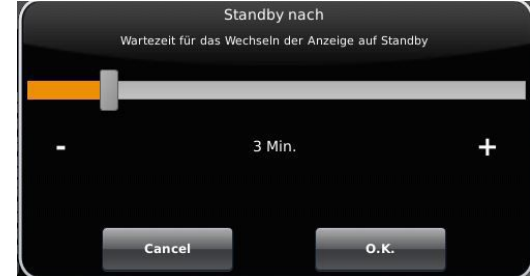

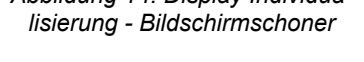

## BRUNNE

Sie können **die Tondauer des kurzen Signaltons**, welcher bei einer Störung (Fehlermeldung) oder Hinweismeldung ertönt, selbst einstellen.

Um die Dauer des kurzen Tones einzustellen,

1. Folgen Sie dem Pfad in der Steuerungsstruktur:

Settings / Bedienteil / Einstellungen / **Ton kurz**

2. Durch das Drücken auf die weiß hinterlegte Fläche bei **Ton kurz** erscheint ein neues Fenster:

3. stellen Sie die gewünschte Zeit - in Sekunden - ein:

a) durch Antippen von + oder -

oder

b) durch Schieben des Reglers nach rechts oder links

4. Zur Bestätigung drücken Sie **O.K.**

 $\rightarrow$  Die Einstellung wird übernommen.

Sie können **das Zeitintervall der Wiederholung des Signaltons**, der bei einer Störung (Fehlermeldung) oder Hinweismeldung ertönt, selbst einstellen.

Um die Dauer des langen Tones einzustellen,

1. Folgen Sie dem Pfad in der Steuerungsstruktur:

Settings / Bedienteil / Einstellungen / **t Ton Wiederholung**

2. durch das Drücken auf die weiß hinterlegte Fläche bei "**t Ton Wiederholung** öffnet sich ein neues Fenster:

3. Stellen Sie die gewünschte Zeit - in Sekunden - ein:

a) durch Antippen von + oder -

oder b) durch Schieben des Reglers nach rechts oder links

4. Zur Bestätigung drücken Sie **O.K.**

 $\rightarrow$  Die Einstellung wird übernommen.

#### Funktion **Abmelden nach**

Sie können einstellen nach welcher Wartezeit das Touch-Display den Funktionsbereich Settings automatisch beenden soll, falls keine Eingabe erfolgt (Settings log-out).

Um die Wartezeit einzustellen, gehen Sie wie folgt vor:

1. Folgen Sie dem Pfad:

#### Settings / Einstellungen / Bedienteil / **Abmelden nach**

2. Es erscheint ein Dialog-Fenster mit der Balkenanzeige; Durchs Antippen von **+** oder **-** können Sie durch den Bereich navigieren

- 3. Zur Bestätigung der Auswahl tippen Sie auf **O.K.**
- $\rightarrow$  Die Einstellung wird übernommen.

#### **Automatische Umstellung zwischen Sommer- und Winterzeit**

Für eine automatische Umstellung zwischen Sommer- und Winterzeit können Sie einstellen, in welcher Zeitzone sich der Aufstellort des Heizkessels befindet.

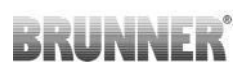

#### Um die **Zeitzone** einzustellen:

1. Folgen Sie dem Pfad:

Settings ( mit PIN-Code) / Bedienteil / Einstellungen / **Zeitzone**

2. Es erscheint ein Fenster zur Auswahl der gewünschten Zeitzone:

- 3. Die Zeitzone auswählen;
- 4. Zur Bestätigung **O.K.** auswählen;
- $\rightarrow$  Die Einstellung wird übernommen.

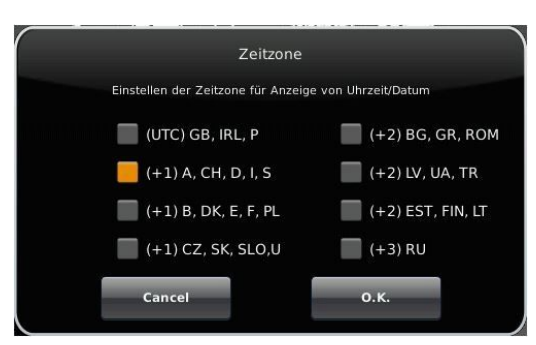

#### *Abbildung 17: Display Individualisierung Zeitzonen*

Auswahl Bildschirmschoner .<br>swahl des Bildschirmschoners für den Standby-Betrieb

 $\blacksquare$  Katze 1

Katze 2

Hund

 $0.K.$ 

Analog-Uhr

Digital-Uhr

Cancel

Display dunkel

#### **Bildschirmschoner**

Sie können das Erscheinungsbild des Bildschirmschoners ändern. Sie haben mehrere Optionen.

Um den Bildschirmschoner zu ändern, gehen Sie wie folgt vor: 1. Folgen Sie dem Pfad:

Settings / Bedienteil / Einstellungen / **Bildschirmschoner**

2. Es erscheint ein Dialog-Fenster mit den genannten Auswahlmöglichkeiten. Berühren Sie den gewünschten Bildschirmschoner.

3. Zur Bestätigung **O.K.** drücken;

 $\rightarrow$  Die Einstellung wird übernommen und das gewünschte Bild erscheint.

Beispiele für Bildschirmschoner:

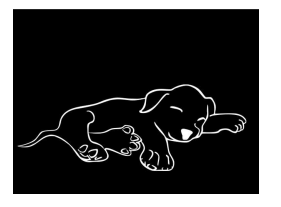

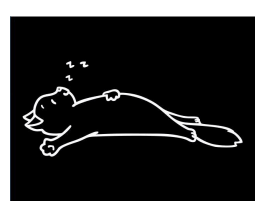

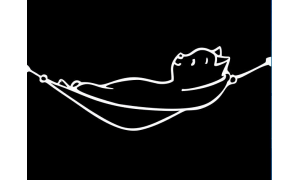

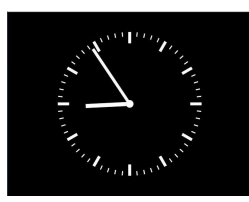

88:54

#### **Sprache**

Sie können die gewünschte Sprache der Kesselregelung auch nach der Kesselkonfiguration nachträglich ändern. Die nicht verfügbaren Sprachen werden abgedunkelt dargestellt.

## **RRUNNE**

Um die Spracheinstellung zu ändern, gehen Sie wie folgt vor: 1. Folgen Sie dem Pfad:

Settings / Bedienteil / Einstellungen / Sprache

2. Es erscheint ein Dialog-Fenster mit den Fahnen der jeweiligen Länder;

- 3. Drücken Sie auf die Fahne der gewünschten Sprache;
- $\rightarrow$  Die Spracheinstellung wird übernommen

4. Wurde die Spracheinstellung geändert, wird das Bedienteil automatisch neu gestartet;

5. Zur Bestätigung des Neustarts des Bedienteils auf **O.K.** drücken;

 $\rightarrow$  Das Bedienteil wird neu gestartet und die Sprache wird nach dem Neustart übernommen.

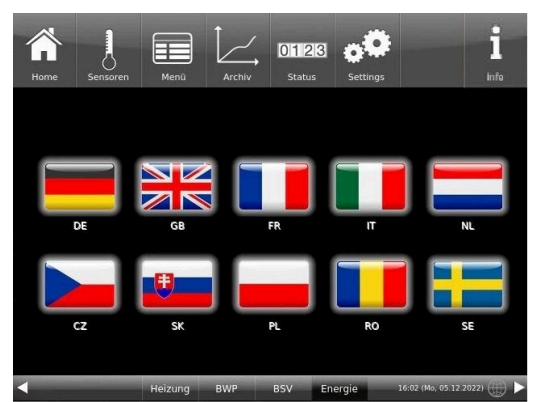

*Abbildung 18: Display Individualisierung Sprache*

#### **Design**

Sie können das Erscheinungsbild des Touch-Displays ändern, um es den örtlichen Gegebenheiten anzupassen. Zur Auswahl haben Sie die Hintergrundfarbe des Displays: Weiß / Schwarz.

Dieser Vorgang dauert ca. 1. Minute.

Um das Erscheinungsbild zu ändern, gehen Sie wie folgt vor:

- 1. Folgen Sie dem Pfad:
- Settings / Bedienteil / Einstellungen / **Design**

2. Es erscheint ein Auswahlfenster, in dem Sie die gewünschte Einstellung (**weiß** oder **schwarz**) durch Berühren auswählen können.

3. Zur Bestätigung **O.K.** antippen

4. Bitte warten Sie, bis die Steuerung automatisch ausschaltet und sich dann erneut einschaltet (ca. 1 Minute)

 $\rightarrow$  Die Einstellung wird übernommen.

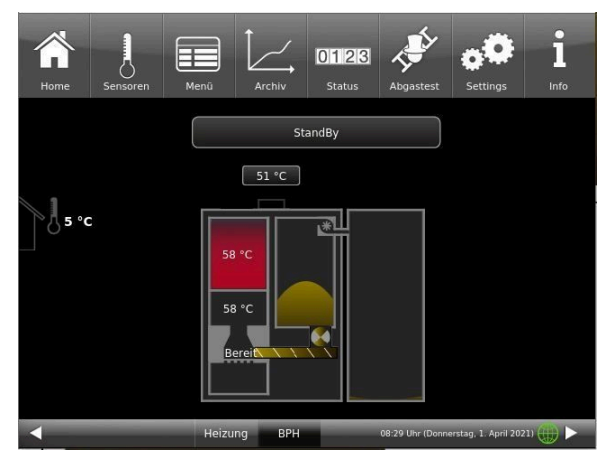

*Abbildung 20: Display mit Design schwarz Abbildung 21: Display mit Design weiß*

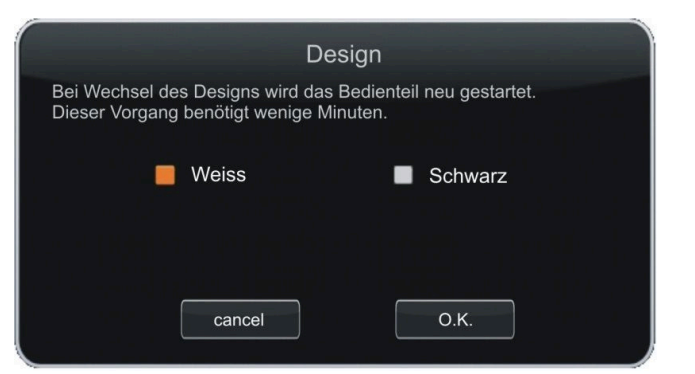

*Abbildung 19: Display Designauswahl*

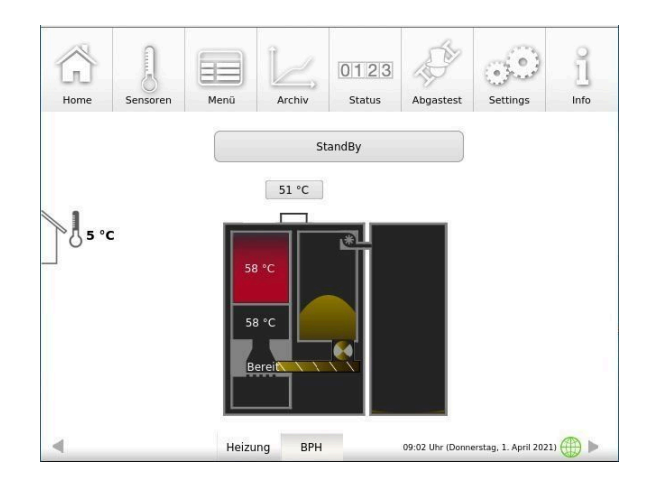

### <span id="page-33-0"></span>**3.6.2 Kessel sperren - zum Befüllen des Pelletlagers**

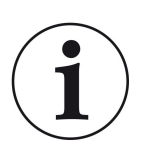

#### HINWEIS

Den Kessel ca. 1 Stunde vor dem Befüllen des Pelletlagers ausschalten. Dies erfolgt an der Bedienoberfläche mit der Funktion "Kessel sperren".

1. In der Home-Ansicht des Kessels tippen Sie auf **Menü**. 2. Auf der ersten Menü-Seite tippen Sie auf **Gesperrt**

i 0128 0123 ( a ) ŀ StandBy Gesperrt Wärmeanf. Keine  $51 °C$ Zündfreigabe Daue ‼. ∘с Menü T Puffer Stopp T Soll WW-Sp.  $58 °C$  $58 °C$ dT Soll WW.Sp. T Puffer Start  $10 °C$  $65°$ Heizung ag, 1. April 2021) ( BPH . 1. April 2021)  $\overline{\phantom{a}}$ **RPH** 

3. die Anzeige wechselt auf: **Gesperrt Ja** und orange: 4. in der Home-Ansicht erscheint "*Kessel gesperrt*"

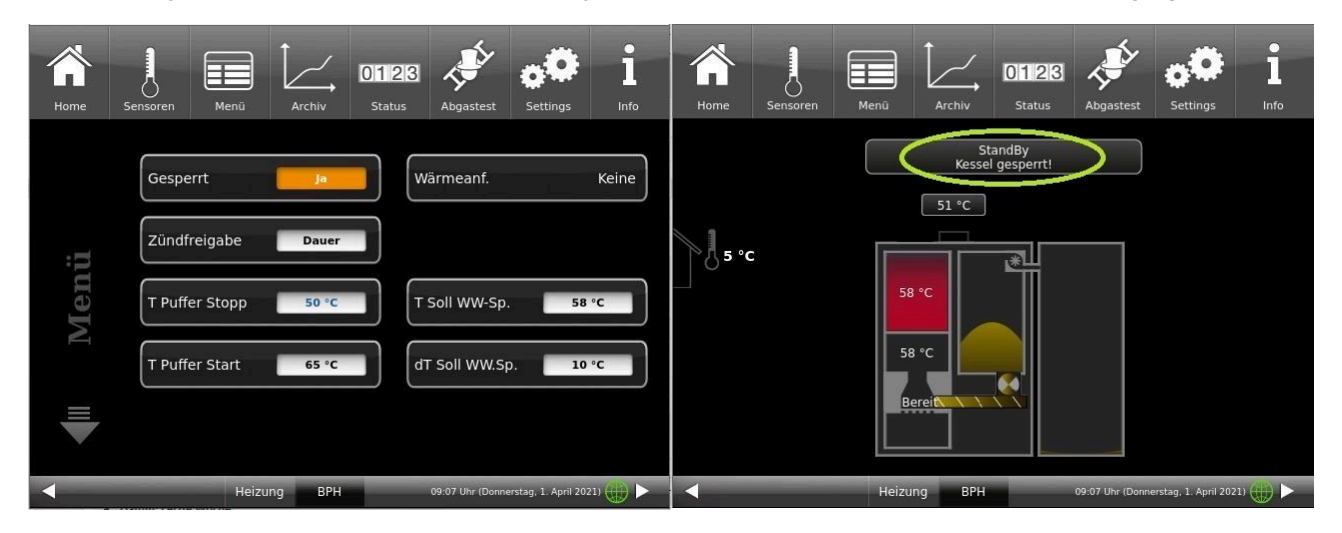

Falls die Pelletheizung sich nicht im Standby befindet, ist seine Sperrung trotzdem möglich. Alle dafür notwendigen Prozesse werden automatisch von der Steuerung durchgeführt. Für den Betreiber der Pelletheizung bleibt der Ablauf derselbe wie oben beschrieben.

Diese Sperrfunktion bedeutet, dass die Pelletlieferung unter sicheren Bedingungen möglich ist. Nachdem der Kessel gesperrt wurde, ist kein Start mehr möglich.

Erst nach der Freigabe (Entsperrung), falls eine Wärmeanforderung ansteht, ist der Start des Kessels wieder möglich. Zur Entsperrung die o.g. Schritte in umgekehrter Reihenfolge ausführen.

### <span id="page-34-0"></span>**3.6.3 Abgastest**

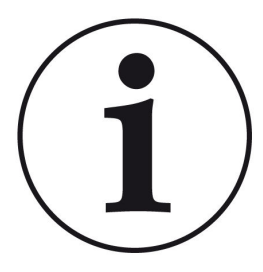

HINWEISE zu vorbereitenden Tätigkeiten:

Reinigen Sie den Kessel ca. 3 Tage vor der Abgasmessung durch den Schornsteinfeger.

Der Kessel BPH 4/15 hat eine Schornsteinfegertaste in der Menüansicht. An der Farbe erkennt man ob die Schornsteinfegerfunktion aktiv ist oder nicht:

= Funktion Abgastest ist inaktiv

= Funktion Abgastest ist aktiv

Der Abgastest lässt sich nur unter folgenden Betriebszustände durchführen: im *Standby, Zünden* und *Abbrand*. Für einen manuellen Start .<br>Abgastesi 1. klicken Sie auf die Schornsteinfeger-Taste; **Mogastest** Abgastes 2. wählen Sie bei **Abgastest**: **sofort;**

3. wählen Sie unter **Start**: **Ein**;

Der Pelletkessel wird automatisch für den Abgastest vorbereitet. Wenn sich der Kessel in *Standby* befand, kann der Test in ca. 60 Minuten durchgeführt werden.

Einen gestarteten Abgastest kann man jederzeit abbrechen: dafür klicken Sie auf **Start: Aus**

Haben Sie einen Termin mit Ihrem Schornsteinfeger zur Durchführung der Abgasmessung? Dieser Termin wird auch von der Kesselsteuerung verwaltet: die Steuerung bereitet nicht nur den Kessel für das bestimmte Datum und Uhrzeit ein, sondern erinnert Sie auch 3 bzw. 1 Tag vorher, dass der Abgastesttermin naht.

Dafür:

1. Klicken Sie auf die Schornsteinfegertaste (ist momentan weiß)

2. bei **Abgastest: später** und unter **am** geben das Datum ein bzw. unter **um** geben Sie die Uhrzeit ein

3. bei **Autom.Start**: **Ein** damit der Kessel die Vorbereitungen automatisch beginnt.

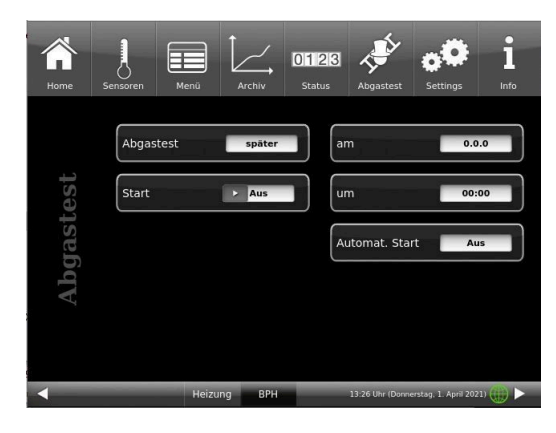

4. zur Aktivierung der Einstellungen zum Abgastest klicken Sie auf **Start: Ein**

Die Aktivierung der Funktion zur Vorbereitung auf den Abgastest wird durch die grüne Farbe des Schornsteinfegers angezeigt.

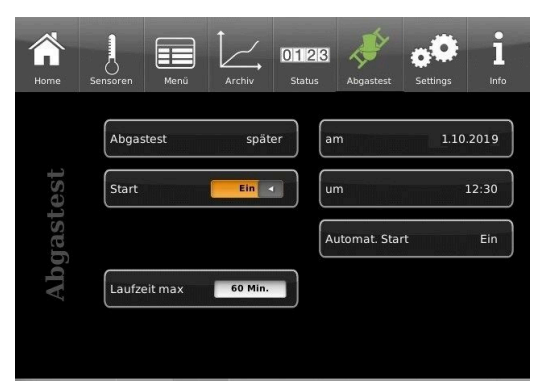

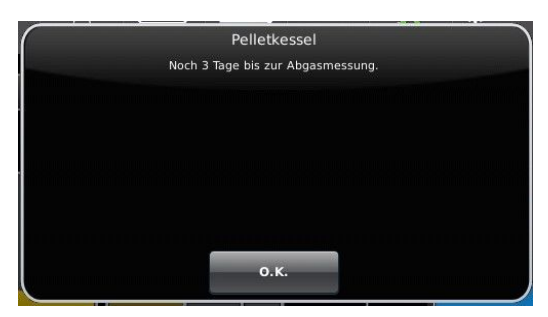

3 bzw. 1 Tag vor Ihrem Termin zur Abgasmessung bekommen Sie die Erinnerung zum Abgastest-Termin:

Der Termin zur Abgasmessung wurde verschoben? -> stellen Sie genau wie 1. - 4. den neuen Termin ein.

Verspätet sich der Schornsteinfeger?

-> verlängern Sie **Laufzeit max**

Falls die Laufzeit abgelaufen ist, befindet sich der Kessel im normalen Abbrand. So lange der Abbrand dauert, kann der Abgastest dann eventuell **sofort** gestartet werden.

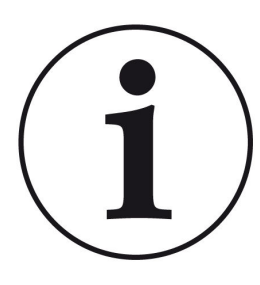

#### Hinweis

#### **Sicherstellung der Wärmeabfuhr**

In Verbindung mit der Heizzentrale BRUNNER (BHZ) oder mit den BRUNNER-Erweiterungsplatine Basis, falls vorhanden auch EWP Heizkreise, werden zur Sicherstellung der Wärmeabfuhr alle angeschlossenen Heizkreise auf Wärmeabfuhr gestellt (unabhängig davon ob freigegeben oder nicht).
## **3.6.4 Kommunikation der Anlage**

Die Steuerung kann Ihnen per E-Mail die Hinweise und Meldungen der Anlage in aktueller Zeit versenden. Dafür: **Settings** / PIN-Eingabe (9999) / **Anlage** und mit dem Pfeil zur *Seite Anlage 2* wechseln . Hier befindet sich die Schaltfläche **E-Mail Benachrichtigung**.

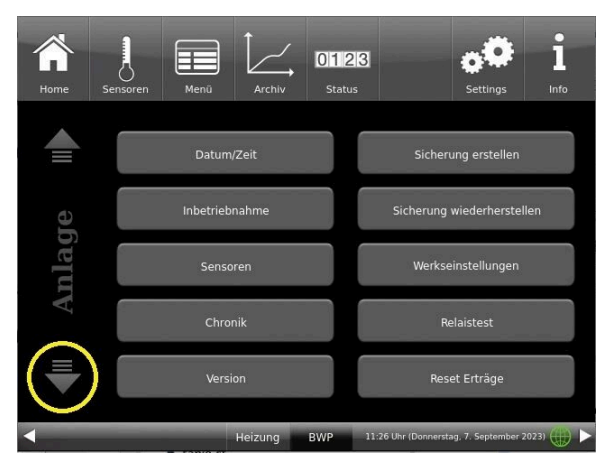

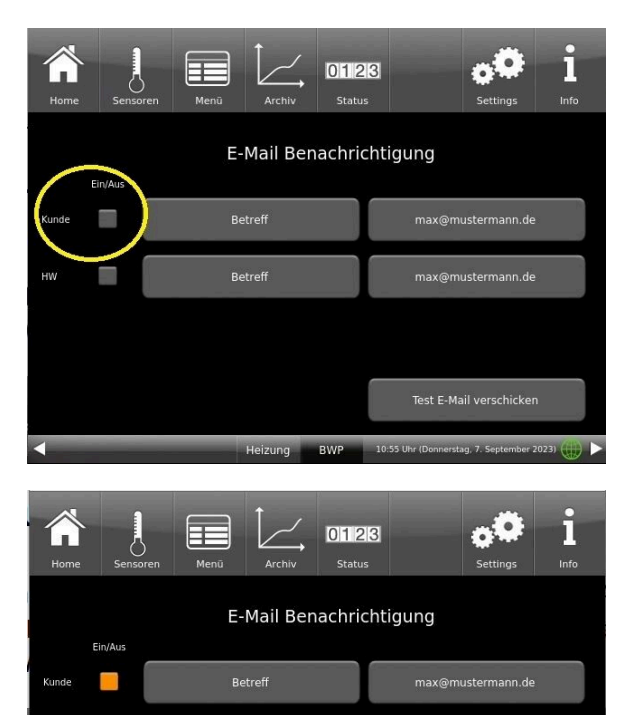

Heizung RWP

Test E-Mail verschicker

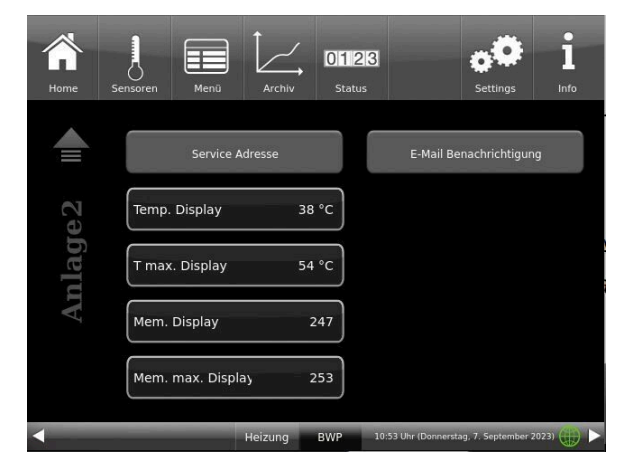

*Abbildung 22: Anlage Seite 1 Abbildung 23: Anlage Seite 2*

Wenn Sie der Endkunde sind, also der Betreiber der BRUNNER-Anlage ("Kunde") drücken Sie auf das graue Feld.

Das markierte Feld wird orange. Beim Anklicken der Schaltfläche Betreff bzw. Max@mustermann.de erscheint ein Tastatur-Feld, mithilfe deren Sie Ihre E-Mail-Adresse eingeben können.

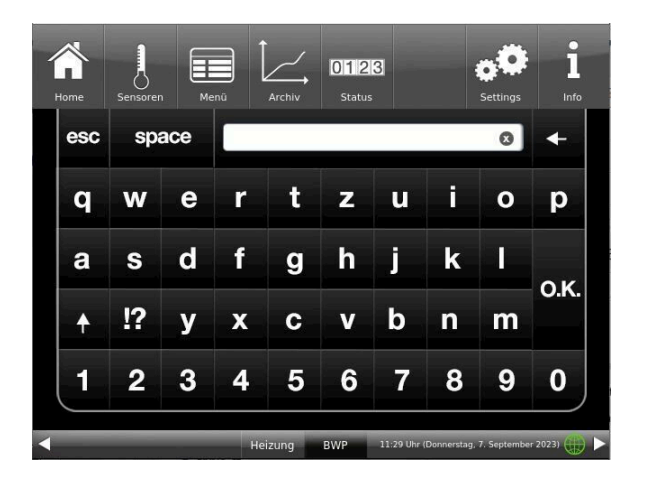

 $\begin{array}{c} \hline \end{array}$ 

## **3.6.5 Heizprogramme auswählen bzw. neu erstellen**

Durch Antippen der Schaltfläche Heizkreis Burkreis 1 bzw. der Schaltfläche aus der oberen Menüleiste

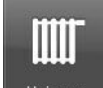

Heizung kann man zur Schaltfläche Heizprogramme **kommen. Ab Werk einge**stellt sind folgende Programme:

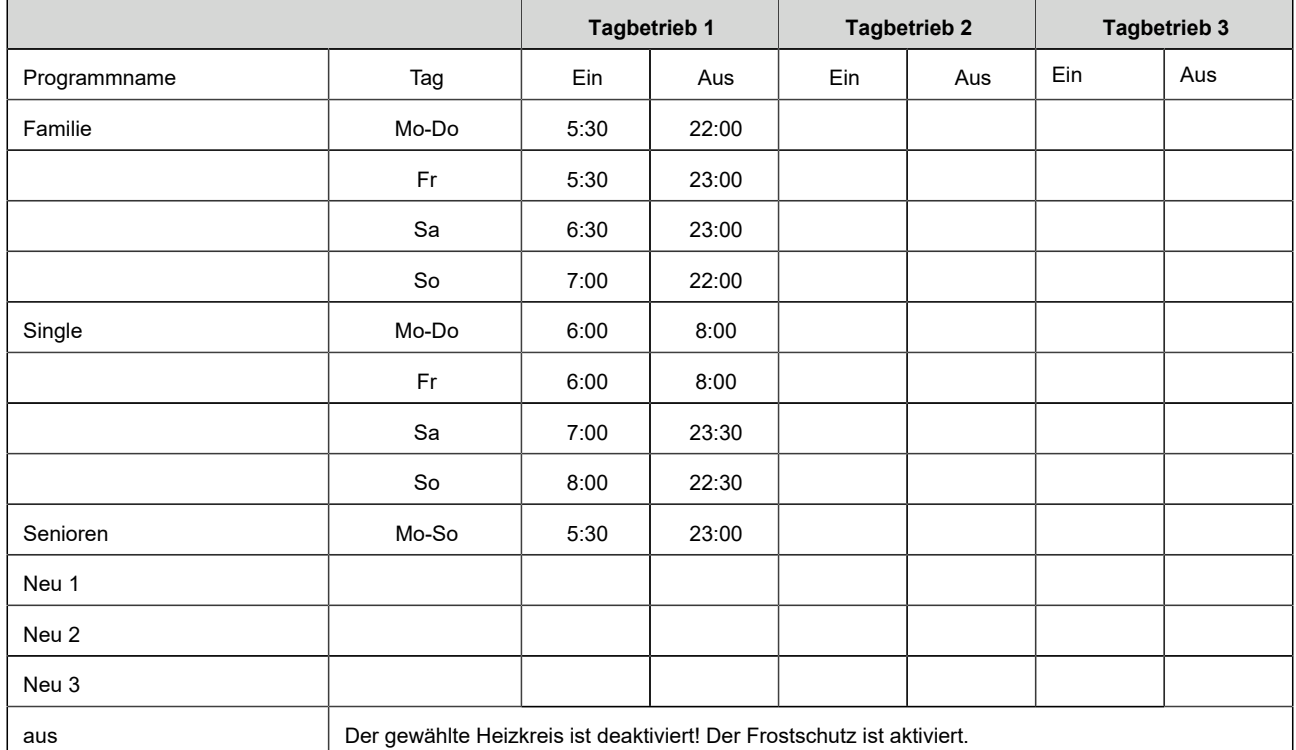

Individuelle Programmwünsche:

Für jeden Heizkreislauf und für jedes Warmwasserprogramm können von Ihnen gewünschte Uhrzeiten und Namen eingegeben werden.

#### **Heizprogramm festlegen**

Sie können am Display Ihre eigenen Programme für die existierenden Heizkreise eingeben.

1. Rufen Sie das Menü **Heizkreis** auf:

entweder durch Anklicken des Grafikelements des jeweiligen Heizkreises aus der Home-Ansicht oder durch Anklicken des Symbol "Heizung" aus der oberen Menüleiste und danach die Schaltfläche des betreffenden Heizkreises;

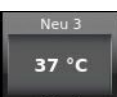

Heizprogramme

2. Tippen Sie auf das Feld **Heizungsprogramme**;

Klicken Sie auf das weiße Feld

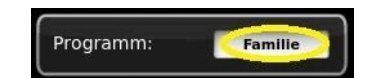

und wählen aus den voreingestellten Programmen Ihr passendes Programm. Auswahlmöglichkeiten:

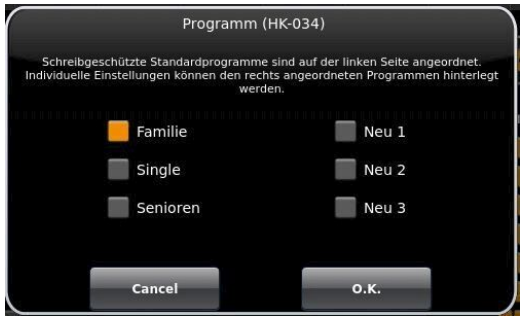

3. Um unter **Neu 1**, **Neu 2** bzw. **Neu 3** ein neues Programm anzulegen, tippen Sie auf das Kästchen mit dem gewünschten Wochentag.

Für jeden Wochentag können Sie die gewünschten Uhrzeiten aktivieren.

Durch Anwählen der Wochentage lassen sich diese ebenfalls individuell ändern. Mehrere Wochentage können nicht gleichzeitig angewählt werden.

Durch Antippen der Zeiträume 0-6, 6-12, 12-18 und 18-24 wird die ganze Zeile orange (= Heizung aktiv) bzw. grau (= Heizung inaktiv) markiert. Durch Antippen einzelner Kästchen können diese orange bzw. grau markiert werden.

Die Werksprogramme können nicht überschrieben werden.

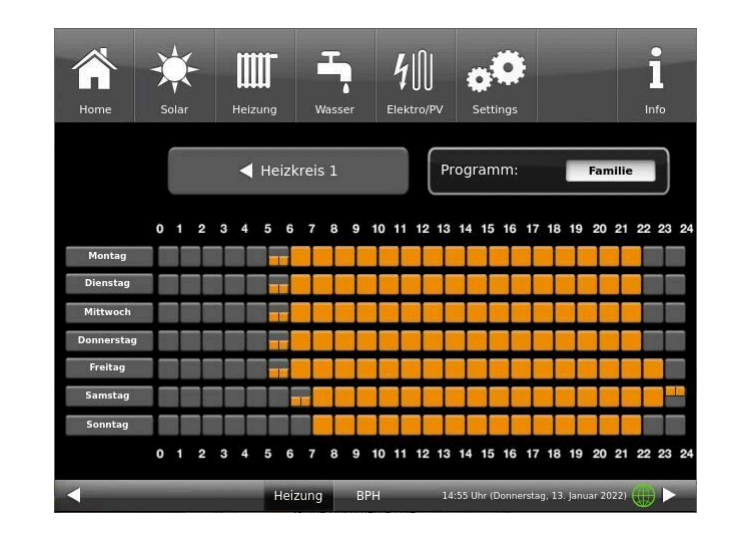

| me           | Solar                                     |                 | Heizung  |   | Wasser            |   | Elektro/PV |         | Settings |                |            |                | Info |  |
|--------------|-------------------------------------------|-----------------|----------|---|-------------------|---|------------|---------|----------|----------------|------------|----------------|------|--|
| Montag       |                                           | <b>Dienstag</b> | Mittwoch |   | <b>Donnerstag</b> |   |            | Freitag |          | <b>Samstag</b> |            | <b>Sonntag</b> |      |  |
| $0 - 6$ Uhr  | $\mathbf 0$                               | ٠               | п        | ٠ | $\overline{2}$    | ٠ | 3          |         | 4        |                | 5          | ٠              | 6    |  |
|              |                                           |                 | 7        |   | 8                 | ٠ | 9          |         | 10       |                | 11         |                | 12   |  |
| $6 - 12$ Uhr | 12                                        |                 | 13       | ٠ | 14                | ٠ | 15         |         | 16       |                | 17         |                | 18   |  |
| 12 - 18 Uhr  |                                           |                 |          |   |                   |   |            |         |          |                |            |                |      |  |
| 18 - 24 Uhr  | 18                                        | ٠               | 19       | ٠ | 20                | ٠ | 21         |         | 22       |                | 23         |                | 24   |  |
| Neu 1        |                                           |                 |          |   |                   |   | Abbrechen  |         |          |                | Übernehmen |                |      |  |
|              | 15:48 Uhr (Donnerstag, 13. Januar 2022) ( |                 |          |   |                   |   |            |         |          |                |            |                |      |  |

*Abbildung 24: Beispiel: Montag zwischen 6 und 7 Uhr geht die Heizung*

Falls Sie den Namen des eingegebenen Programms ändern möchten, tippen Sie auf die Schaltfläche mit dem bisherigen Programmnamen.

Es erscheint ein neues Fenster mit einer Tastatur

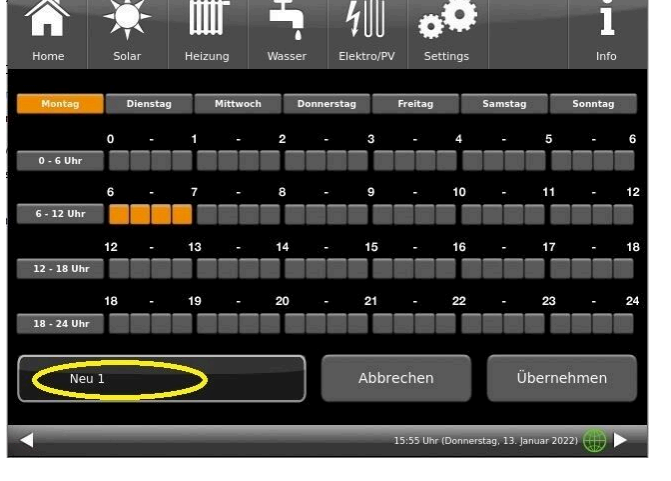

Mithilfe der eingeblendeten Tastatur geben Sie den neuen Programmnamen ein.

Als Bestätigung und zur Übernahme des neuen Programms tippen Sie auf **O.K.**

 $\rightarrow$  Das neue Programm für den Heizkreis 1 wurde unter einem neuen Namen gespeichert.

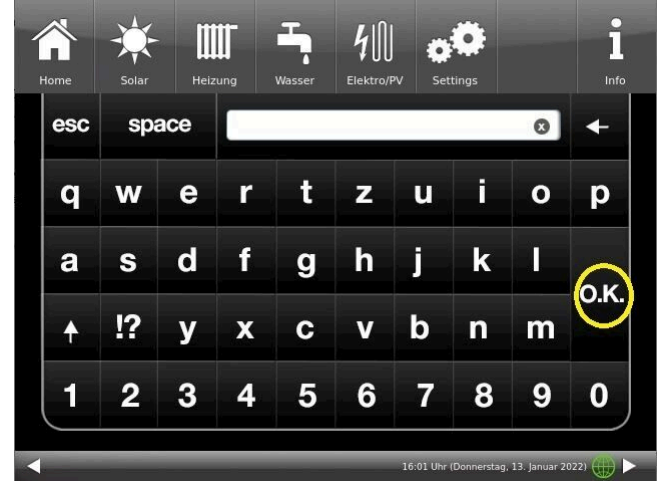

## **3.6.6 Programm für Warmwasser einstellen**

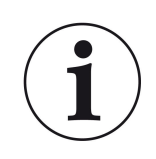

Sie können ein schon eingestelltes Programm wählen oder ein neues Programm eingeben (analog "Heizprogramme auswählen bzw. erstellen")

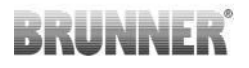

Tippen Sie in der oberen Menüleiste auf die Schaltfläche **Wasser** oder auf der Home-Ansicht der Heizung auf die Schaltfläche des WW-Speichers und es erscheint die Schaltfläche für Warmwasserprogram-

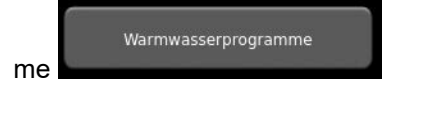

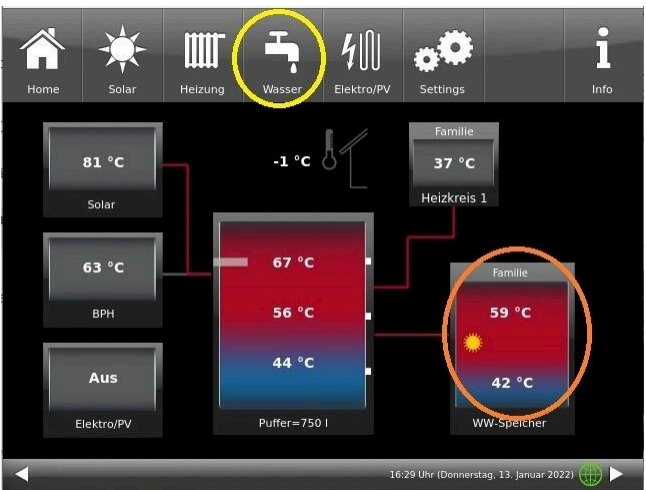

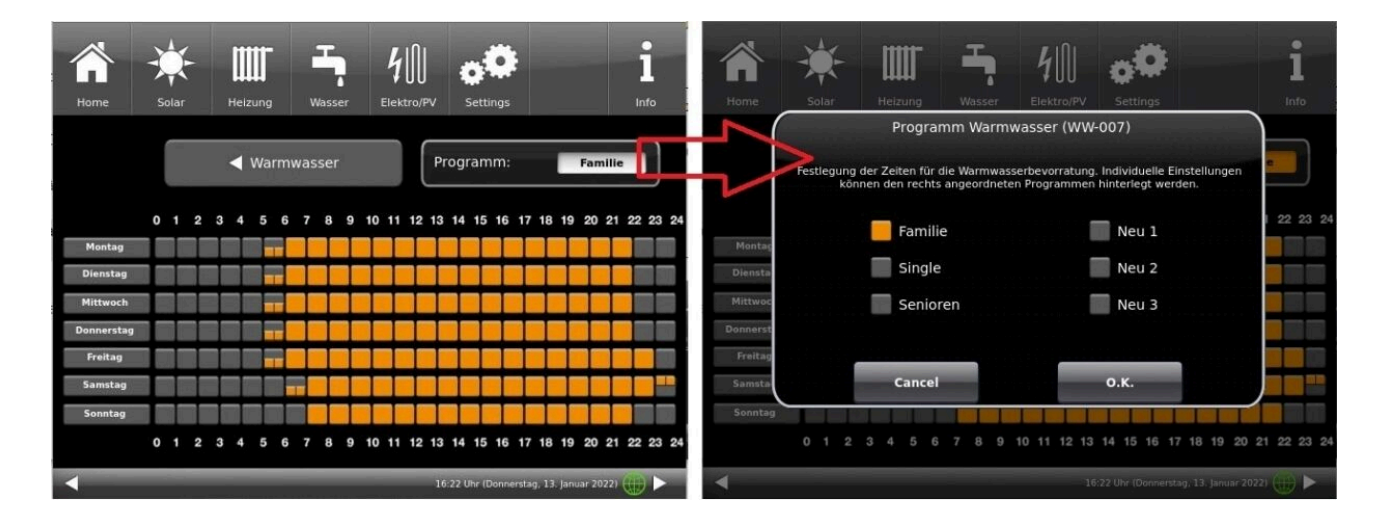

## **3.6.7 Abwesenheitszeit**

Falls Sie für längere Zeit nicht zu Hause sind, also keine Heizung bzw. keinen Warmwasserverbrauch haben werden, können Sie für diesen Zeitraum die Einstellungen so wählen, dass Energie gespart wird. Während dieser Zeit werden die gewählten Heizkreise bzw. Warmwasserspeicher nur im Frostschutzbetrieb arbeiten. So können Sie nicht nur viel Energie sparen, sondern gleichzeitig Ihre Anlage vor Frost schützen.

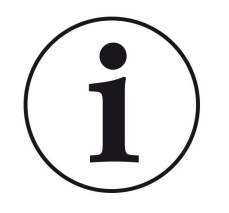

Das Abwesenheitsprogramm kann unterbrochen oder abgebrochen bzw. wieder fortgesetzt werden.

Das Urlaubsprogramm wird am Display angezeigt. Die Urlaubstage werden angezeigt und gleichzeitig auch heruntergezählt.

*Nach Ablauf der eingestellten Abwesenheitszeit stellt die Anlage automatisch wieder auf Ihr Programm um.*

1. Für diese Einstellung tippen Sie:

Schaltfläche **Heizung** / **Heizkreis 1** (bzw. der betreffende Heizkreis) / **Abwesenheit**

2. Tippen Sie auf das Feld **Abwesenheit**, geben Sie die Anzahl der Tage ein, die Sie nicht zu Hause sein werden.

 $\rightarrow$  Die Abwesenheit wurde übernommen und wird bei der eingestellten Zeit automatisch ein- und später ausgeschaltet.

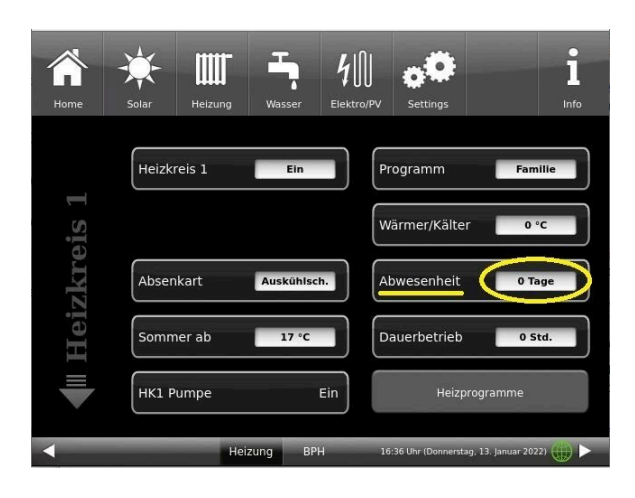

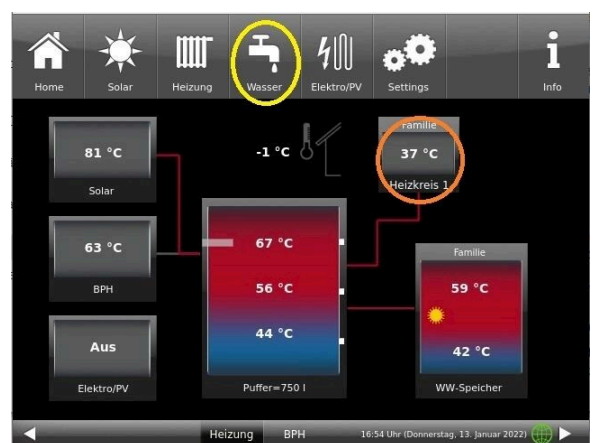

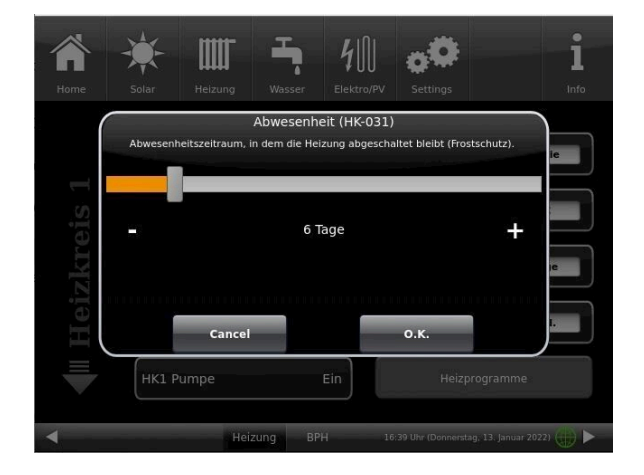

Falls Sie zur Warmwasseraufbereitung einen Warmwasserspeicher verbaut haben, gibt es die Möglichkeit der Einstellung der Abwesenheitszeit.

Dafür tippen Sie in der Home-Ansicht auf die Grafik (Schaltfläche) des Warmwasserspeichers oder auf das **Wasser**-Symbol der oberen Menüleiste klicken / Schaltfläche **Abwesenheit**. Es erscheint ein Schiebebalken, mit dem Sie die Abwesenheitstage eingeben können.

Logischerweise erscheint während der Abwesenheitszeit in der Kopfzeile des Warmwasserspeichers die Status-Anzeige **Aus**. Die noch aktive Abwesenheitszeit wird im Menü **Wasser** in der Schaltfläche **Abwesenheit** angezeigt (Count-Down).

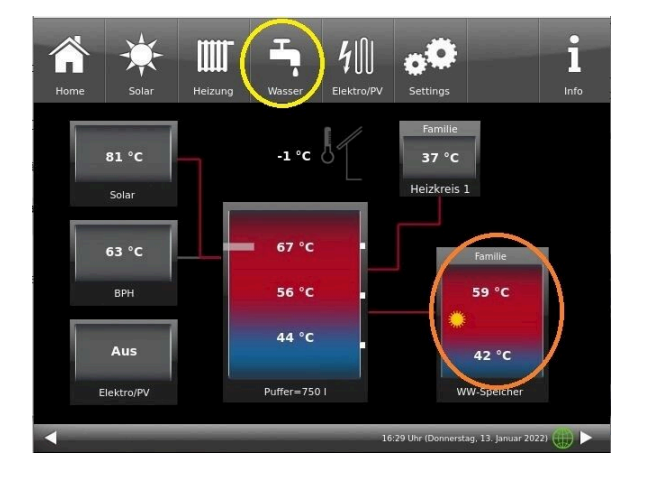

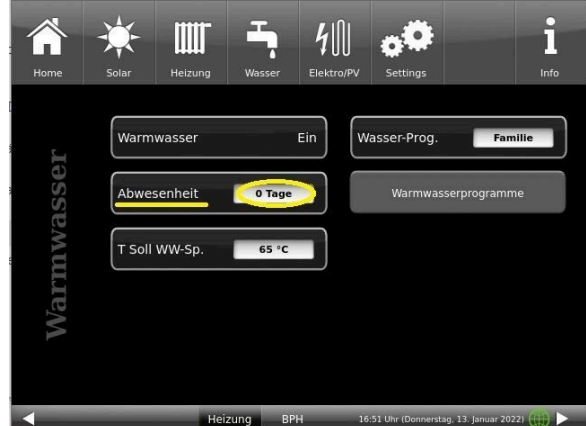

## **3.6.8 Absenkart**

#### **Absenkart auswählen - Reduzierter Betrieb/Nachtabsenkung**

Es besteht individuell für jeden Heizkreis die Wahl zwischen folgenden Absenkarten im abgesenkten Betrieb bzw. Nachtbetrieb:

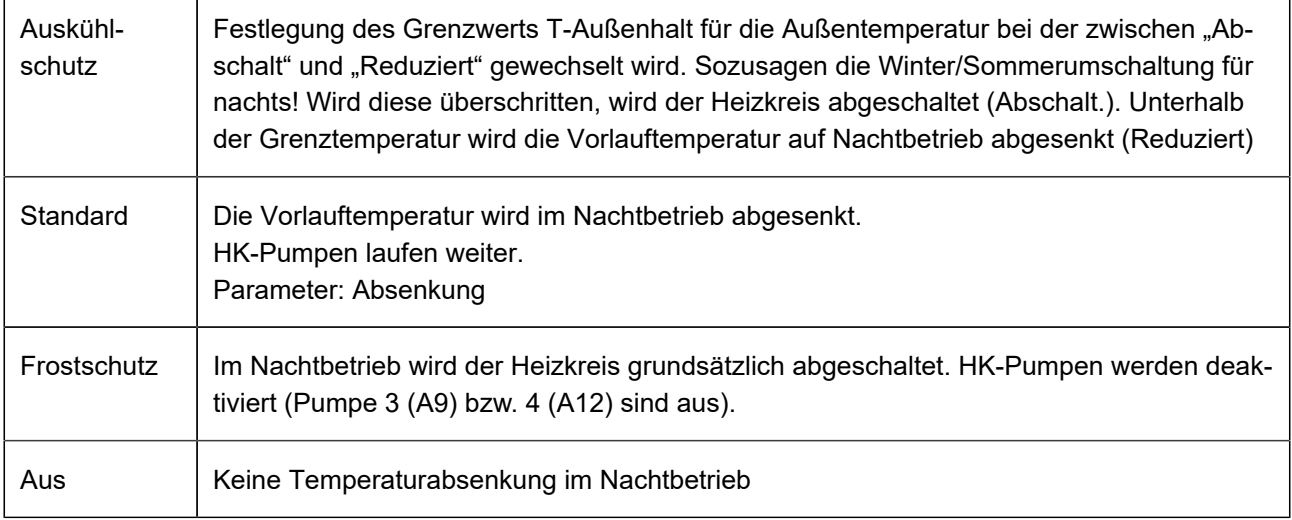

Dafür tippen Sie in der Home-Ansicht auf die Grafik des Heizkreises oder die Schaltfläche **Heizung** und dann die Schaltfläche des zutreffenden Heizkreises.

Die Absenkart bestimmt das Verhalten der Heizkreise während der eingestellten Auszeiten. In der Absenkart *Standard* wird die Vorlauftemperatur der Heizkreise während der programmierten Auszeiten um die Temperatur T\_Absenkung heruntergefahren.

Wird *Frostschutz* gewählt, werden die Heizkreispumpen während der Auszeiten abgeschaltet. Erst wenn **Frostschutz ab** unterschritten wird, werden die Heizkreispumpen wieder aktiviert. Die Heizkreisvorlauftemperatur wird hierbei nicht entsprechend der Heizkennlinien geregelt. Bei Überschreiten der Temperatur **Frostschutz ab + dT Frostschutz** werden die Pumpen ausgeschaltet.

Die Absenkart Auskühlschutz verhält sich eigentlich wie der Frostschutz, mit dem Unterschied, dass hier als Temperaturschwelle 5°C gilt und die Heizkreisvorlauftemperaturen entsprechend der Heizkennlinien geregelt werden.

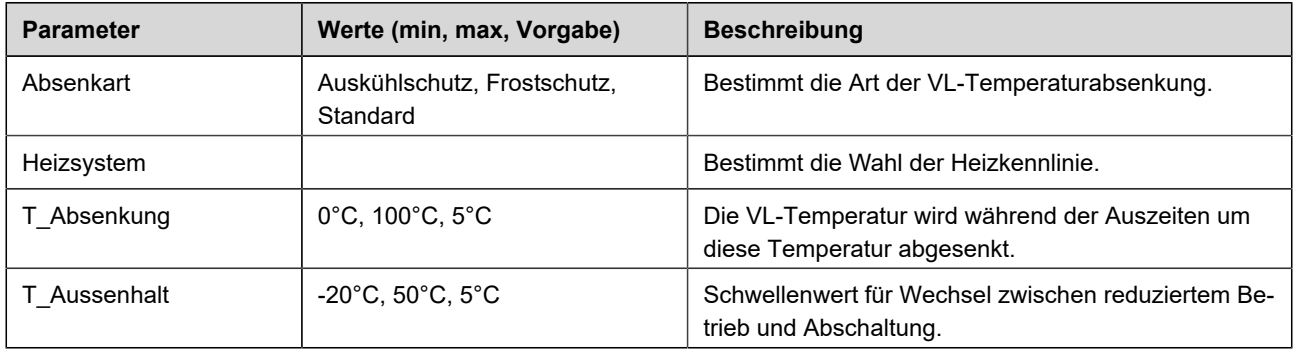

## **3.6.9 Sommer/Winter-Umschaltung**

Der Übergang der Heizung vom Winter- in den Sommerbetrieb kann vom Betreiber angepasst werden. Dafür tippen Sie die Schaltfläche **Heizung** der oberen Menüleiste oder die Grafik des betreffenden Heizkreises. Dann die Schaltfläche **Sommer ab** tippen. Mithilfe des Schiebebalkens stellen Sie die gewünschte Umschalttemperatur ein.

Überschreitet die Außentemperatur die Umschaltschwelle 'Sommer ab' werden die jeweiligen Heizkreispumpen (A9 bzw. A12) deaktiviert. Für jeden Heizkreis kann ein individueller Wert für die Sommer-/Winter-Umschaltung eingestellt werden. Es besteht auch die Option: *ständig Sommer* oder auch *ständig Winterbetrieb* für die Heizkreise einzustellen (Parameter, Wertebereich: *ständig Sommer*, 10, ...40, *ständig Winter*).

Wird die eingestellte Außentemperatur um mehr als 1°C unterschritten, wird der Winterbetrieb wieder aufgenommen.

## **3.6.10 Dauerbetrieb**

Um die Heizung in einem ausgewählten Heizkreis für einen bestimmten Zeitraum auf Dauerbetrieb schalten möchten:

1. tippen Sie in der Home-Ansicht auf die Grafik des **Heizkreis**es;

2. Es erscheint das Fenster mit der Einstellfläche des **Dauerbetrieb**s. Anhand des Schiebebalkens können Sie die Stunden eingeben.

Während dieser Zeit bleibt die Heizung aktiviert.

Nach Ablauf dieser Stunden wechselt die Heizung auf das vorhandene Heizprogramm.

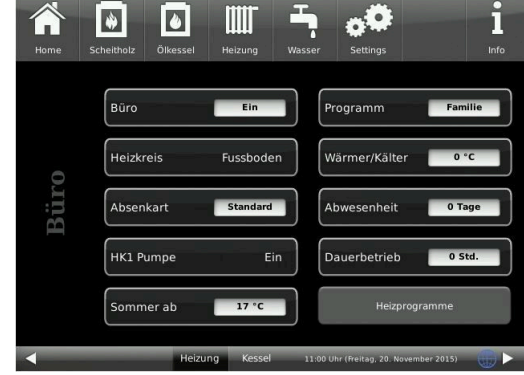

## **3.6.11 Heizkreis Frostschutz**

Um die Funktion Frostschutz einzustellen, folgen sie dem Pfad: **Settings** (+PIN-Eingabe) / betreffende Schaltfläche zum **Heizkreis** *und/oder* **Warmwasser** / Parametereinstellungen für den Frostschutz (...**Frost**...)

Der Heizkreis-Frostschutz hat Vorrang vor allen gewählten Einstellungen. Sobald die vorgegebene Außentemperaturschwelle *Frostschutz ab* Parameter, (Grundeinstellung: 1°C) erreicht ist, werden die nicht aktiven Umwälzpumpen der Heizkreise (z. B. HK-Pumpe aus, da minimale bzw. maximale Vorlauftemperatur überschritten; Der Heizkreis ist auf "AUS" konfiguriert und hat eine Vorlauftemperatur von Tmin-Puffer automatisch eingeschaltet. Sind die Umwälzpumpen bereits aktiv, dann entfällt diese Funktion.

## **3.6.12 Desinfektion**

HINWEIS: Die Desinfektion bezieht sich auf den angeschlossenen Warmwasserspeicher.

# UNNF

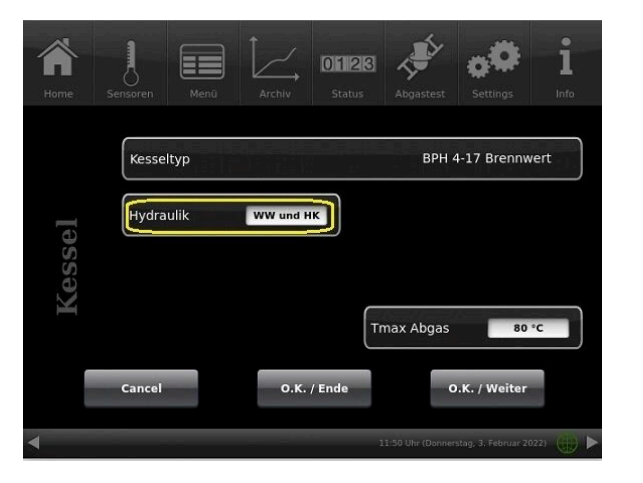

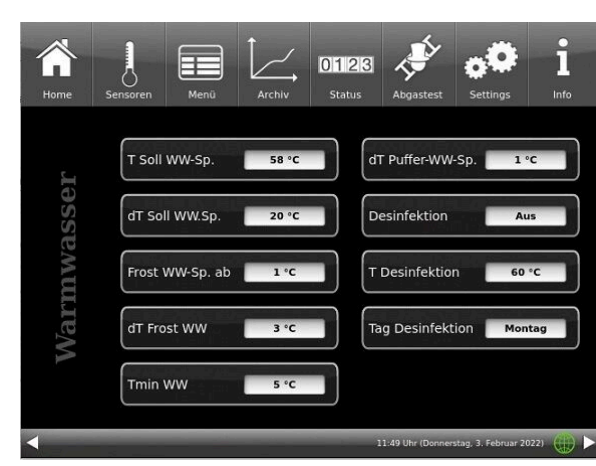

*Abbildung 25: Einstellung in der Konfiguration Abbildung 26: Schaltflächen für die Desinfektion*

Um die Aktionen für die Thermische Desinfektion automatisch ausführen zu können, treffen Sie folgende Voreinstellungen: **T Desinfektion** (Temperatur der Desinfektion); Durchführungszeit: **Tag Desinfektion**; **Uhrzeit Desinf.**; **Dauer Desinf.**

## **3.7 Fernzugriff über myBRUNNER**

## **3.7.1 Voraussetzungen und Hinweise**

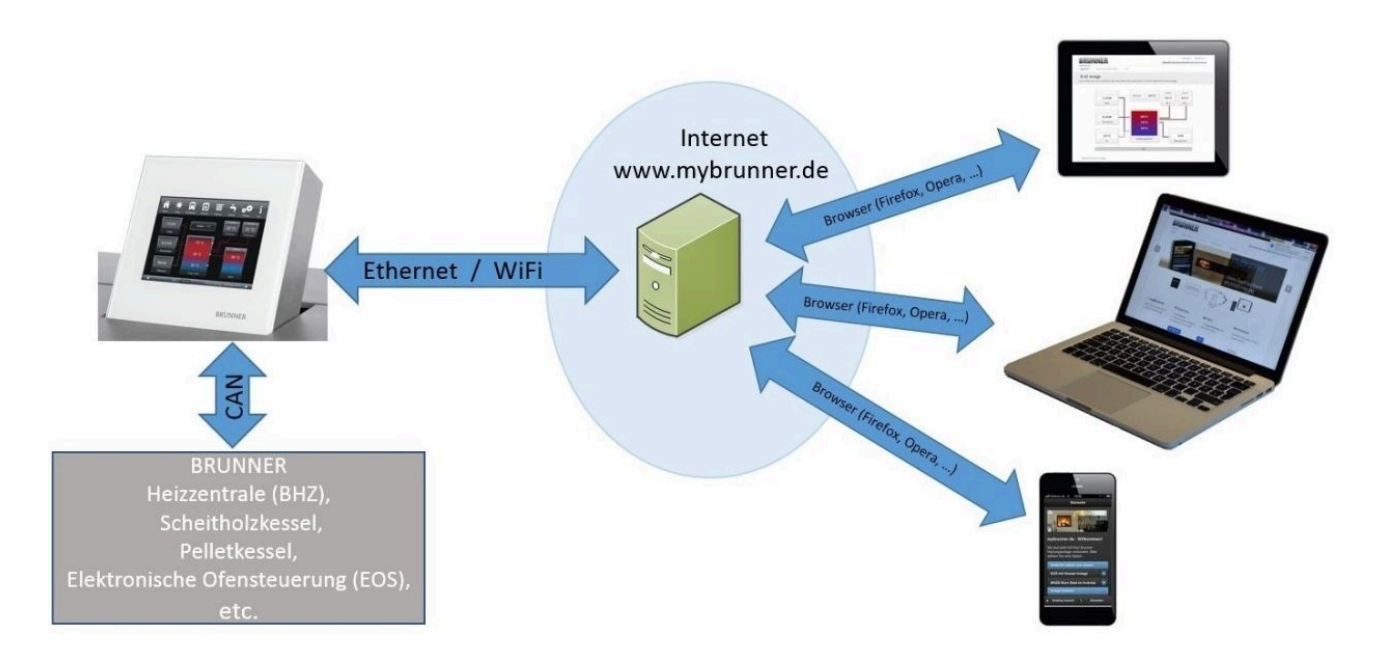

#### **Voraussetzungen für den Online-Zugriff auf die BRUNNER Heizung**

- 1. Sie haben eine BRUNNER Heizung mit Touchdisplay;
- 2. Das Touchdisplay muss den Software-Stand Release 4.0 (ab Dezember 2013) oder höher verfügen;
- 3. Erforderlich ist eine Internetanbindung zwischen Touchdisplay und Internetzugang (Router) im Gebäude. Die Inter-
- net-Flat Rate ist für einen sinnvollen Betrieb angeraten.
- 4. PC/Tablet/Smartphone mit Zugang zum persönlichen E-Mail-Konto.
- 5. PC/Tablet/Smartphone mit Internetzugang über einen Browser auf **www.mybrunner.de**

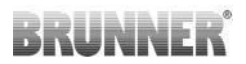

#### **Hinweise zur Registrierung**

Jedes Bedienteil (Touchdisplay) kann man einmal registrieren. Man kann einem Bedienteil nur eine E-Mail-Adresse zuordnen.

Wenn der Betreiber eine andere E-Mail-Adresse anwenden möchte, muss er die Registrierung löschen und die gesamte Registrierung nochmals durchführen (dafür die Schaltfläche **Registrierung löschen** verwenden). Gleiche Vorgehensweise auch bei einem Betreiberwechsel.

Falls ein Betreiber mehrere Touchdisplays zu einer Heizanlage hat, kann jedes Touchdisplay an myBRUNNER angebunden werden. Jedem Bedienteil kann eine andere E-Mail-Adresse zugeordnet werden.

Bei mobilen Geräten wie Tablets oder Smartphones können bei älteren Android-Varianten die eingebetteten Browser nicht verwendet werden; deswegen sollten Sie einen aktuellen Browser wie Firefox, Opera, Chrome laden.

#### **Falls Sie sich nicht einloggen können, überprüfen Sie:**

1. ob das Bedienteil im Setup ist (Login aktiv)? Führen Sie vor dem Einloggen ein Setting log-out ein. (Schaltflächen: **Settings** / **Bedienteil** / **Settings log-out** ).

2. ob die Systemzeit des Bedienteils nicht eingestellt ist? Sie muss so exakt wie möglich sein. Auch die Wochentage, Zeitzonen und Jahreszahlen müssen der Wahrheit entsprechen (Siehe: Bedienungsanleitung / Kap. "Eigene Einstellungen" / Kap. "Individualisierung des Touch-Displays")

3. ob gerade ein Update der Anlage oder einer Steuerung durchgeführt wird? Warten und nach Durchführung erneut versuchen.

#### **Hinweise zur Freischaltung zum Service-Zugriff**

Die Freigabe zu Service-Zwecken ist entweder dem Heizungsbauer oder dem BRUNNER-Service möglich. Gleichzeitige Zuschaltung beider Fachleute ist nicht möglich.

#### **3.7.2 Registrieren**

#### **1. Erstmalige Registrierung starten**

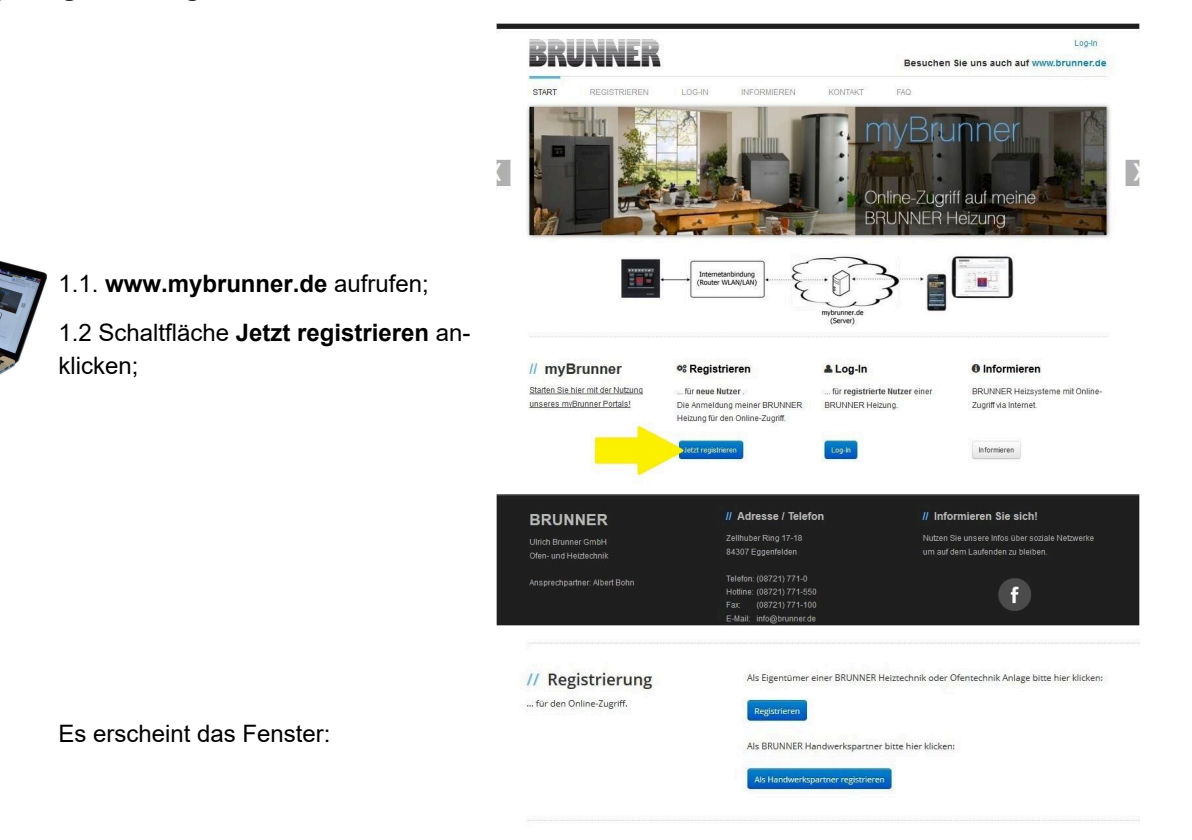

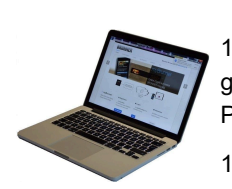

1.3 Kontaktdaten (Name, Adresse) angeben; die mit \* markierten Felder sind Pflichtfelder;

1.4 Nach Eingabe auf **weiter** klicken;

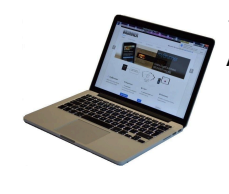

1.5 Tragen Sie eine gültige E-Mail-Adresse ein;

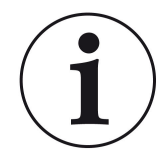

Die E-Mail-Adresse ist gleichzeitig Ihr Anmeldename !!!

1.6 Optional - zur erhöhten Sicherheit können Sie Ihre Mobiltelefonnummer eingeben.

1.7. Um die Eingabe auf dieser Seite zu beenden auf **weiter** klicken.

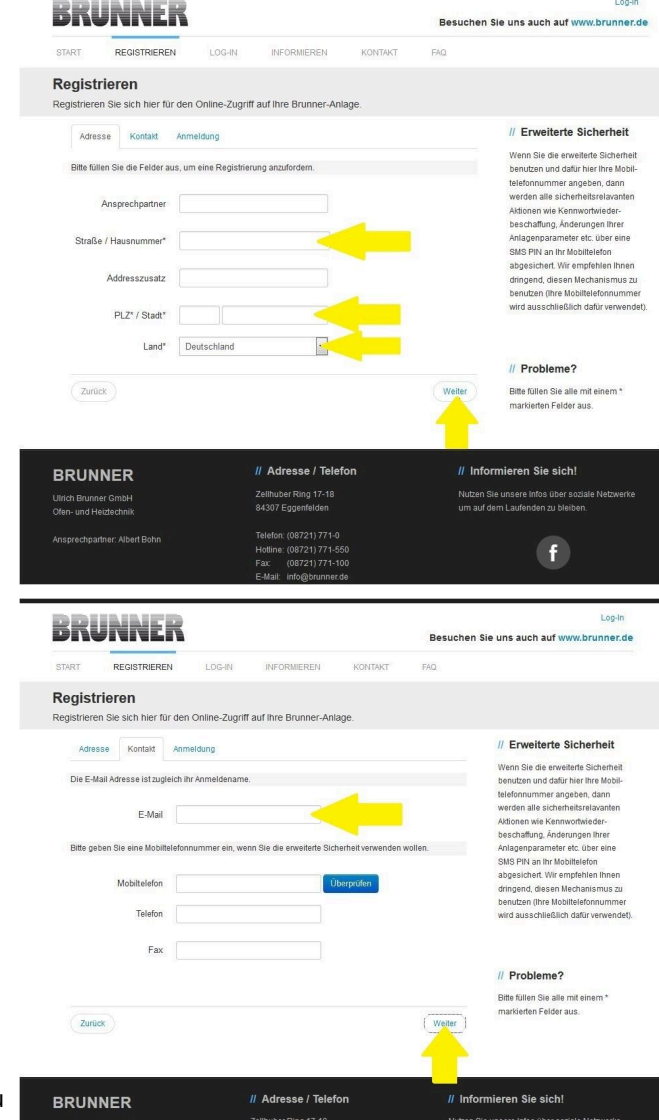

1.8 Geben Sie ein Kennwort (Passwort) ein;

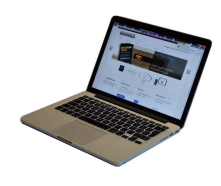

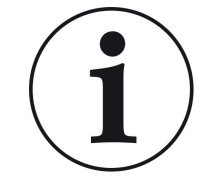

Das Kennwort muss mindestens 8 Zeichen lang sein !! Bitte behalten Sie dieses Kennwort, da es als Zugang zu Ihrer Anlage dient.

Alle Felder sind Pflichtfelder !

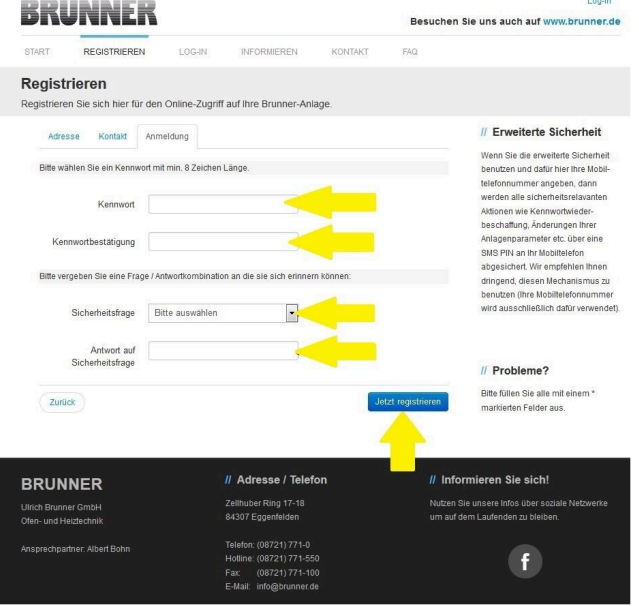

1.9 Wählen Sie sich eine Sicherheitsfrage aus. Anwählbar sind: Ihre Lieblingsfußballmannschaft? Ihr bevorzugtes Reiseland? Geburtsname der Mutter? Ihr Lieblingsfilm? Ihr Lieblingsbuch? Ihr Lieblingstier? Name der ersten Freundin? Name des ersten Haustiers? Für Sie bedeutende Jahreszahl? Ihr Lieblingsrestaurant?

Geben Sie eine passende Antwort, die zur Bestätigung der Sicherheit später notwendig ist.

1.10 Nach Eingabe auf die Schaltfläche **Jetzt registrieren** klicken.

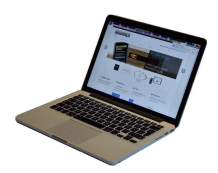

1.11 Die Aufnahme Ihrer Registrierung wird angezeigt:

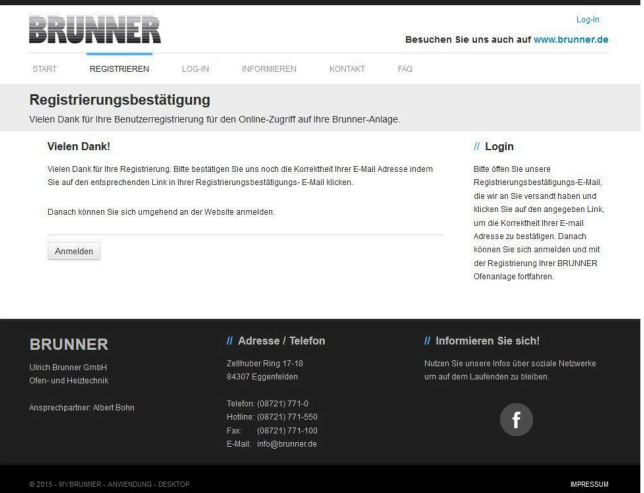

### **2. E-Mail-Postfach - Registrierungsbestätigung**

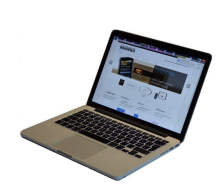

2.1 Öffnen Sie die Mail vom "*websystem*" und im Betreff: "*Brunner Zentrale Benutzerverwaltung: Registrierungsbestätigung*"

2.2 Klicken Sie auf den Link;

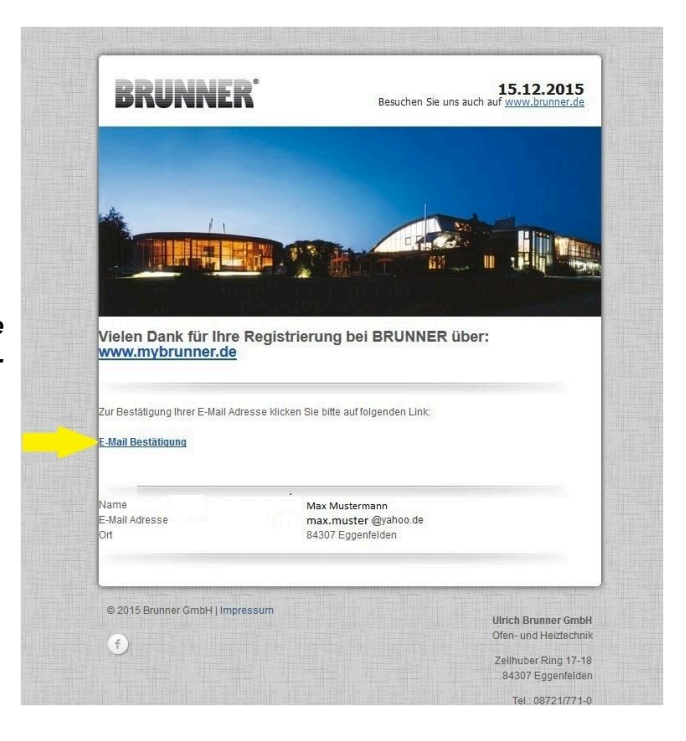

## **3. Anmelden**

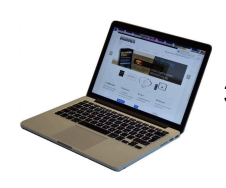

3.1 Klicken Sie auf **Anmelden**

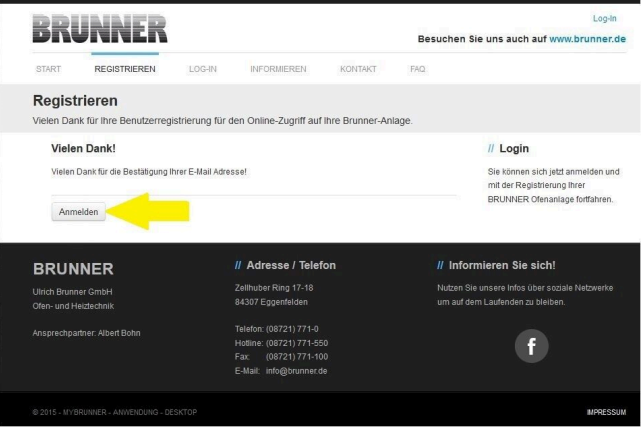

 $f$ 

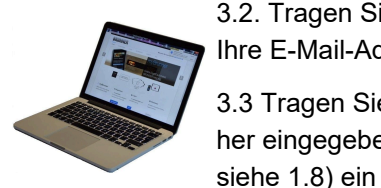

3.2. Tragen Sie bei **Anmeldename** Ihre E-Mail-Adresse ein 3.3 Tragen Sie Ihr **Kennwort** (vorher eingegeben und wiederholen -

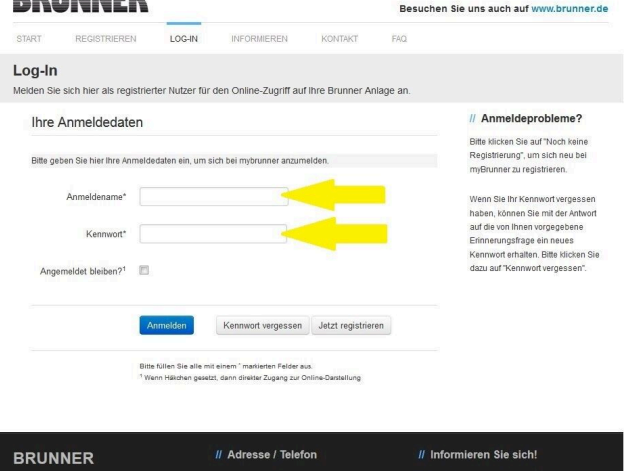

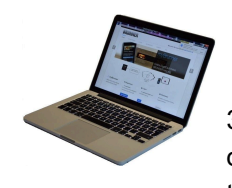

3.4 Das Bedienteil (Touchdisplay) der Brunneranlage muss registriert werden. Dafür klicken Sie die Schaltfläche **Neues Bedienteil**.

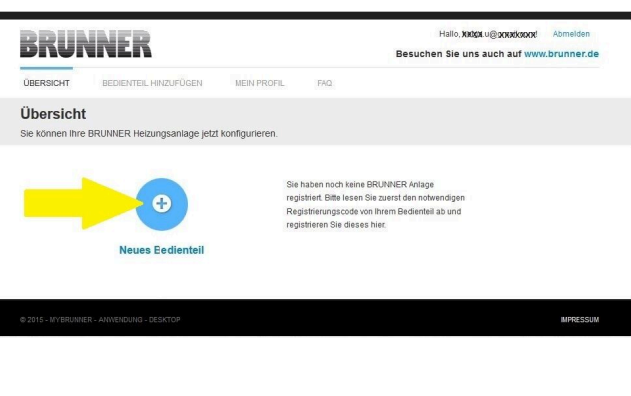

Weiteres Bedienteil hinzufügen

#### HINWEIS:

Falls Sie vorher ein anderes Bedienteil registriert hatten, klicken Sie hier auf die Schaltfläche **Weiteres Bedienteil hinzufügen**.

**DEHALLED** 

#### **4. Netzwerk aktivieren**

#### **4.A. Verbindung über Netzwerkkabel (Touchdisplay 2.0 und/oder Touchdisplay 3.0)**

Um zu sehen ob Sie eine Internetverbindung am Touchdisplay haben, schauen Sie auf die Grafik (Erdkugel) unten rechts am Touchdisplay. Bei existierender Internetverbindung (Netzwerk aktiv) ist die Erdkugel grau.

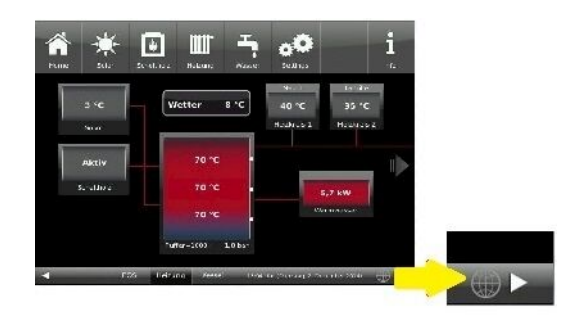

*Abbildung 27: Mit Internetverbindung (graue Erdkugel)*

4.1 Klicken Sie in der oberen Menüleiste auf **Settings**

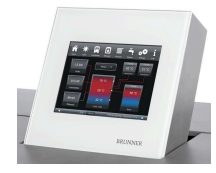

4.2 Geben Sie PIN-Code **9999** ein

4.3 Klicken Sie auf die Schaltfläche **Bedienteil**

4.4 Klicken Sie auf die Schaltfläche **myBRUNNER**

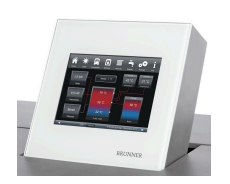

4.5 Mit Pfeiltaste nach unten navigieren:

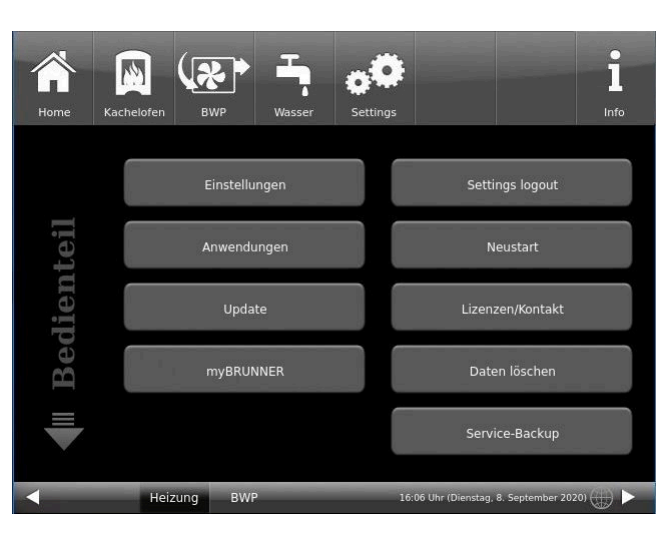

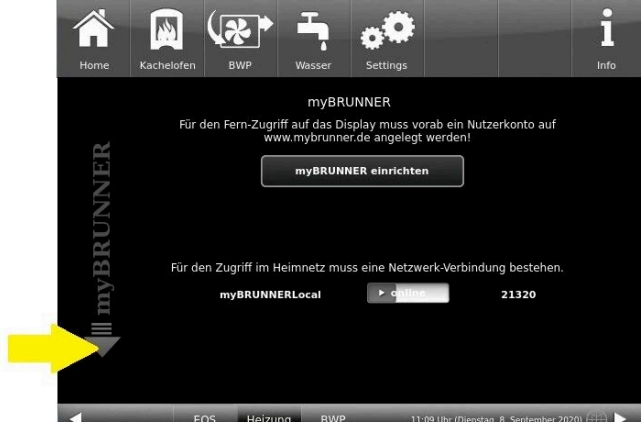

### **4.B. Verbindung über WLAN (Touchdisplay 3.0)**

Um zu sehen ob Sie eine Internetverbindung am Touchdisplay haben, schauen Sie auf die Grafik (Erdkugel) unten rechts am Touchdisplay. Bei existierender Internetverbindung (Netzwerk aktiv) ist die Erdkugel grau.

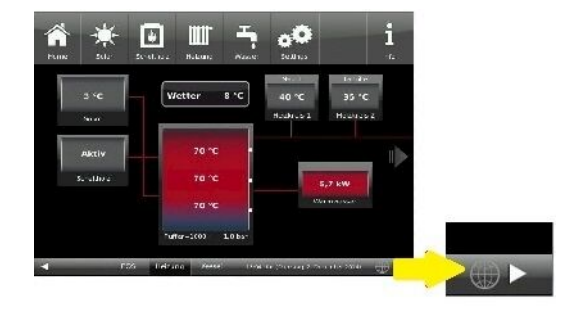

*Abbildung 28: Mit Internetverbindung (graue Erdkugel)*

# RINI

4.1 Klicken Sie in der oberen Menüleiste auf **Settings**

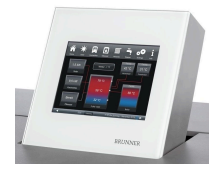

4.2 Geben Sie PIN-Code **9999** ein

4.3 Klicken Sie auf die Schaltfläche **Bedienteil**

4.4 Klicken Sie auf die Schaltfläche **myBRUNNER**

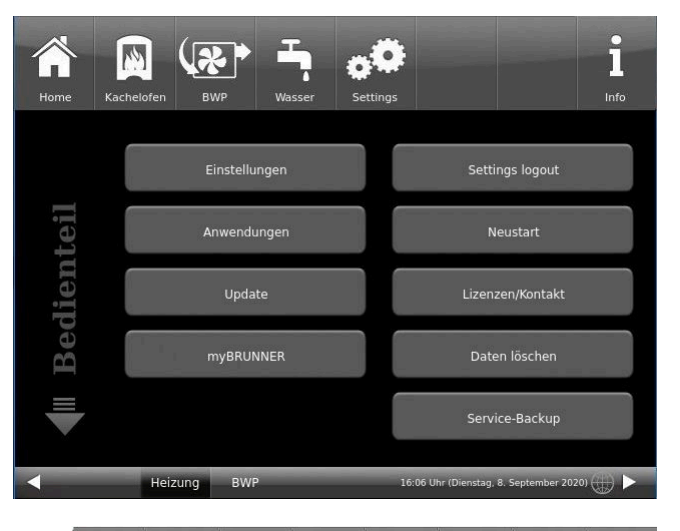

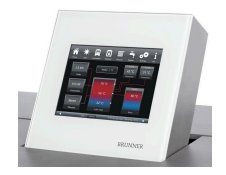

4.5 Mit der Pfeiltaste nach unten navigieren:

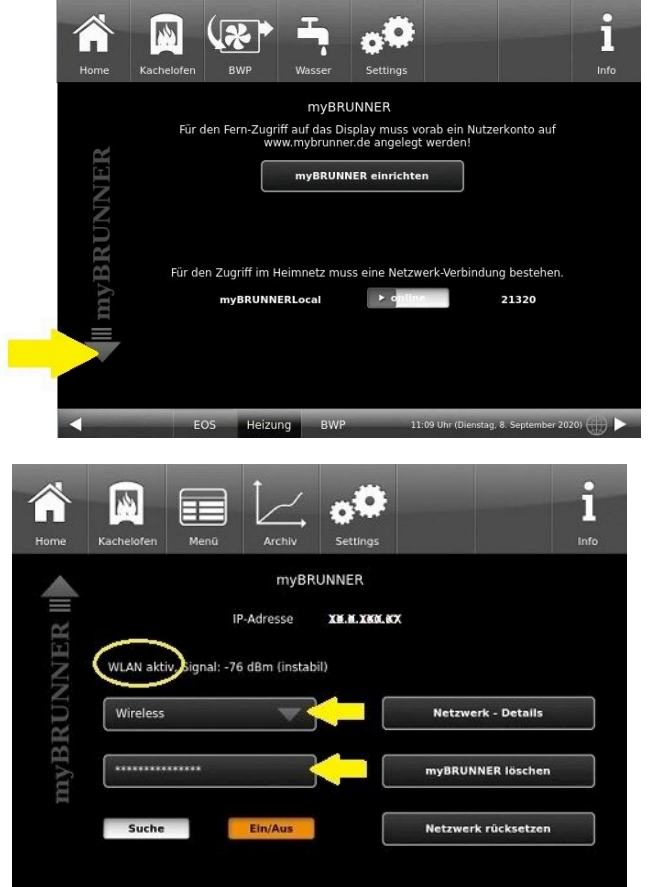

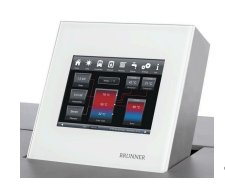

4.6 WLAN einrichten: - WLAN-Name auswählen.

Falls beim WLAN-Name Ihr gesuchter Name nicht zur Auswahl steht, klicken Sie auf **Suche**

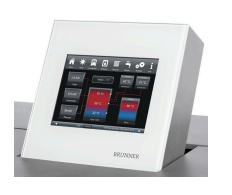

4.7 WLAN-Password eingeben und O.K. klicken

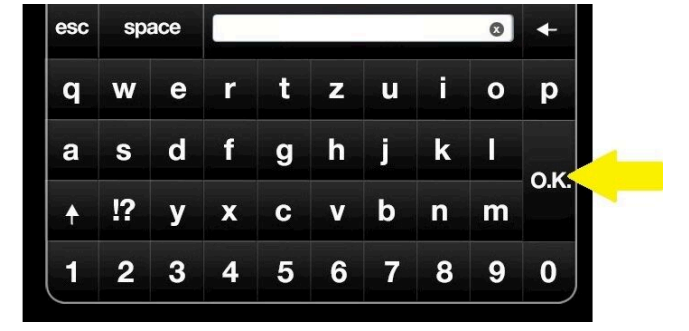

 $-18.77 + 20231.6$ 

5:22.0

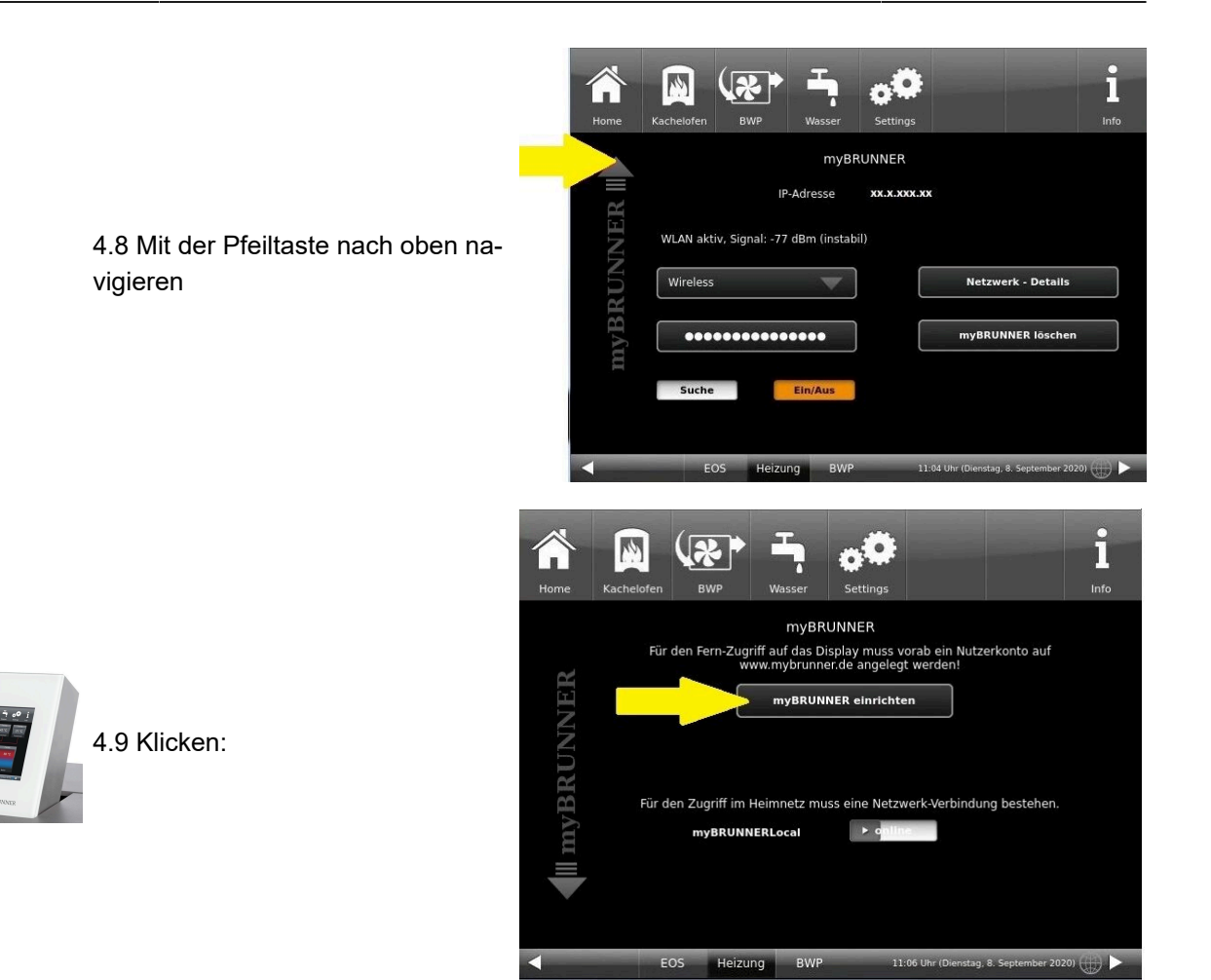

### **5. myBRUNNER am Touchdisplay einrichten**

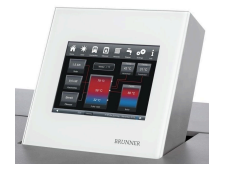

5.1 Klicken:

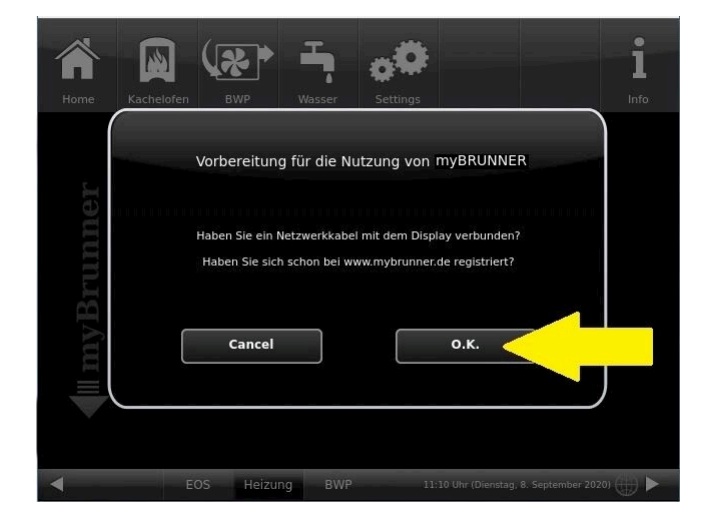

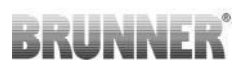

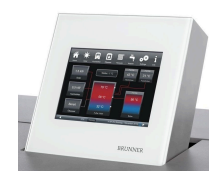

5.2 Es erscheinen die AGBs.

5.3 Die Allgemeinen Geschäftsbedingungen lesen. Für das Scrollen bitte den Pfeil gedrückt halten. Wenn der Pfeil gedrückt wird, färbt er sich Orange.

5.4 Die AGBs am Ende des Textes mit **Akzeptieren** annehmen. (Dafür den gesamten Text bis zum Ende scrollen. Erst danach ist die Schaltfläche **Akzeptieren** aktiv.

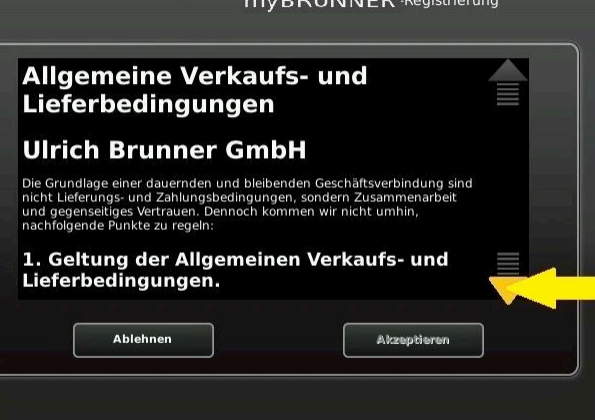

#### **6. Registrierungscode ermitteln**

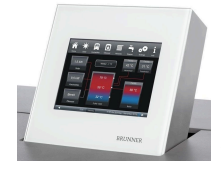

6. Automatisch erscheint folgende Anzeige mit dem Registrierungscode des Touchdisplays (Bedienteil). Diese Zahl bleibt über 2 Stunden angezeigt.

Mit diesem Registrierungscode Ihres Bedienteils führen Sie die Registrierung am PC weiter.

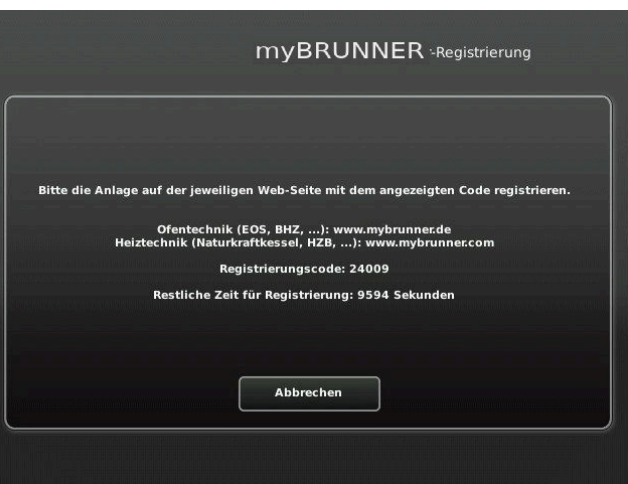

#### **7. BRUNNER-Anlage registrieren**

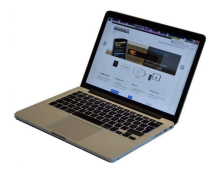

7.1 Das Bedienteil (Touchdisplay) der BRUNNER-Anlage muss registriert werden. Dafür klicken Sie die Schaltfläche **Neues Bedienteil**.

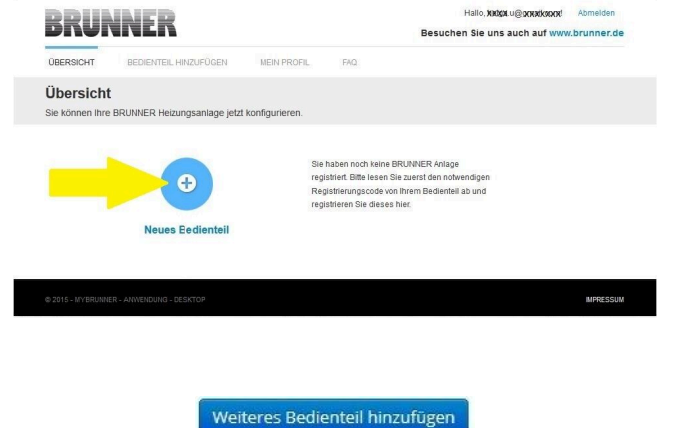

#### HINWEIS:

Falls Sie vorher ein anderes Bedienteil registriert hatten, klicken Sie hier auf die Schaltfläche **Weiteres Bedienteil hinzufügen**.

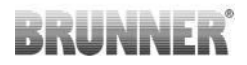

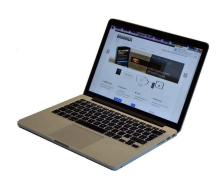

7.2 Im Feld *Registrierungscode* die Registrierungsnummer vom Touchdisplay eingeben

7.3 Im Feld *Anlagenname* eine von Ihnen gewünschte Benennung der Anlage angeben.

7.4 Am Ende auf **Registrieren** klicken.

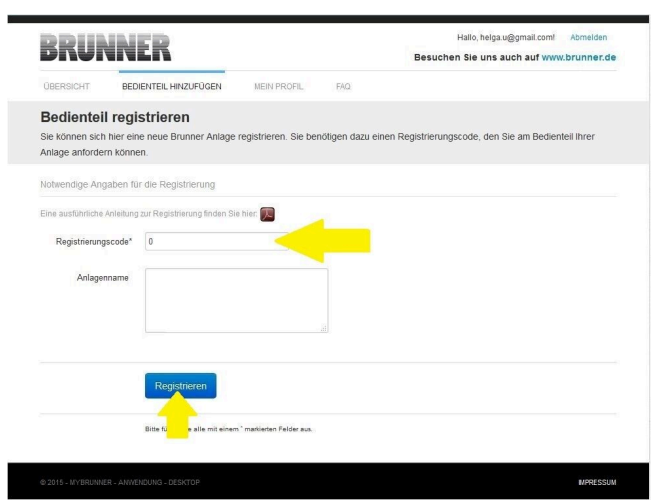

#### **8. Registrierung am Touchdisplay abschließen**

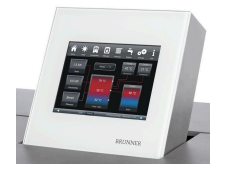

8.1 Bestätigen Sie die Anzeige der erfolgreichen Registrierung mit **O.K.**

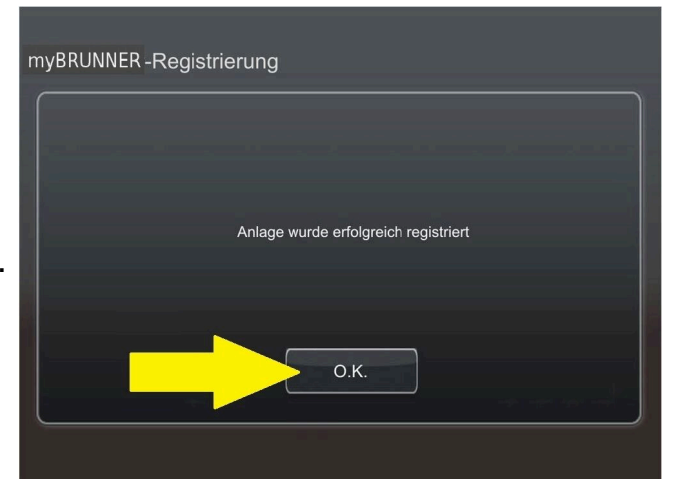

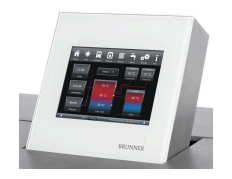

8.2 Settings verlassen (mit OK)

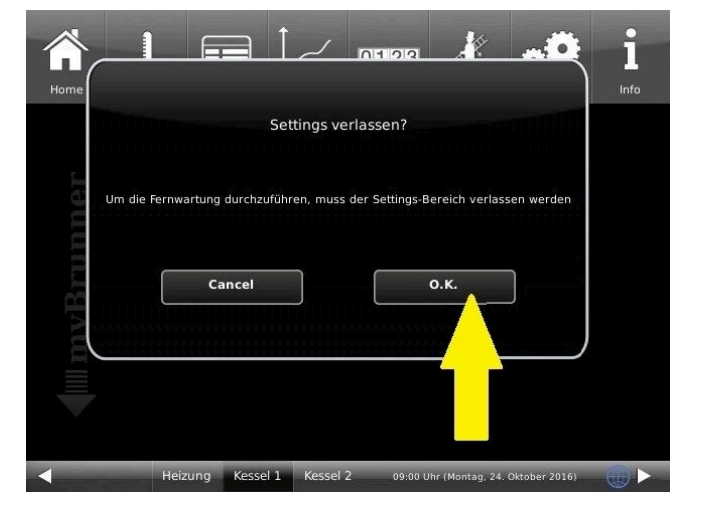

### **9. Online-Zugriffe auf das Bedienteil am PC, Tablet oder Smartphone**

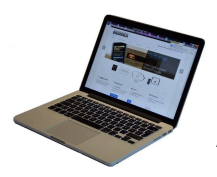

Am mobilen Gerät (Notebook, Tablet, Smartphone usw.) haben Sie die Ansicht der Anlage:

Jetzt können Sie die gesamte Bedienung der Anlage vom mobilen Gerät durch myBRUNNER.de machen. Ausnahme sind die Parameterebenen unter Settings.

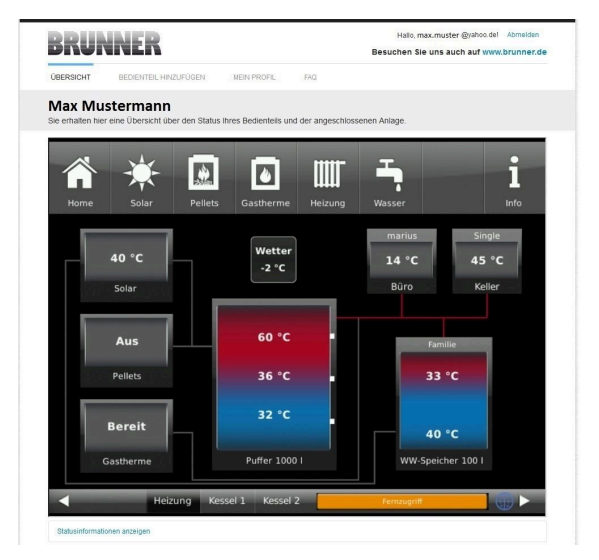

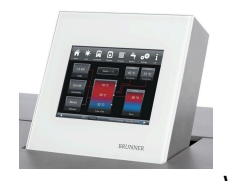

Währenddessen haben Sie folgende identische Anzeige am Touchdisplay:

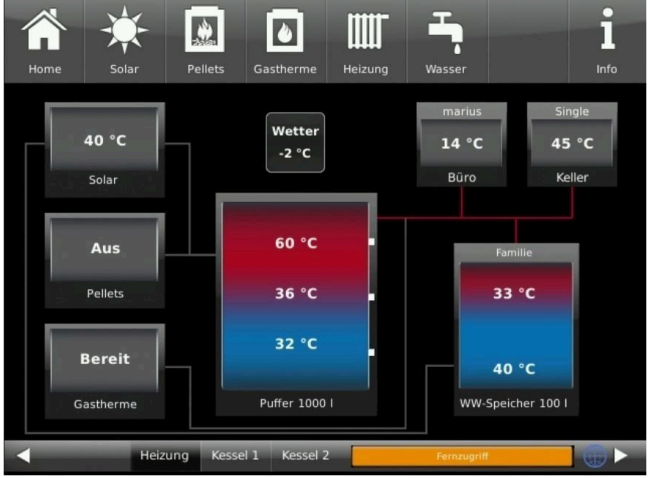

 $\rightarrow$  Die Registrierung ist abgeschlossen.

## **3.7.3 Log-In**

#### **Vom PC, Tablett oder Smartphone:**

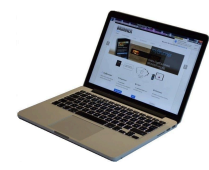

1.1 **www.mybrunner.de** im Browser aufrufen

1.2 Geben Sie Ihren Anmeldenamen ein (= Ihre bei der Registrierung angegebene E-Mail-Adresse)

1.3 Geben Sie Ihr Kennwort ein (bei der Registrierung angegeben)

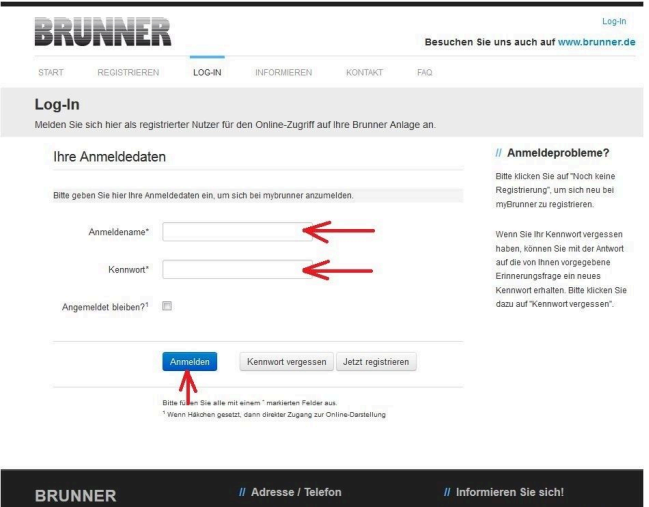

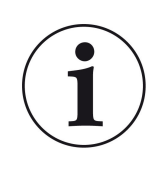

Bei vergessenem Kennwort steht Ihnen die Schaltfläche **Kennwort vergessen** zur Verfügung. Hier geben Sie Ihre E-Mail-Adresse ein und die Antwort auf die von Ihnen gewählte Sicherheitsfrage (sie wird über dem Antwortfeld eingeblendet); Klicken Sie auf **Neues Kennwort anfordern** und Sie bekommen eine E-Mail mit einem neuen Kennwort, das Sie dann auf der Log-In-Seite von mybrunner.de im Feld "Kennwort" eingeben.

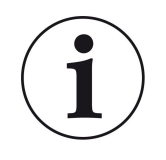

Falls Sie Ihr Kennwort erneut ändern möchten oder um Ihre Kontaktdaten zu ändern oder eine erweiterte Sicherheit anwenden, gehen Sie auf **Mein Profil**.

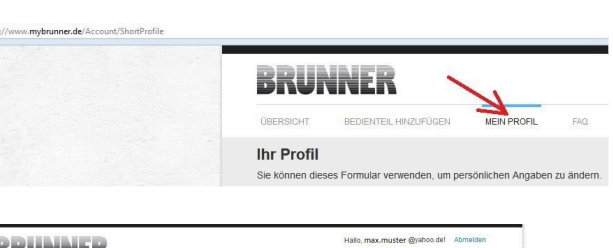

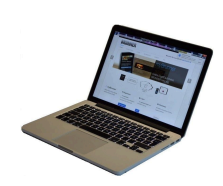

Die aktuelle Übersicht Ihrer Anlage erscheint auf dem Bildschirm Ihres PCs, Notebooks, Tablets oder Smartphones.

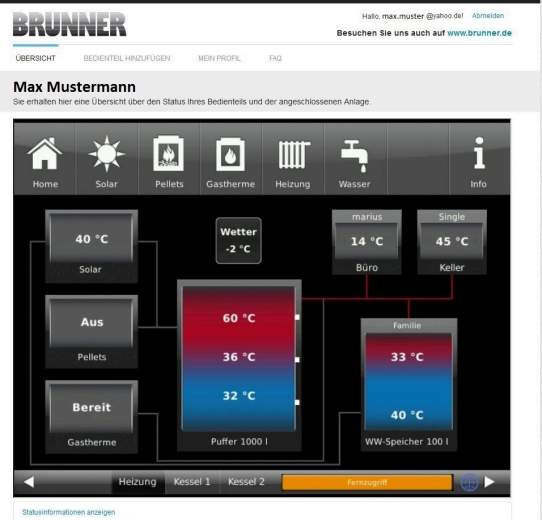

### **Vor dem Touchdisplay der BRUNNER-Anlage**

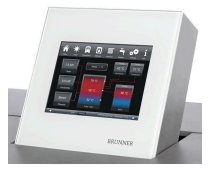

Um den myBRUNNER-Status zu sehen, klicken Sie: **Settings** + PIN-Code (9999) / **Bedienteil** / **my-BRUNNER**

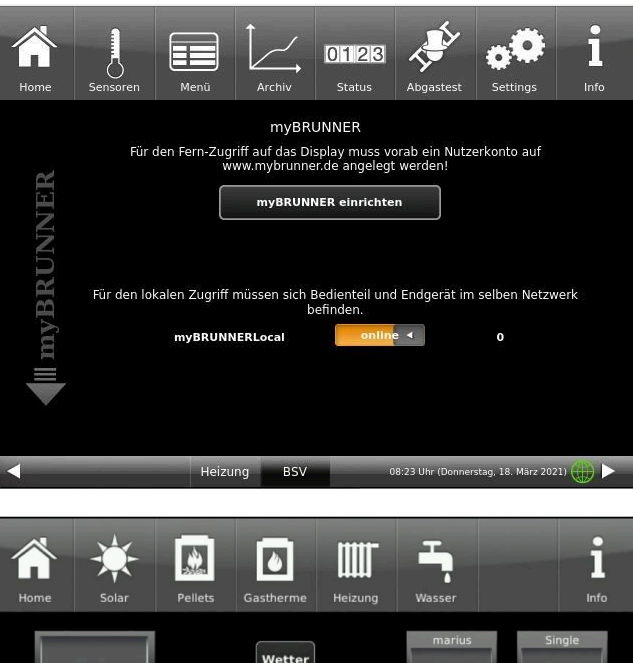

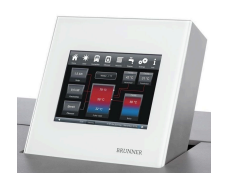

Bei Fernsteuerung erscheint auf dem Display der orange hinterlegte Hinweis Fernzugriff.

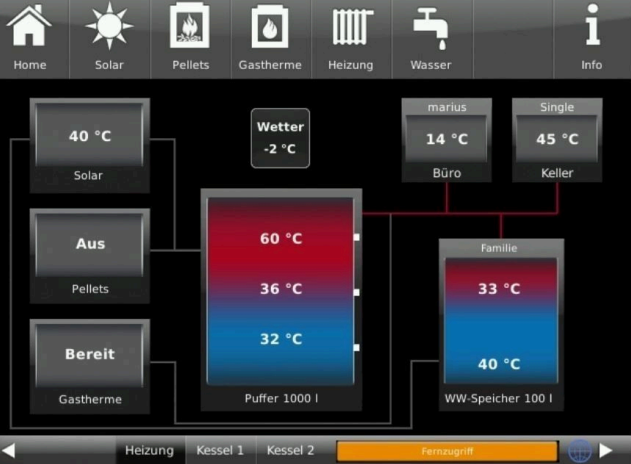

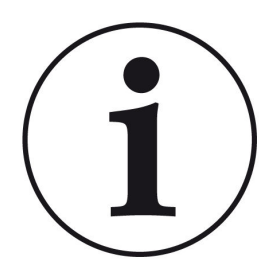

### HINWEIS

Die Heizanlage kann nur von einem Gerät gesteuert werden! Entweder das Touchdisplay an der Anlage verwenden oder die Übersicht am mobilen Gerät benutzen.

#### HINWEIS:

Einstellungen bzw. Veränderungen der Parameter unter der Schaltfläche **Settings** können nicht über einen Fernzugriff unternommen werden. Ausnahme ist der von Ihnen freigegebene Zugriff für den Heizungsbauer oder für die Firma BRUNNER.

## **3.7.4 Freigabe für den Service-Zugriff**

Der Anlagenbesitzer muss für den Service-Zugriff dem BRUNNER-Mitarbeiter bzw. Handwerker die Freigabe erteilen. Dies erfolgt auch mittels eines festen Service-PIN-Codes, der im Nutzerkonto angegeben ist.

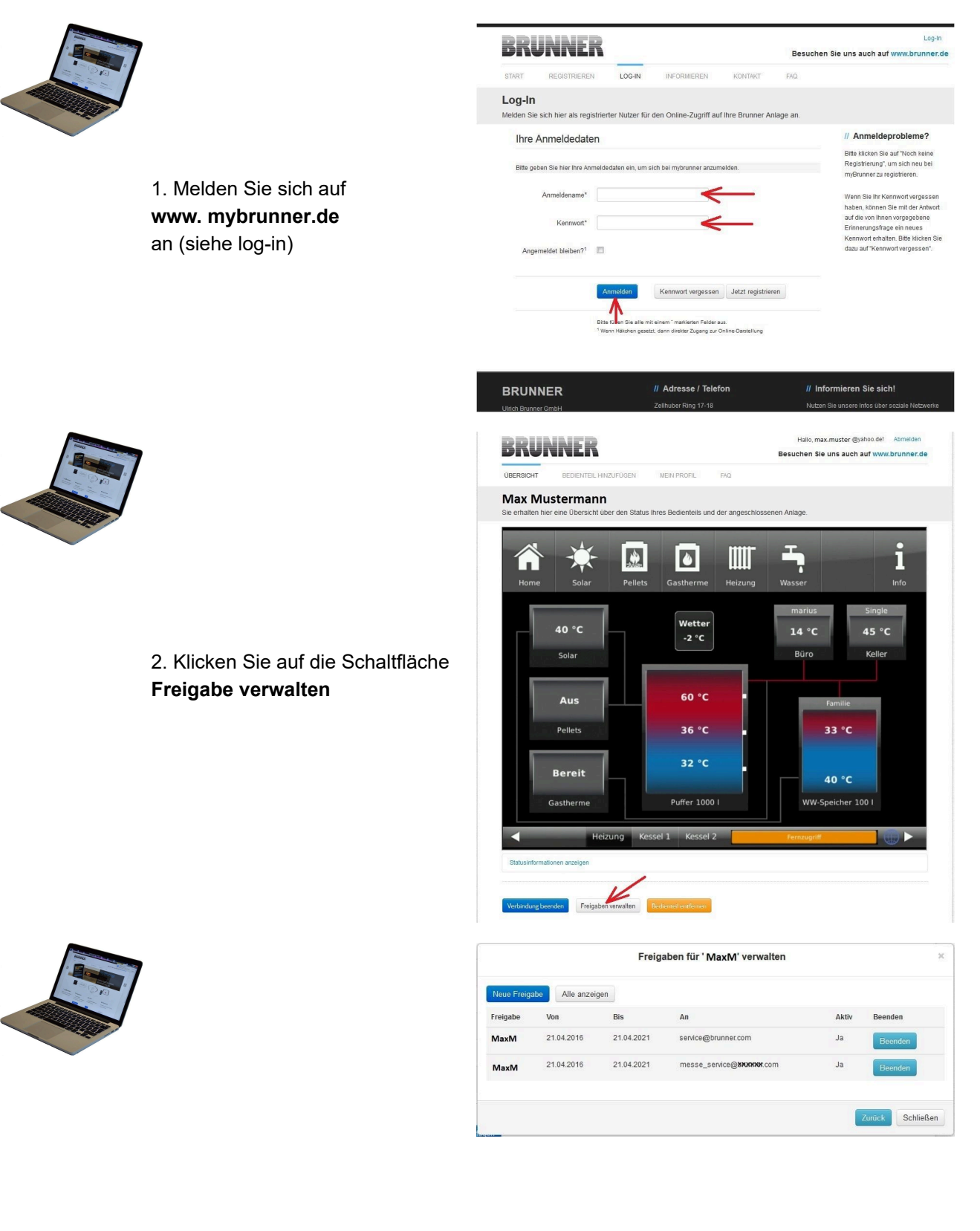

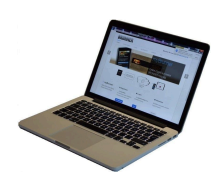

3. Sie können den BRUNNER-Service-Code bzw. den Code Ihres Handwerkers eingeben. Der BRUNNER-Service-Code = 293068.

Geben Sie diesen 6stelligen numerischen PIN-Code in das erste Feld (PIN) ein und im zweiten Feld (Zweck der Freigabe) schreiben Sie bitte Ihren Familienname und Standort der Anlage.

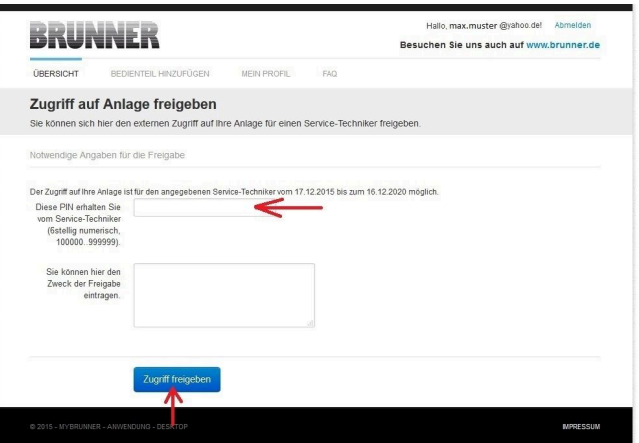

Der Anlagenbetreiber kann jederzeit den Zugriff des Handwerkers bzw. des BRUNNER-Service auf die Anlage entziehen.

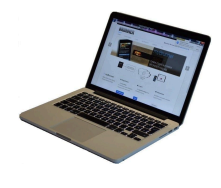

Bei erfolgter Zuschaltung ist die Anzeige:

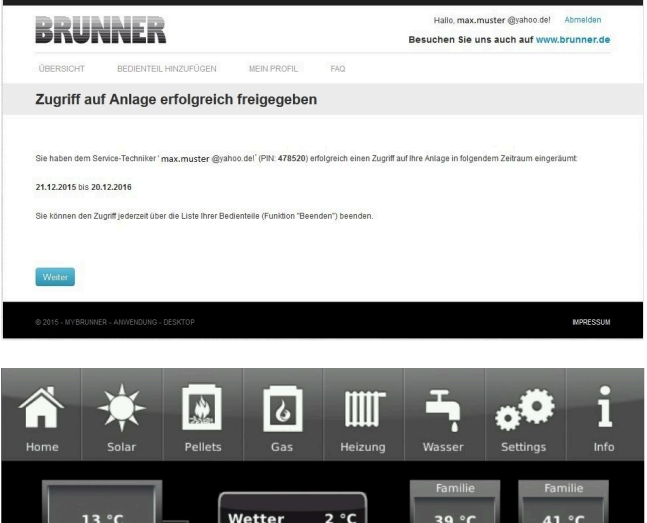

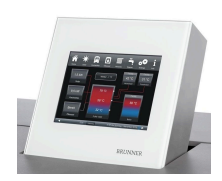

Wenn der Handwerker durch myBRUNNER auf Ihre Anlage zugreift, haben Sie folgende Anzeige auf Ihrem Touchdisplay:

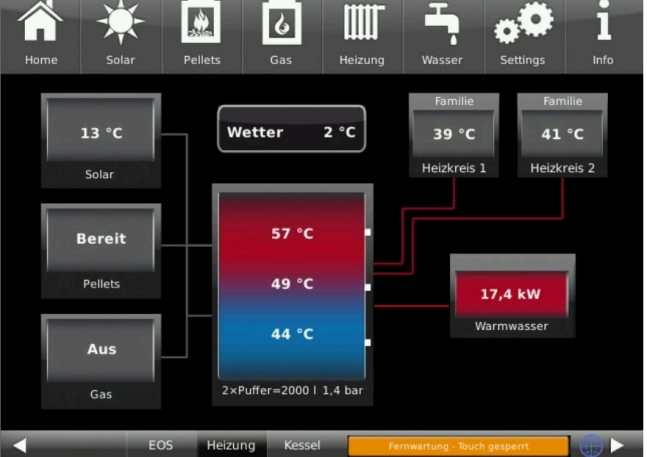

## **3.7.5 Bedienteile mit Internet verbinden**

### **Funktionsprinzip myBRUNNER:**

Für den Fernzugriff auf die persönliche Heizungsanlage via Internet (myBRUNNER) muss das BRUNNER Touchdisplay mit dem Internetzugang des Gebäudes verbunden werden. Dafür gibt es unterschiedliche Möglichkeiten und ein großes Angebot an Peripheriegeräten.

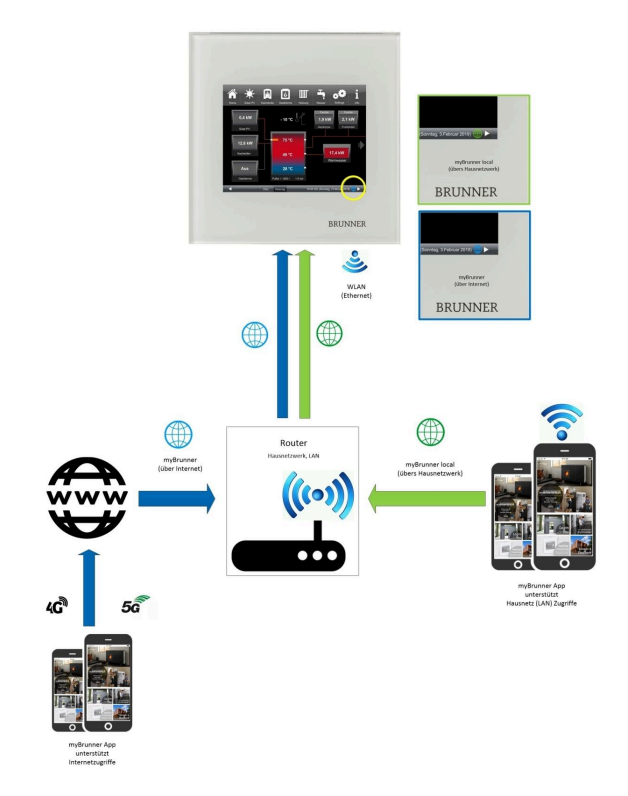

#### **Netzwerkkabel (Touch 2.0 und 3.0)**

Die einfachste und stabilste Lösung. Eine Verbindung zwischen Touchdisplay und Internetzugang des Gebäudes (Router) per Netzwerkkabel (Begriffe: Patchkabel, Ethernet, LAN).

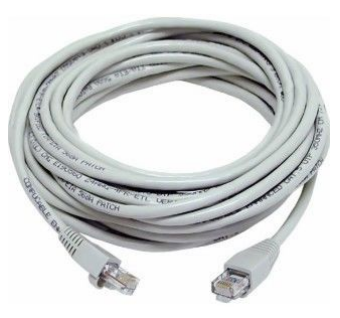

## **3.7.5.1 WLAN aktivieren**

- 1. Klicken Sie in der oberen Menüleiste auf **Settings**
- 2. Geben Sie PIN-Code **9999** ein
- 3. Klicken Sie auf die Schaltfläche **Bedienteil**
- 4. Klicken Sie auf die Schaltfläche **myBRUNNER**

5. Es erscheint ein Dialogfenster:

6. WLAN einrichten: 6.1. WLAN-Name auswählen\*

\*falls beim WLAN-Name Ihr gesuchter Name nicht zur Auswahl steht, klicken Sie auf **Suche**

6.2. WLAN-Passwort eingeben

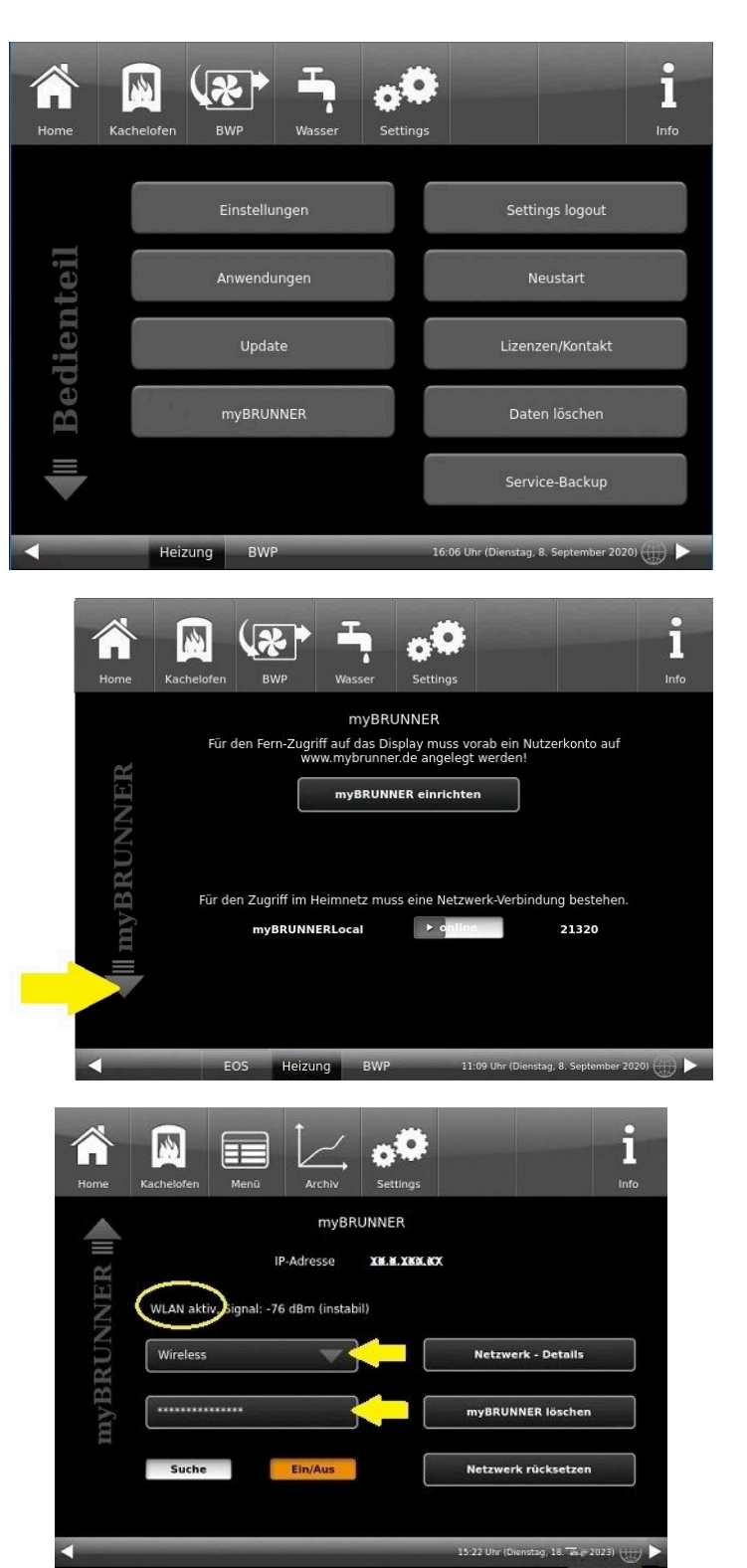

## **3.7.6 Brunner App**

Die myBRUNNER App erleichtert den Zugriff auf die Heizung mit Smartphones oder Tablets.

Die Bedienung ist kinderleicht und selbsterklärend. Die Orientierung auf dem Startbildschirm ist vertikal. Die Darstellung dreht sich nicht mit - was aber absichtlich so eingestellt ist.

Der Nutzer kann aus drei Schaltflächen wählen: -"Login" zur An- und Abmeldung,

- kurze Einführung in die Funktionsweise der Anwendungssoftware und

- Kontakt- und Support-Schnittstelle für alle Fragen und Anregungen rund um die App.

Die vierte Schaltfläche ist beim Start der Software zunächst grau gerastet. Erst nach Eingabe des Benutzernamens und des Passworts wird sie aktiviert und erlaubt den Zugriff auf die Heizungssteuerung. Der Kunde wählt das registrierte Bedienteil aus und nimmt die gewünschten Einstellungen vor. Zum Verlassen der Ansicht reicht ein Klick auf die "Rück"-Taste des mobilen Endgerätes oder die "Bedienteilauswahl" links oben.

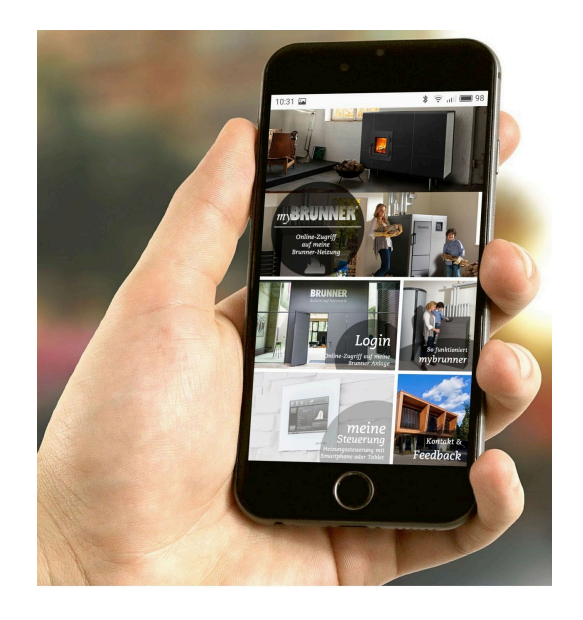

Kontoeinstellungen oder Registrierung von Bedienteilen können mit der App nicht vorgenommen werden. Beide Tätigkeiten sind nur über einen Browser via mybrunner.de möglich.

## **3.7.7 Netzwerk-Anzeigen**

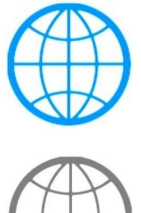

Anzeige bei einer myBRUNNER-Verbindung

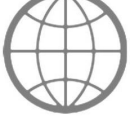

Anzeige für eine bestehende Netzwerk-Verbindung, egal ob WLAN oder LAN.

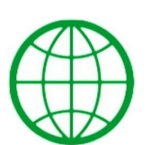

Anzeige bei einer myBRUNNER-Local-Verbindung

keine **Erdkugel** kein Netzwerk

## **3.7.8 Zeitabgleich mit dem Netzwerk**

Wenn myBRUNNER eingerichtet ist, wird die Uhrzeit mit dem Netzwerk automatisch abgeglichen. Falls Sie diesen Zeitabgleich mit dem Netzwerk nicht wünschen, ist eine Deaktivierung möglich. Dafür:

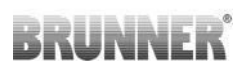

1. klicken Sie auf die Uhrzeit in der unteren Leiste

2. es erscheint ein Dialogfenster in dem Sie **Netzwerk-Zeitabgleich** klicken;

3. der Netzwerk-Zeitabgleich wird deaktiviert;

4. Sie können jetzt die gewünschte Uhrzeit eingeben;

5. anschließend auf **Zeit/Datum** klicken;

 $\rightarrow$  die Uhrzeit und das Datum werden laut Ihrer Einstellung in der unteren Leiste bzw. auf der als Bildschirmschoner gewählten Uhr (Digital- oder Analoguhr) angezeigt.

Der deaktivierte Zeitabgleich wird mit einem grauen Kästchen dargestellt.

Der Abgleich der Uhrzeit bzw. Datum mit dem BRUNNER-Netzwerk kann jederzeit aktiviert werden.

Â

**M** 

 $11.22$ 

Zeit/Datum o

**Kein Start** 

mir

Zeit / Datum

31.01

 $47 °C$ 

3xPuffer=3000 | 1.5 b

Netzwerk-Zeitab

nd Jahr bitte korrekt hinterlegen!<br>Achlichen Datum/Jahr, werden hi

2017

## **3.8 Datenschutzerklärung der Ulrich Brunner GmbH**

#### **Hinweise zum Schutz Ihrer persönlichen Daten**

Die Ulrich Brunner GmbH ist stets bemüht nur die personenbezogenen Daten zu speichern und zu verarbeiten, die notwendig und unverzichtbar sind bzw. deren Speicherung und Verarbeitung vom Gesetzgeber vorgeschrieben ist.

Hierbei halten wir uns strikt an die Vorgaben der Datenschutz-Grundverordnung (DS-GVO) und des Bundesdatenschutzgesetzes (BDSG bzw. BDSG neu).

Personenbezogene Daten werden von uns nicht an Dritte weiter geleitet; es sei denn wir werden gesetzlich oder per Gerichtsbeschluss dazu verpflichtet.

Personen unter 18 Jahren sollten an uns nur nach Zustimmung der Erziehungsberechtigten personenbezogene Daten übermitteln.

Sollte Anlass für eine Beschwerde bestehen kann diese an die zuständige Landesbehörde gerichtet werden. Die erforderlichen Kontaktdaten finden sie auf der Internetseite: https://www.lda.bayern.de.

Sofern weitere Informationsquellen oder Dienste (Internetseiten, App's, etc.) der Ulrich Brunner GmbH genutzt werden, gelten die jeweils angeführten Datenschutzerklärungen zusätzlich.

#### **Zweck der Datenverarbeitung**

Personenbezogene Daten werden bei uns nur und ausschließlich zum ausdrücklichen oder stillschweigend vereinbarten Zweck erhoben, gespeichert und verarbeitet. Dies sind z.B. Adressdaten zur Bearbeitung eines Informationsgesuches, oder zur Angebots-, Rechnungsstellung etc. oder Bankdaten zur Abwicklung des Zahlungsverkehrs.

Ohne eigenständige Einverständniserklärung werden diese Daten nicht z.B. zur Versendung eines Newsletters oder Ähnlichem genutzt.

#### **Speichern und Löschen**

Personenbezogene Daten werden bei uns nur solange gespeichert wie dies zur Erfüllung des vereinbarten Zwecks erforderlich ist, bzw. der Gesetzgeber dies verlangt. Ist der vereinbarte Zweck erfüllt bzw. liegt keine gesetzliche Grundlage zur Speicherung mehr vor, werden diese Daten, soweit möglich, gelöscht. Sollte das Löschen technisch nicht möglich sein, so werden die Daten in der Form gekennzeichnet, dass eine weitere Verarbeitung ausgeschlossen ist.

Löschanforderungen, Auskunftersuchen, Änderungsgesuche oder Widerrufe einer Einverständniserklärung können jederzeit an den Datenschutzbeauftragten der Ulrich Brunner GmbH gerichtet werden.

#### **Verantwortlicher für die Datenverarbeitung**

Ulrich Brunner GmbH Zellhuber Ring 17-18 D-84307Eggenfelden E-Mail: info@brunner.de Tel.: 08721/771-0

Den Datenschutzbeauftragten erreichen sie per Post unter nebenstehender Adresse mit dem Zusatz "Datenschutzbeauftragter" oder unter: datenschutzbeauftragter@brunner.de.

# **4 Hinweis- und Fehlermeldungen**

# **4.1 Liste Fehlercodes und Behebung**

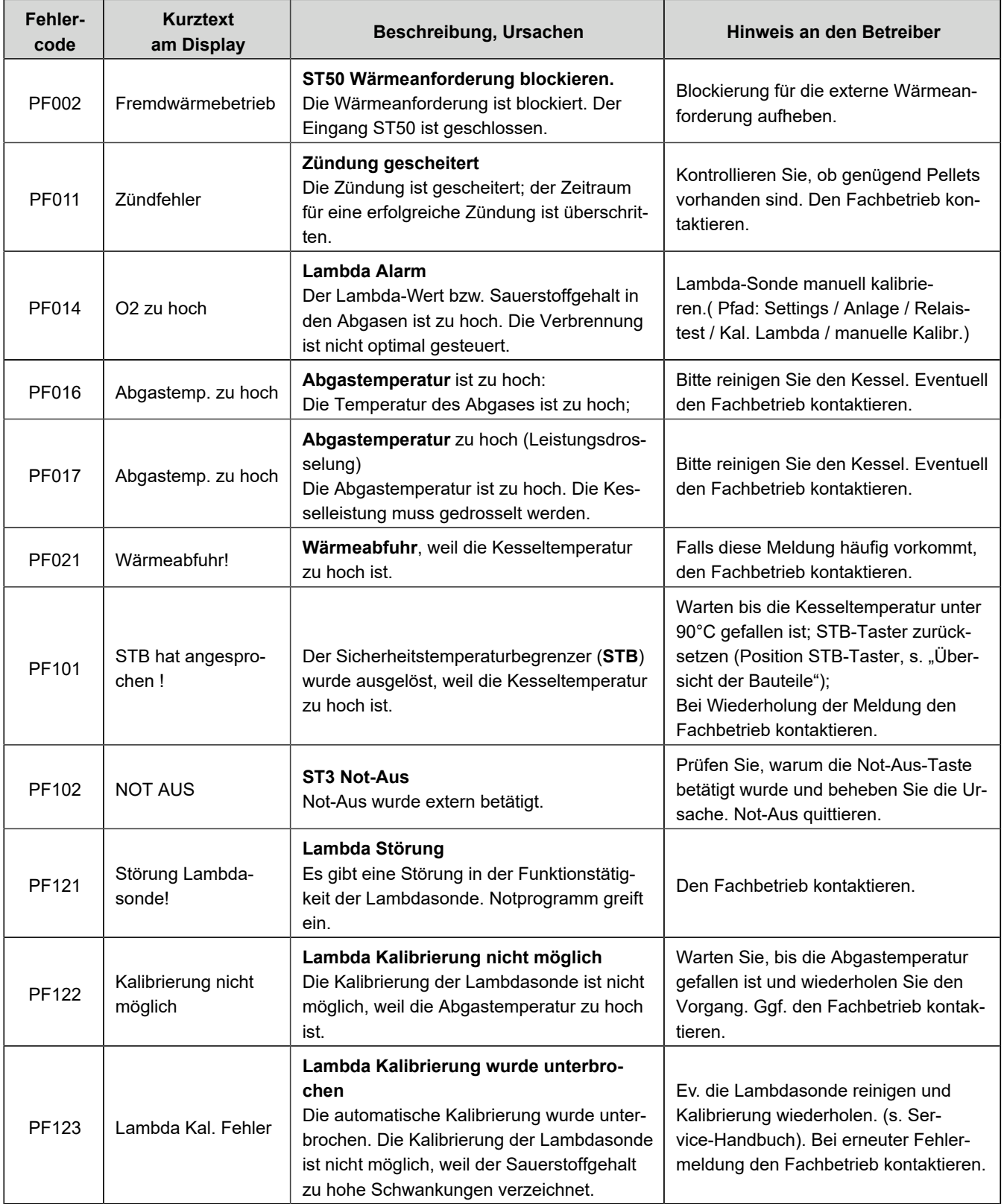

# BRUNNER

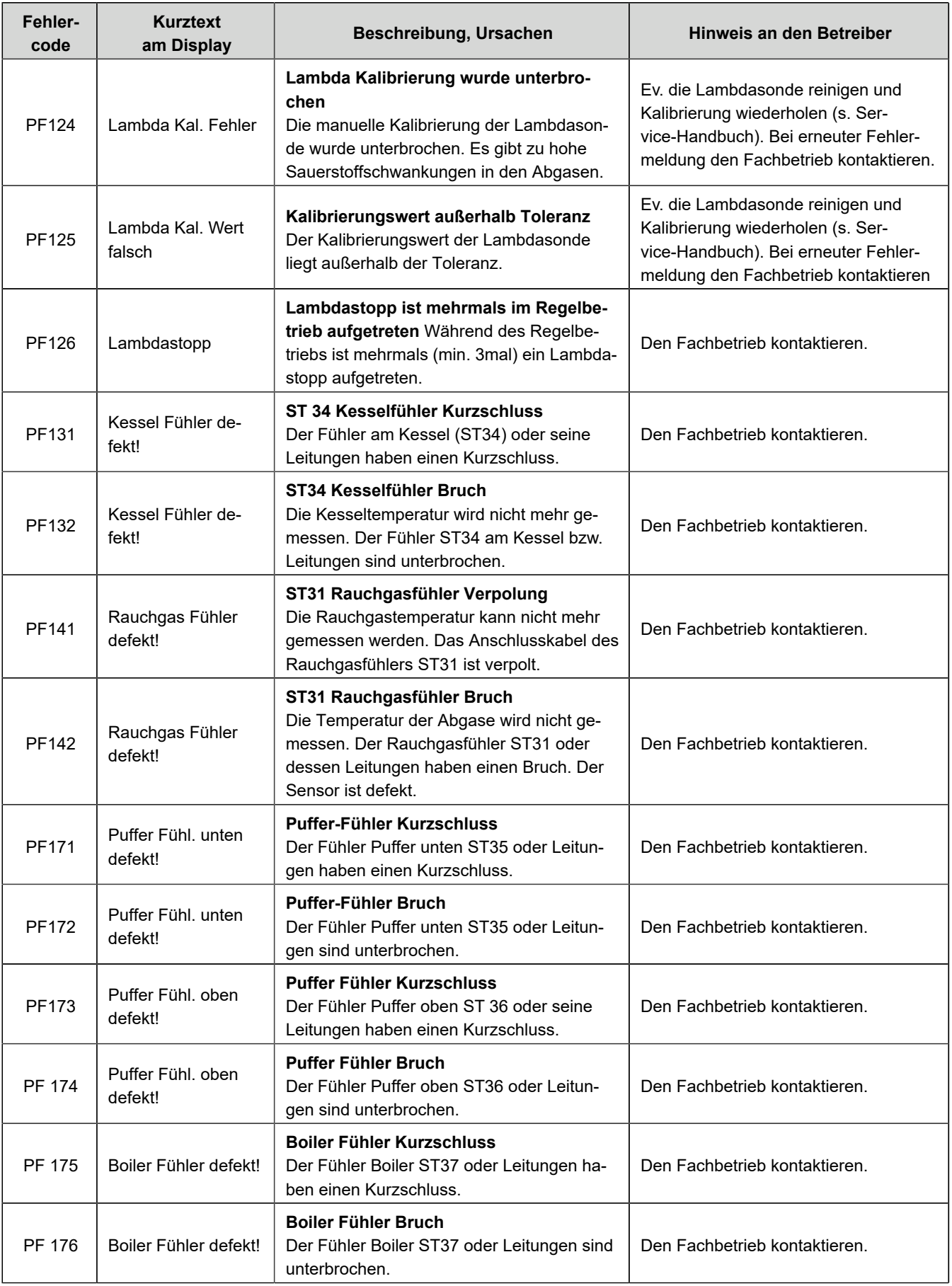

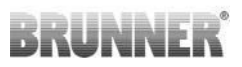

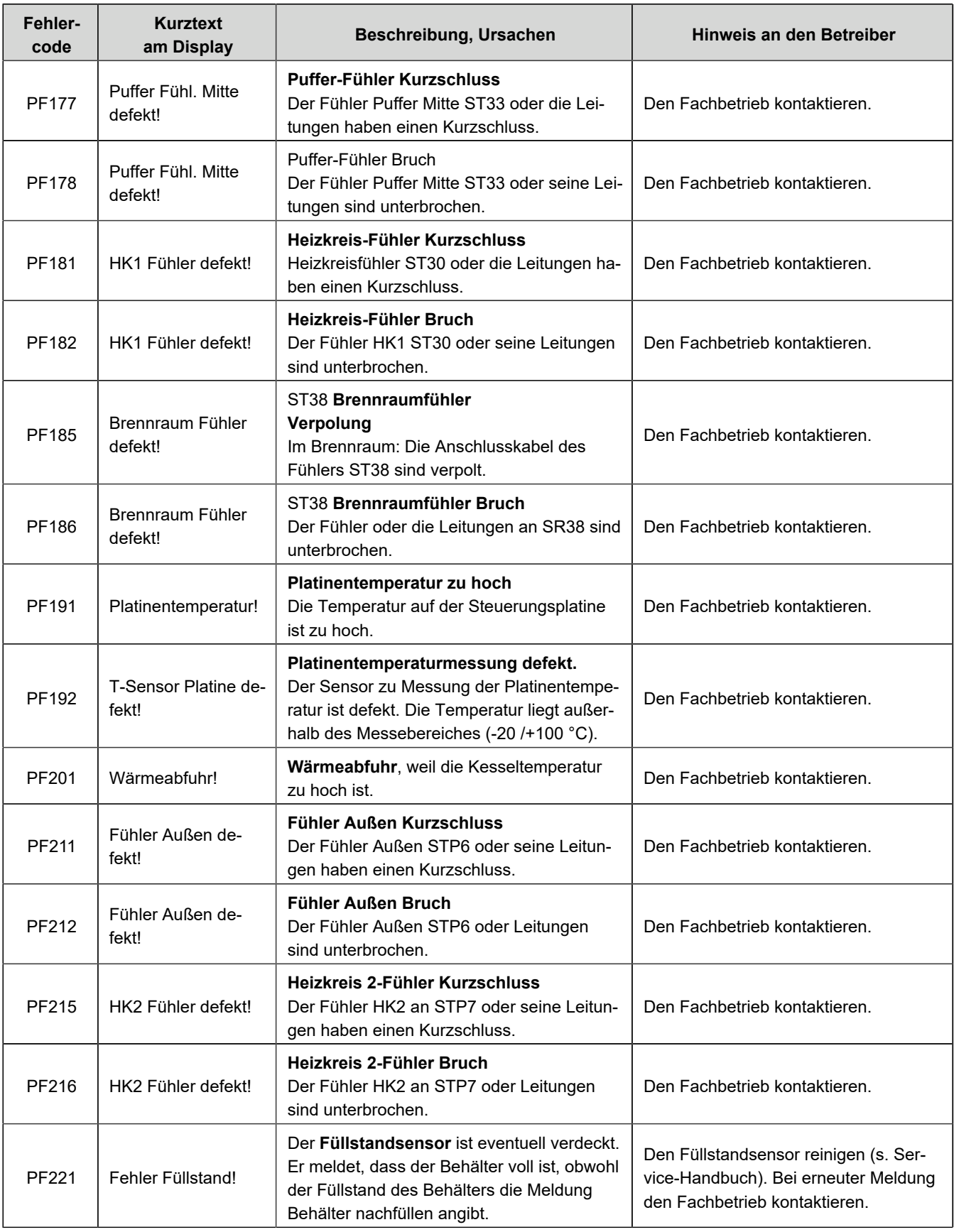

# BRUNNER

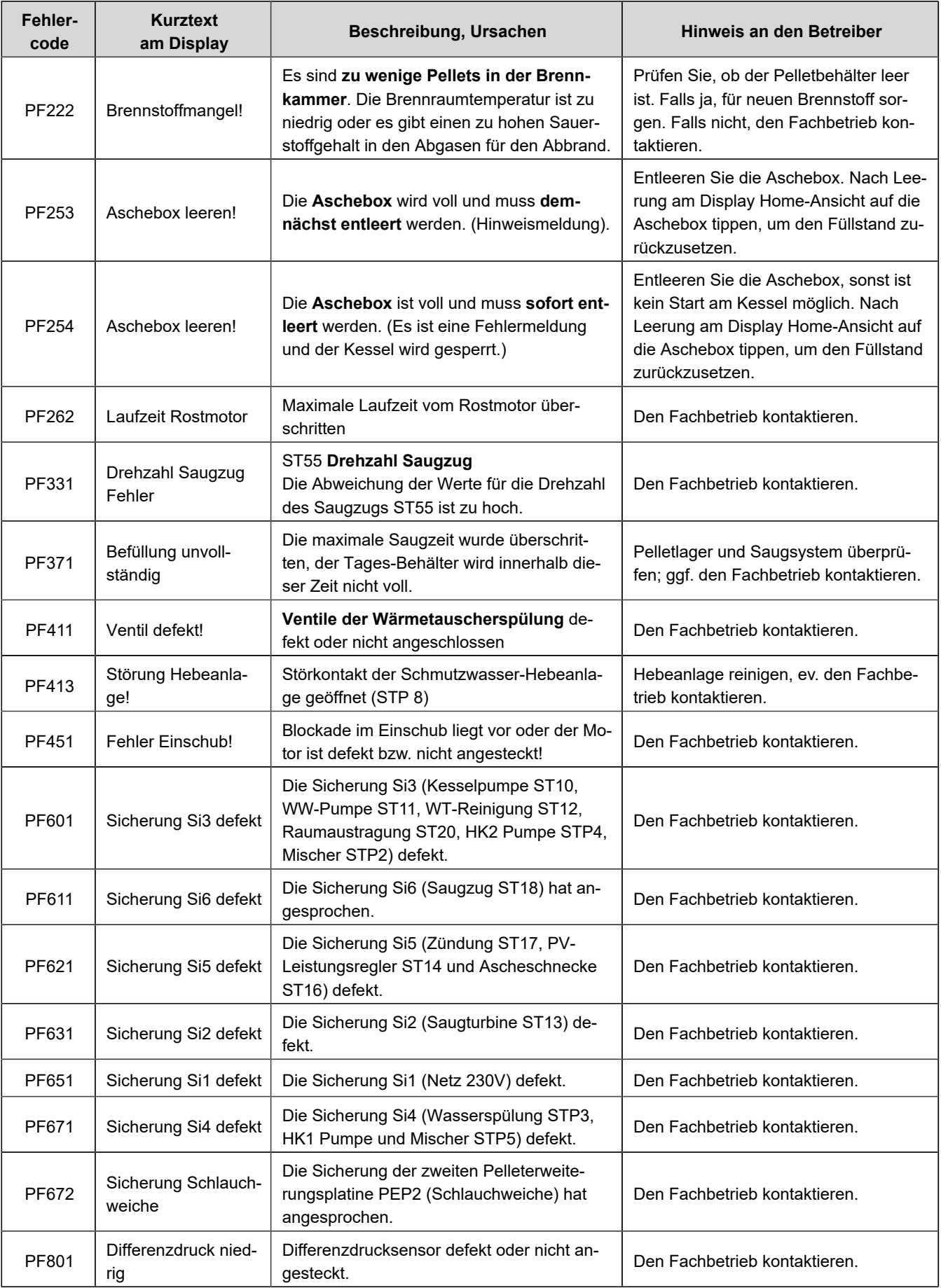

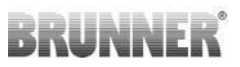

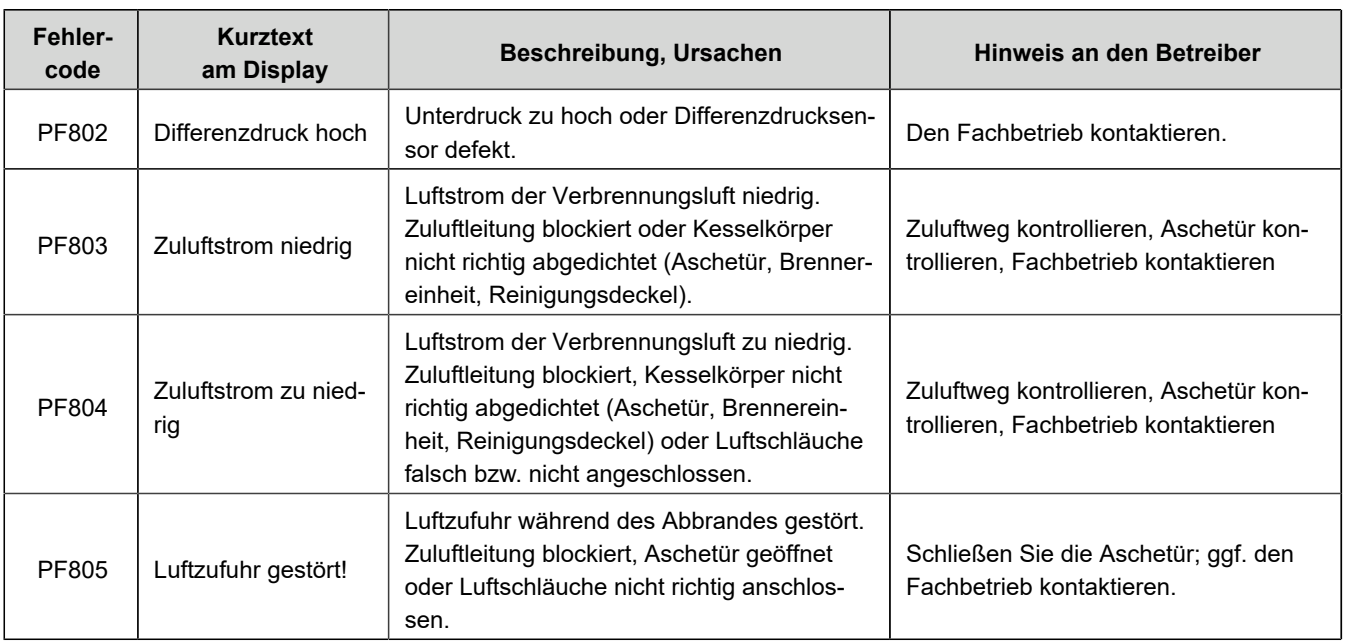

## **4.2 Fehlermeldungen quittieren**

Um eine **Fehlermeldung zu quittieren**, gehen Sie wie folgt vor:

- 1. tippen Sie die Schaltfläche **Info** an;
- 2. in der unteren Hälfte des Displays drücken Sie auf **Reset**
- $\rightarrow$  Die Fehlermeldung wurde quittiert.

Liegt der Fehler weiterhin vor, erscheint die Fehlermeldung erneut.

Fehlermeldungen können nur in der oberen Menüleiste der Home-Ansicht im Untermenü auf Info quittiert werden.

# **5 Reinigung und Wartung**

Eine regelmäßige Wartung des Heizkessels BPH 4/15 sichert einen umweltfreundlichen Betrieb der Anlage und verlängert seine Lebensdauer. Durch eine regelmäßige Wartung werden mögliche oder sich abzeichnende Schäden frühzeitig erkannt und sie können behoben werden. Das führt zur Erhöhung der Betriebssicherheit der Heizungsanlage. Gleichzeitig wird einer möglichen Energieverschwendung vorgebeugt.

Laut Verordnung über energiesparenden Wärmeschutz und energiesparende Anlagentechnik bei Gebäuden (Energiesparverordnung - EnEV §11) ist der Betreiber einer Heizungsanlage verpflichtet, die Heizungsanlage regelmäßig zu warten und Instand zu halten.

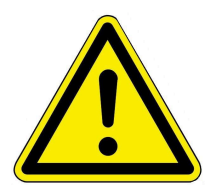

### VORSICHT

Beachten Sie alle Anweisungen zur Arbeitssicherheit. Befolgen Sie die Anleitungen aus dem Kapitel "Zu Ihrer Sicherheit".

Die **Reinigung der Verkleidung** des Pelletkessels seitens des Betreibers ist empfohlen. Dafür gehen Sie wie folgt vor:

■ wischen und ggf. reiben Sie mit einem feuchten Lappen die Verkleidung ab. Verwenden Sie keine scharfen oder ätzenden Reinigungsmittel. Achtung! Zu viel Feuchtigkeit kann zu Beschädigungen der Elektronik des Geräts führen.

## **5.1 Reinigungs- und Wartungsintervalle**

#### **Automatische Reinigungen**

Die wichtigsten Stellen, an denen eine automatische Reinigung erfolgt, sind: Schieberost, Ascheaustrag und Wärmetauscher.

### **Empfehlungen**

Eine regelmäßige Reinigung führt zu einer effizienten und schadstoffarmen Nutzung der eingesetzten Energie. Das schont die Umwelt und spart Heizkosten – bei gleichbleibend hohem Heiz- und Warmwasserkomfort.

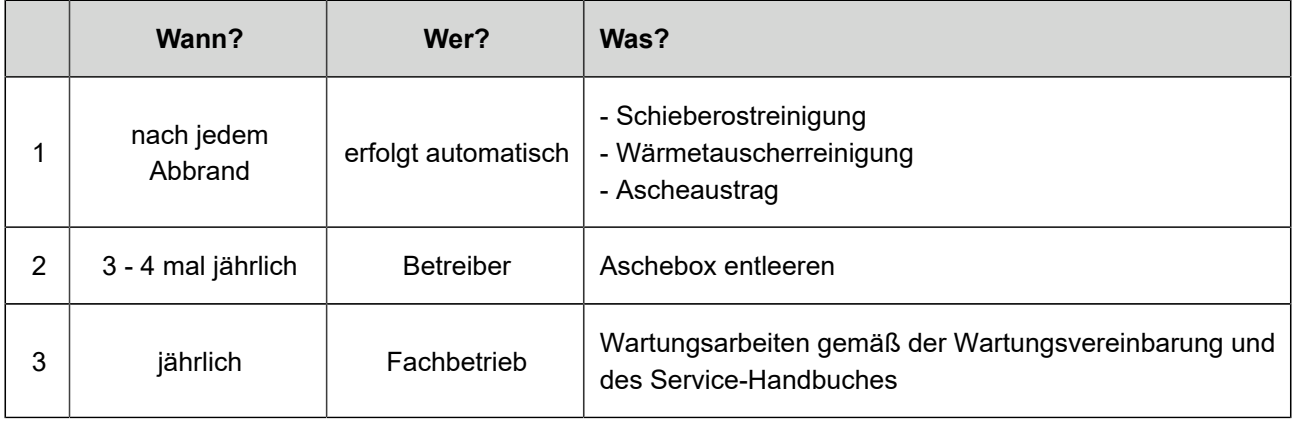

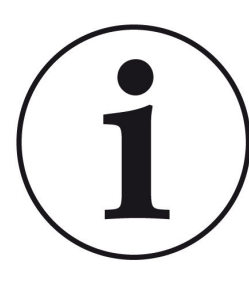

Wir empfehlen eine jährliche Überwachung der Anlage auf Basis eines Wartungsvertrages.

Dadurch erzielt man:

- einen höheren Wirkungsgrad sowie eine längere Nutzungsdauer der Heizungsanlage verbunden mit einer höheren Betriebssicherheit;

- eine Heizkosteneinsparung und Ressourcenschonung durch effiziente Nutzung der eingesetzten Energie;

- einen gleichbleibend hohen Heizkomfort.

#### **Displayanzeigen zur Notwendigkeit der Wartungsarbeiten**

Um die Notwendigkeit der Wartung zu überprüfen, gehen Sie wie folgt vor:

1. Tippen Sie auf **Status** und schauen auf die Einfärbung der Kästchen neben der Angabe **Service**;

Die Einfärbung der einzelnen Kästchen resultiert aus den abgelaufenen Betriebsstunden.

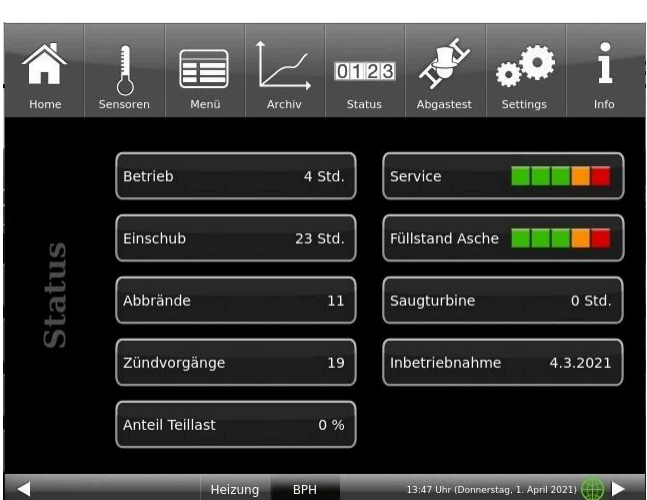

*Abbildung 29: Display: Wartungsnotwendigkeit*

Die angegebenen Zahlen der Wartungsnotwendigkeit markieren **den Prozentsatz der eingestellten Betriebsstunden**.

Z. B. grüne Kästchen = von 0 bis 60% der für den Service vorgesehenen Betriebsstunden sind vergangen. Es verbleiben noch 40% der Betriebsstunden bis Sie den Fachbetrieb für Service-Arbeiten kontaktieren sollten. *Abbildung 30: Display: Wartungsintervalle*

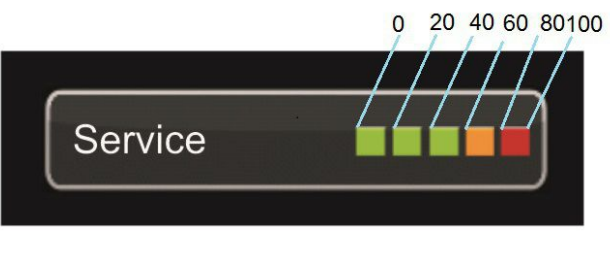

Sobald die Anzeige auf "Rot" steht, erscheint ein Pop-Up-Fenster mit dem entsprechenden Hinweis zur Reinigung bzw. Service-Notwendigkeit.

Der Fachbetrieb führt die Service-Arbeiten durch.

Nach jeder Wartung bzw. Service müssen Sie auf dem Display diesen Vorgang quittieren. Dieses erfolgt durch Antippen des Feldes **O.K.** Dadurch werden die Betriebsstunden bzw. das Intervall bis zur notwendigen Wartung zurückgesetzt.
# **5.2 Reinigungswerkzeug**

Nach dem Öffnen der Wartungstür sehen Sie die Reinigungsbürste.

Verwenden Sie nur die mitgelieferte Bürste zum Reinigen des Pelletkessels BPH 4/15.

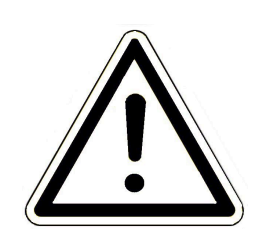

**Warnung Geräteschäden (Lochkorrosion!)** Eine andere Bürste, z.B. eine Stahlbürste, beschädigt den Innenraum des Kessels. Verwenden Sie ausschließlich Kunststoffbürsten.

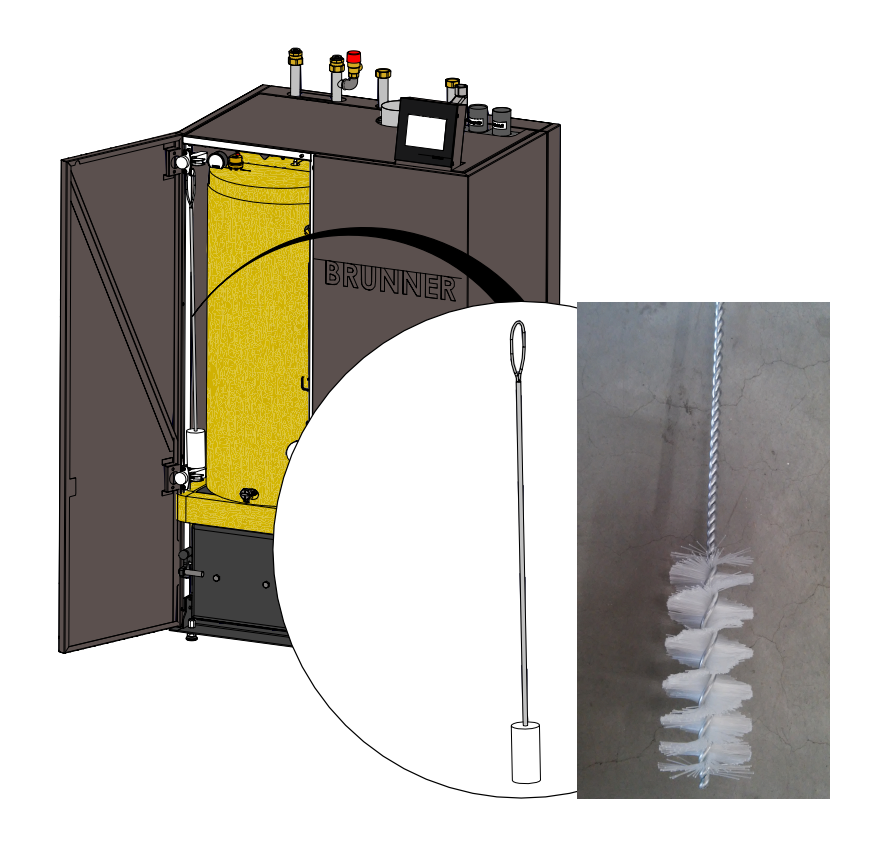

# **5.3 Aschebox leeren**

Wenn die Aschebox voll ist, erscheinen folgende Anzeigen am Display - je nach Füllgrad der Aschebox -:

1. Hinweismeldung "*Aschebox entleeren*" = bitte entleeren Sie bald die Aschebox

2. Fehlermeldung "*Aschebox ist voll! Kessel ist gesperrt bis die Aschebox geleert wird*" = umgehend die Aschebox entleeren.

Die Aschebox nur im Standby des Kessels durchführen!

Benutzen Sie Schutzhandschuhe!

# BRUNNER

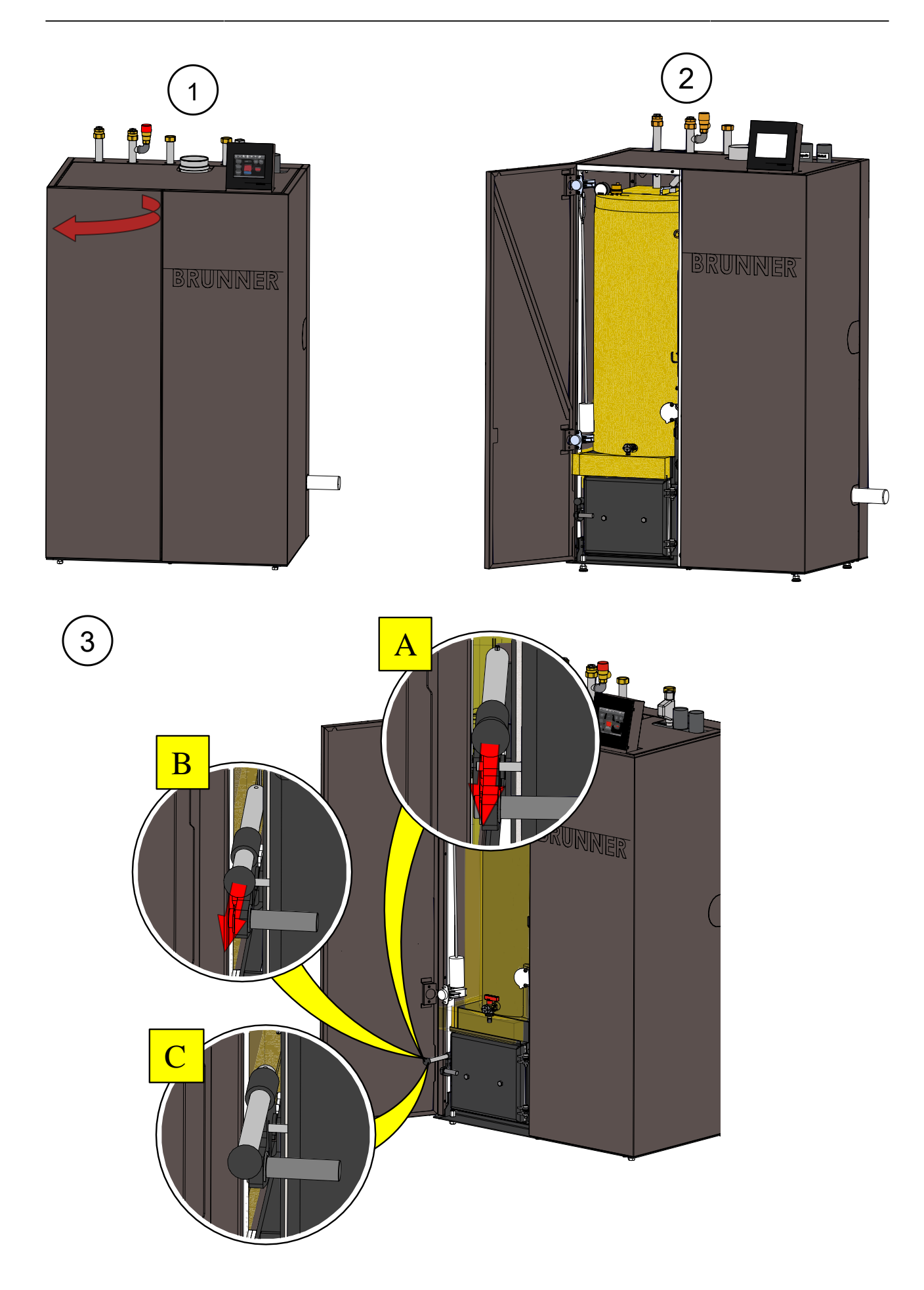

# **BRUNNE**

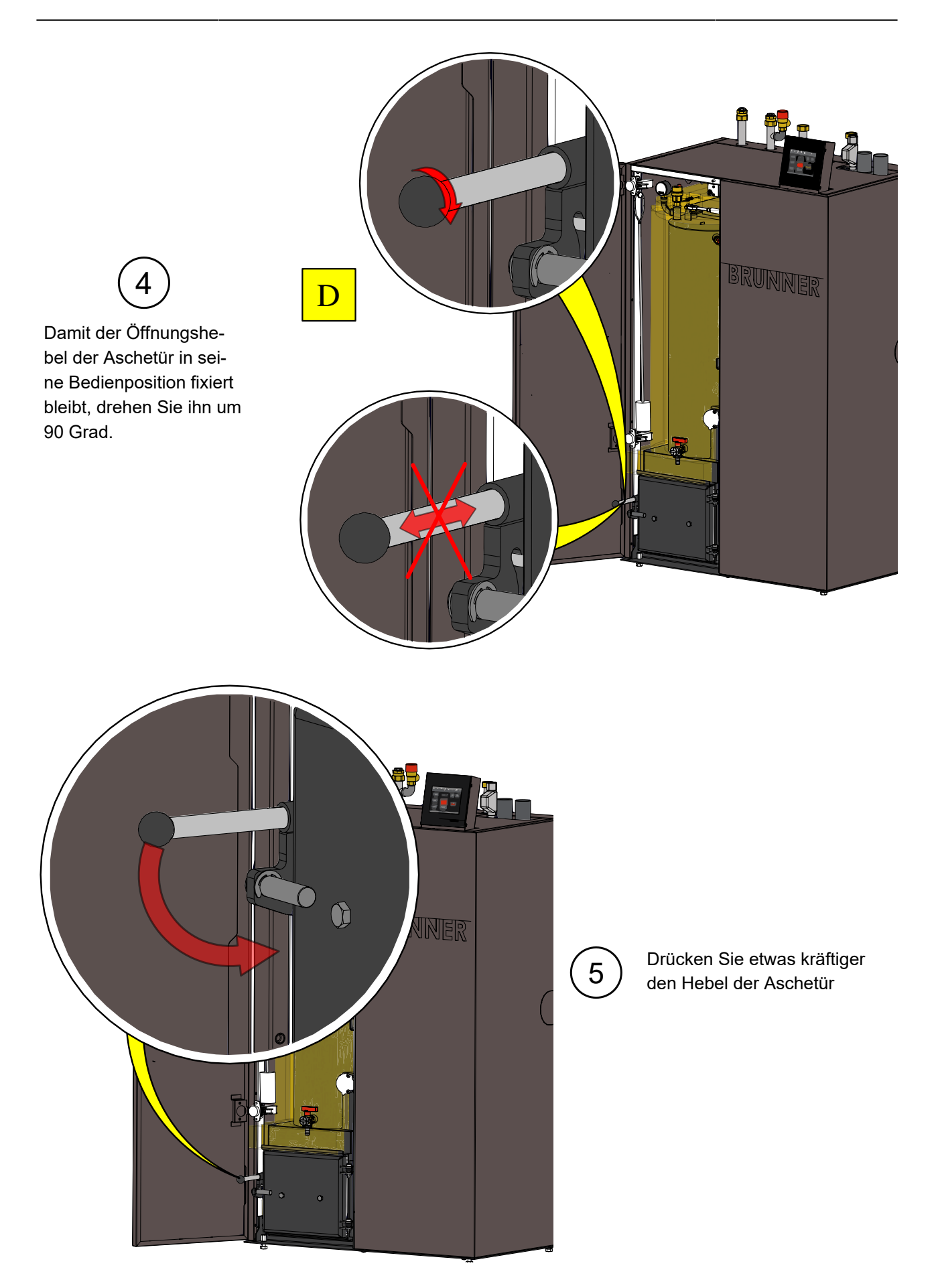

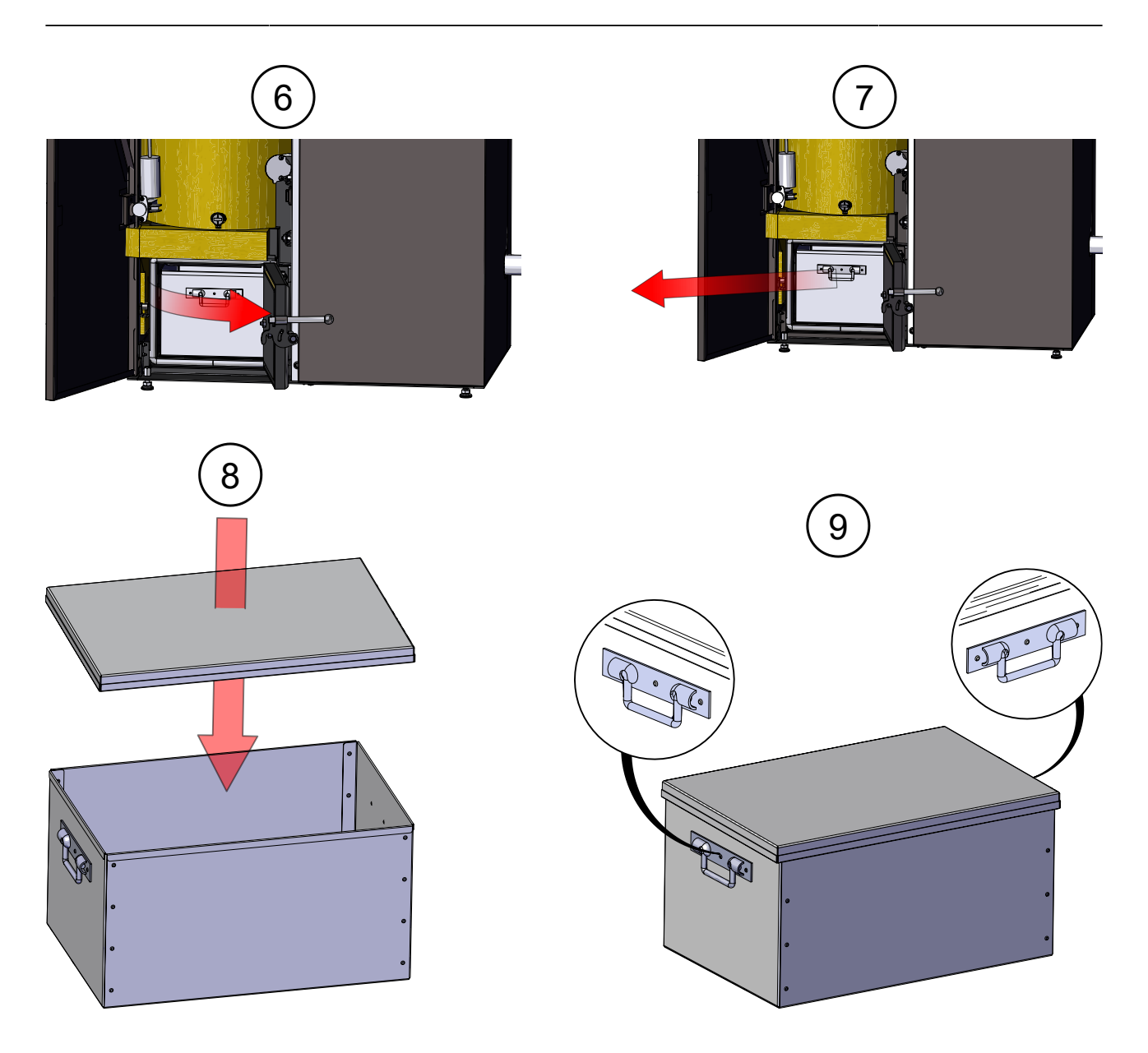

# **5.4 Ascheentsorgung**

### **Empfehlungen vom Deutschen Pelletinstitut (DEPI-Informationsblatt Febr. 2016)**

Einer der Vorzüge beim Heizen mit Pellets ist der geringe Ascheanfall, der nur wenige Ascheentleerungen im Jahr erfordert und damit zum komfortablen Betrieb der Anlage beiträgt. Der durchschnittliche Aschegehalt von Pellets der Qualitätsklasse ENplus A1 liegt bei 0,3 Prozent, maximal sind 0,7 Prozent zulässig. Für die in größeren Kesselanlagen nutzbare Qualitätsklasse ENplus A2 liegt der Grenzwert bei 1,2 Prozent Asche. Aschen sind nach dem Kreislaufwirtschaftsgesetz (KrWG) zu verwerten oder zu beseitigen. Auf Grund der effektiven Verbrennung in Pelletkesseln ist die Asche fast vollständig kohlenstofffrei (ausgebrannt) und dadurch deponiefähig. Ob für Holzaschen (insbesondere Rostaschen) anstelle der Deponierung eine Aufarbeitung zu einem Düngemittel oder eine anderweitige stoffliche Verwertung in Frage kommt, hängt von der Qualität der Asche ab und obliegt der Entscheidung und Beurteilung des Abfallentsorgers. Zu beachten ist, dass Aschen nicht direkt und ohne Aufarbeitung als Düngemittel im eigenen Garten genutzt werden sollten und in Verkehr gebracht werden dürfen

#### **Ascheanalysen und Schadstoffbelastung**

Bei der Ascheentsorgung kann vom Abfallentsorger eine Ascheanalyse verlangt werden. Die Art der Analyse ist abhängig vom angestrebten Verwertungs- bzw. Entsorgungsweg (Dünger, Deponie). Bei der Verwendung von Aschen als Düngemittel sollte die Analyse nach der Düngemittel-Probenahme- und Analyseverordnung (DüngMProbV) erfolgen. Kritische Parameter sind der Chrom(VI)-Grenzwert bei Rostaschen und der Cadmium-Grenzwert bei Filteraschen. Bei der Entsorgung auf Deponien gelten die Vorgaben der Deponieverordnung (DepV). Ein kritischer Parameter ist der gelöste organische Kohlenstoff (DOC) im Eluat, der in Einzelfällen die Grenzwerte der Deponieklasse 3 überschreiten kann.

#### **Bei der Analyse sollte die Asche aus dem Dauerbetrieb verwendet werden und nicht von der Inbetriebnahme der Anlage, da die Zusammensetzung letzterer Asche nicht repräsentativ ist.**

In der Abfallverzeichnis-Verordnung (AVV) werden Holzaschen unter verschiedenen Abfallschlüsselnummern geführt.

Bei der Feuerung mit Holzpellets entsteht hauptsächlich **Rostasche**, der die Abfallschlüsselnummer **10 01 01** zugeordnet ist. Bei kleineren Kesselanlagen mit nur einem Aschebehälter gilt die gesamte anfallende Asche als Rostasche. Es bestehen im Regelfall keine besonderen Anforderungen an die Entsorgung und Deponierung.

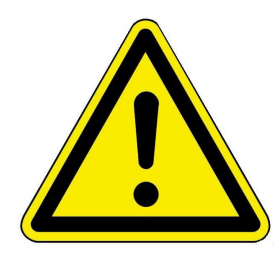

Generell sollte beim Umgang mit Holzasche die Bildung von Staubwolken vermieden werden. Aschestaub kann die Haut reizen und die Atemwege schädigen. Als Vorsichtsmaßnahme empfiehlt sich das Tragen von Mundschutz, Handschuhen und Schutzbrille, um die Aufnahme von staubender Asche über die Atemwege oder die Schleimhäute zu vermeiden.

#### **Handlungsempfehlungen zur Entsorgung von Rostasche**

Beim Umgang mit Rostasche sollte die Entsorgung nach der Anlagenleistung bzw. dem jährlichen Ascheanfall unterschieden werden.

#### **Entsorgungsempfehlungen für Rostasche nach Anlagenleistung:**

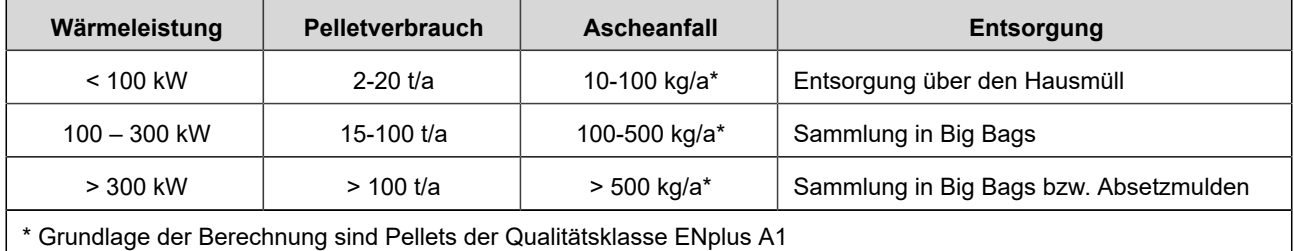

### **Empfehlungen für Pelletfeuerungen bis 100 kW Leistung (Ein- und Mehrfamilienhäuser):**

- die Aschelade sollte durch den Heizungsbetreiber regelmäßig entleert werden. Die **vollständig erkaltete Rostasche** kann dem Hausmüll hinzugefügt werden.

- die unbehandelte Asche sollte **nicht als Düngemittel** auf eigenen Grundstücken genutzt werden, da es zu Überdüngung und zu Problemen durch den stark basischen Charakter der Aschen und die Anreicherung von Schwermetallen kommen kann.

# **5.5 Betrieb mit elektrostatischem Abscheider**

Als Zubehör steht das AbscheiderSet vertikal BPH (OTI) zur Verfügung.

Für Reinigung und Wartung beachten Sie die Anleitungen des Herstellers - Oekosolve AG.

# **5.6 Hinweise zum Update**

Mit einem Software-Update erzielt man eine Aktualisierung der Steuerung.

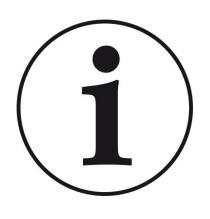

INFO

Während der Aktualisierung bleibt die Funktion der Heizung erhalten.

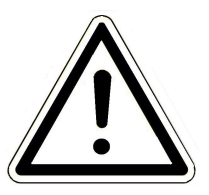

### ACHTUNG

- **Update nur bei kalter Feuerstätte durchführen!**

- **Update nur bei ausgeschaltetem und gesperrtem Kessel und ausgeschalteter Wärmepumpe durchführen!**

- Updates müssen an **jedem Bediendisplay** an der Anlage durchgeführt werden!

Überprüfen Sie den Typ des Bediendisplays: (Aufkleber "Bediendisplay Touch 2.0" oder "Bediendisplay Touch 3.0" auf Rückseite). Auf beiden Bediendisplays ist bereits ein Release installiert. Das Update auf eine neuere Softwareversion benötigt nur wenige Minuten.

Das Update wird als zip-Datei (\*bin-Dateien) zur Verfügung gestellt.

Bei einem Update werden sowohl die bei der Konfiguration, als auch die nachträglich eingestellten Werte übernommen.

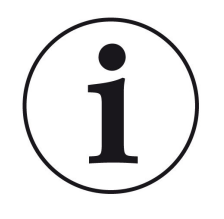

#### **HINWEIS**

Der gesamte Update-Prozess dauert wenige Minuten (kann aber bei älteren Display-Versionen bis zu 20 Minuten nur für ein einziges Display dauern; planen Sie also genügend Zeit ein. Je nach Anlagensituation kann das Update länger dauern).

Der Update-Vorgang soll nicht unterbrochen werden. Während des gesamten **Update-Prozesses das Touch-Feld NICHT berühren**.

Ist der USB-Stick fehlerhaft oder liegen darauf keine aktuelleren Updates vor, startet die Anwendung wie gewohnt.

## **5.6.1 Software vom PC auf den USB-Stick**

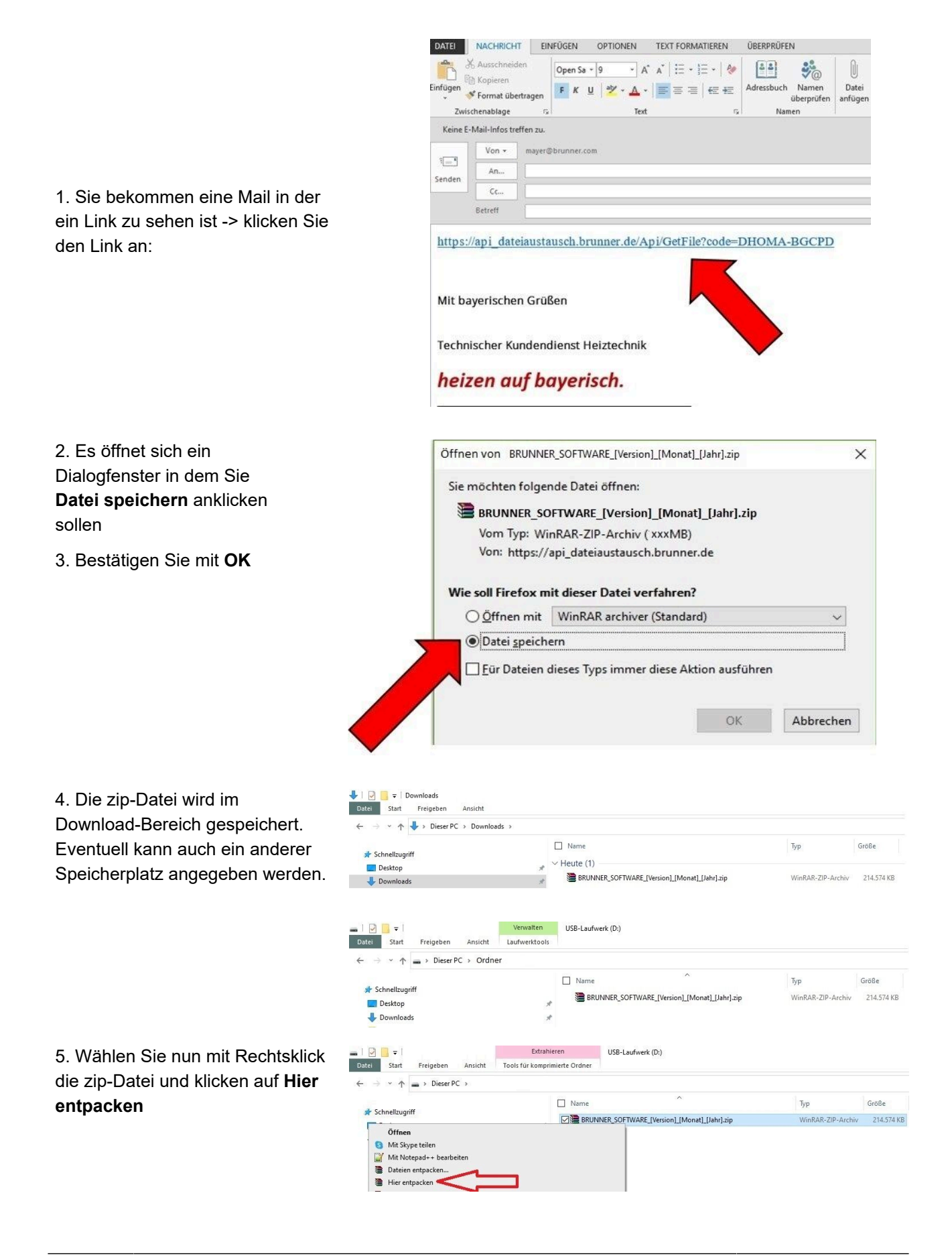

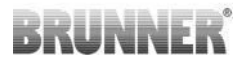

 $\blacksquare \square \square \blacksquare \blacktriangleright \square$ erwalten USB-Laufwerk (D: 6. Angezeigt werden die ent-Datei Start Freigeben Laufwerktools Ansicht packten Dateien zum Update der  $\sum_{i=1}^{n}$  $\tilde{\omega}$  $\cdot$  A = > Dieser PC > mein Ordner Steuerung:  $\Box$  Name Änderungsdatum Typ Größe  $\mathbf{A}$ BRUNNER\_SOFTWARE\_[Version]\_[Monat]\_[Jahr].zip 16.01.2024.09:57 WinRAR-ZIP-Archiv 214 574 KB  $\blacksquare$ Mritten Offer.pdf 19.03.2019 18:06 Adobe Acrobat-D... 340 KB  $\overline{\mathbf{U}}$ Anleitung\_Softwareupdate\_BRUNNER\_[Version]\_[Monat]\_[Jahr].pdf 19.09.2023 09:50 Adobe Acrobat-D... 129 KB  $\blacksquare$ Brunner\_rel\_Anlage\_2\_6\_[Version].bin 12.09.2023 12:59 BIN-Datei 85.033 KB  $\Box$ Brunner\_rel\_Anlage\_2\_6\_[Version]\_and\_3\_6\_[Version]\_licenses.txt 10.03.2010.18-05 Textdokum 1 146 KB Brunner rel Anlage 3 6 [Version].bin 12.09.2023 13:09 **RIN-Datei** 91.733 KB 國 Brunner\_rel\_BSH\_3\_[Version].bin 13.12.2022 17:06 **BIN-Datei** 43,585 KB  $\Box$  $\blacksquare$ Verwalten USB-Laufwerk (D:) Datei Start Freigeben Ansicht Laufwerktools  $\vee$   $\wedge$  = > Dieser PC > USB-Laufwerk (D:) 7. Kopieren Sie die bin-Datei bzw.  $\Box$  Name Typ Größe Dateien auf einen leeren USB- $26$ Stick (>500 MB).  $\Box$ Brunner\_rel\_Anlage\_2\_6\_[Version].bin RIN-Datei 85 033 KB BIN-Datei  $\blacksquare$ Brunner rel Anlage 3 6 [Version].bin 91.733 KB Brunner\_rel\_BSH\_3\_[Version].bin **BIN-Datei** 43.585 KB  $\Box$ 

*INFO:* Nur die .bin - Dateien werden auf den USB-Stick übernommen. Die zu Ihrer Information beigelegten Dokumente (in pdf-oder Text-Format) speichern Sie auf Ihren PC. Zweck dieser Text-Dateien ist Ihre Informierung.

8. Entfernen Sie den USB-Stick aus dem PC (**Auswerfen**).

-> Der USB-Stick ist zum Update vorbereitet.

## **5.6.2 Software vom USB-Stick auf das Bedienteil übertragen**

 $\Box$ 

#### **Nochmals kontrollieren:**

- Ist die Feuerstätte kalt?
- Ist der Pellet-, Scheitholzkessle, BPH, BSV im Zustand "**Standby**" und der Kessel ist **gesperrt**?(Kessel > Menü > Gesperrt)
- Ist BWP im Zustand "**Standby**" und Betriebsmodus "**AUS**"? (BWP > Menü > Betriebsmodus)

Die Hauptschritte des Update-Prozesses sind:

1. Nehmen Sie das Display aus seiner Halterung;

2. Die Spannungsversorgung des Displays unterbrechen (2-poliger Stecker);

3. Den USB-Stick **korrekt** in das Bedienteil einstecken (damit er als Datenträger auch erkannt wird.

4. Die Spannungsversorgung (2-poliger Stecker) wieder herstellen;

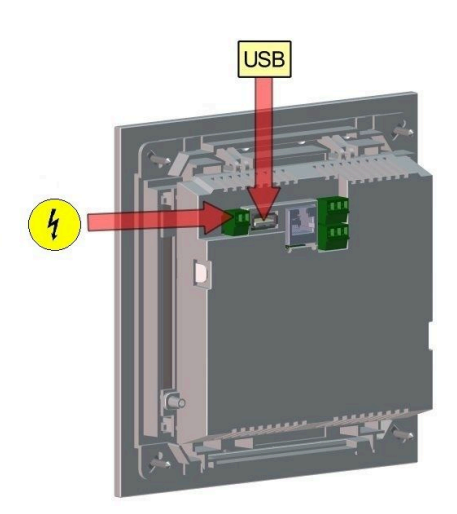

5. Beim Starten des Bedienteils wird ein aktuelles Update erkannt und geladen. Das System führt einen automatischen Neustart aus und beginnt mit dem Ladevorgang (Anzeige "rote Welle"; danach erscheinen "Ladebalken") des Updates. Das erfolgreiche Aufspielen des Updates wird durch die Meldung "remove USB-Stick and reboot" angezeigt.

6. USB-Stick am Bedienteil entfernen

7. Steuerplatine und Bedienteil (Anzeige "rote Welle") beginnen automatisch mit einem Neustart. Nach dem Neustart findet der Aktualisierungsvorgang der Steuereinheit statt. Nach Ablauf der Anlagenaktualisierung wird der Updatevorgang mit dem Datenabgleich automatisch abgeschlossen.

### **Neustart der Anlage**

- 1. Die komplette Anlage für ca. 3 Sekunden von der Netzversorgung trennen;
- 2. Netzversorgung zur kompletten Anlage wiederherstellen, nach dem Neustart ist die Anlage betriebsbereit.
- 3. Kessel und Wärmepumpe wieder aktivieren
- 4. Kontrolle der Anlage auf fehlerfreie Funktionsweise.

## **5.6.3 Was tun, wenn das Update nicht startet?**

### **USB-Stick kontrollieren**

- Kontrollieren, ob USB-Stick korrekt am Display eingesteckt wurde

- Die zip-Datei muss nach dem Download entpackt werden. Es muss die im Paket enthaltene Softwaredatei mit Endung Brunner, rel, Anlage, x, x, xxx.bin auf dem Datenträger in oberster Ebene enthalten sein.

- Eventuell haben Sie bereits die neueste Softwareversion installiert.

So finden Sie heraus, welche Softwareversion auf Ihrem Bedienteil läuft: Drücken Sie hierfür bitte den "Info"-Button auf der Bildschirmanzeige rechts oben.

- Sollte es trotzdem nicht funktionieren, prüfen Sie bitte, ob es sich z.B. um ein "Display Touch 3.0" handelt. Wenn Sie eine ältere Version haben, wenden Sie sich bitte an unseren Kundendienst und geben dabei bitte die Benennung Ihres Displays und die aktuell installierte Softwareversion (siehe Bild) an. Bei neueren Bediendisplays kann die Artikelnummer aussagend sein, diese finden Sie auf der Rückseite des Displays gedruckt auf dem Aufkleber (Art. Nr. Exxxxxx).

| Home | Wärmep. | IIII<br>Heizung | Wasser     | Settings    |                                                   |                                   | Info |
|------|---------|-----------------|------------|-------------|---------------------------------------------------|-----------------------------------|------|
|      |         |                 |            | Information | Version Brunner_re1_Anlage-2.6.230 9294 Key:16835 |                                   |      |
|      |         |                 |            |             |                                                   |                                   |      |
|      |         |                 |            |             |                                                   |                                   |      |
|      |         |                 |            |             |                                                   |                                   |      |
|      | EOS.    | Heizung         | <b>BWP</b> |             |                                                   | 15:50 Uhr (Montag, 25. März 2019) |      |

*Abbildung 31: z.B. bei einer neueren Software-Version\**

\*Um den letzten Versionsstand zu ermitteln - falls Sie durch drücken der **Info**-Taste diese Information nicht bekommen - fahren Sie wie folgt vor:

a) Pfad: **Settings** > **Anlage** und Button **Version** oder:

b) **Settings** > **Anlage** und den Button **Version**

# **6 Außerbetriebnahme**

## **6.1 Heizkessel vorübergehend außer Betrieb nehmen**

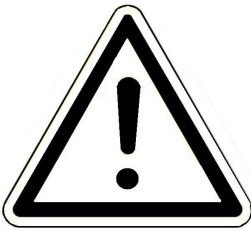

## VORSICHT

**Mögliche Sachbeschädigung durch Frost**

Wird der Heizkessel BPH 4/15 vorübergehend außer Betrieb genommen, besteht die Gefahr von Frostschäden.

• Sorgen Sie dafür, dass der Heizkessel nicht durch Frost beschädigt wird.

Sie können den Heizkessel vorübergehend außer Betrieb nehmen, z. B. bei längerer Abwesenheit.

Um den Heizkessel vorübergehend außer Betrieb zu nehmen, gehen Sie wie folgt vor:

- 1. Heizkessel ausbrennen- und abkühlen lassen.
- 2. Heizkessel vom Stromnetz trennen = betätigen Sie den Heizungsnotschalter.
- $\rightarrow$  Der Heizkessel ist außer Betrieb gesetzt.

Um den Heizkessel wieder in Betrieb zu setzten, drücken Sie den Heizungsnotschalter.

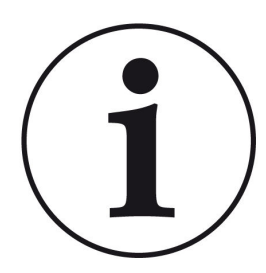

Wird der Heizkessel BPH 4/15 in Verbindung mit der Heizzentrale BRUNNER (BHZ) betrieben, darf der Heizkessel zur vorübergehenden Außerbetriebnahme nicht vom Stromnetz getrennt werden.

Eine Unterbrechung der Netzspannung führt innerhalb der BRUNNER-Netzwerkumgebung zu Fehlermeldungen auf den vorhanden Bediendisplays anderer Heizgeräte (z. B. Heizzentrale BRUNNER (BHZ), Kachelofensteuerung EOS).

## **6.2 Heizkessel außer Betrieb nehmen**

Um den Heizkessel endgültig außer Betrieb zu nehmen (z. B. Vorbereitung zur Demontage und Entsorgung), gehen Sie wie folgt vor:

- 1. Den Heizkessel ausbrennen und abkühlen lassen;
- 2. Betätigen Sie den Heizungsnotschalter → Der Heizkessel wird vom Stromnetz getrennt.
- 3. Den Heizkessel vollständig entleeren;
- $\rightarrow$  Der Heizkessel BPH 4/15 ist außer Betrieb gesetzt.

# **7 Entsorgung**

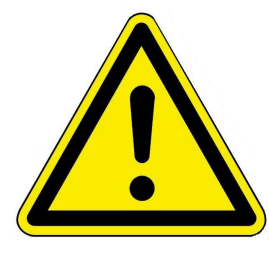

## **Gefahr**

**Mögliche Personenschäden durch unsachgemäße Demontage** Die Demontage des Heizkessels BPH 4/15 erfordert umfangreiche Fachkenntnisse.

• Die Demontage darf nur durch ein autorisiertes Fachunternehmen erfolgen.

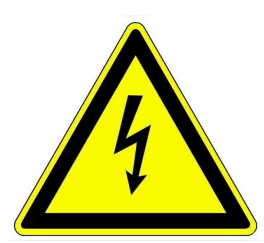

### **GEFAHR**

### **Lebensgefahr durch Stromschlag**

Die elektrischen Anschlüsse des Heizkessels stehen unter Netzspannung. Dies kann zu einem elektrischen Schlag führen.

- Nur ein qualifizierter Fachhandwerker darf die Demontage der elektrischen Installation vornehmen.
- Stromzufuhr abschalten.
- Stromzufuhr gegen Wiedereinschalten sichern.

## **7.1 Verpackung entsorgen**

Die Entsorgung der Transportverpackungen übernimmt der Fachbetrieb, der den Heizkessel installiert hat.

## **7.2 Heizkessel entsorgen**

Der Heizkessel BPH 4/15 sowie das Zubehör bestehen zum größten Teil aus recycelfähigen Materialien.

Der Körper eines Heizkessels wird aus Metall gefertigt. Des Weiteren enthalten Heizkessel auch Ventile, Dichtungen mit Plastik- und Gummiteilen sowie elektronische Bauteile (z. B. Kesselregelung, Antriebe, Gebläse, Stromkabel).

Zusammenfassung der Recyclingprodukte: Stahl (auch Edelstahl), Metall, Plastik, Kunststoffe, Gummi, Platinen (können Platin und Beryllium enthalten), Kupfer.

Weder Heizkessel noch Zubehör dürfen im Hausmüll entsorgt werden.

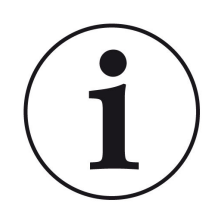

Beachten Sie die geltenden nationalen gesetzlichen Vorschriften für die Entsorgung.

Die Fa. Ulrich Brunner GmbH ist in der EAR-Stiftung unter der WEEE-Nr. DE75509764 gelistet.

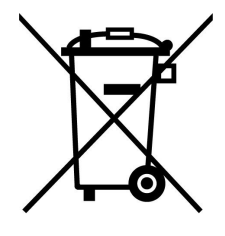

# **8 Technische und handelsübliche Daten**

# **8.1 Konformitätserklärung BPH**

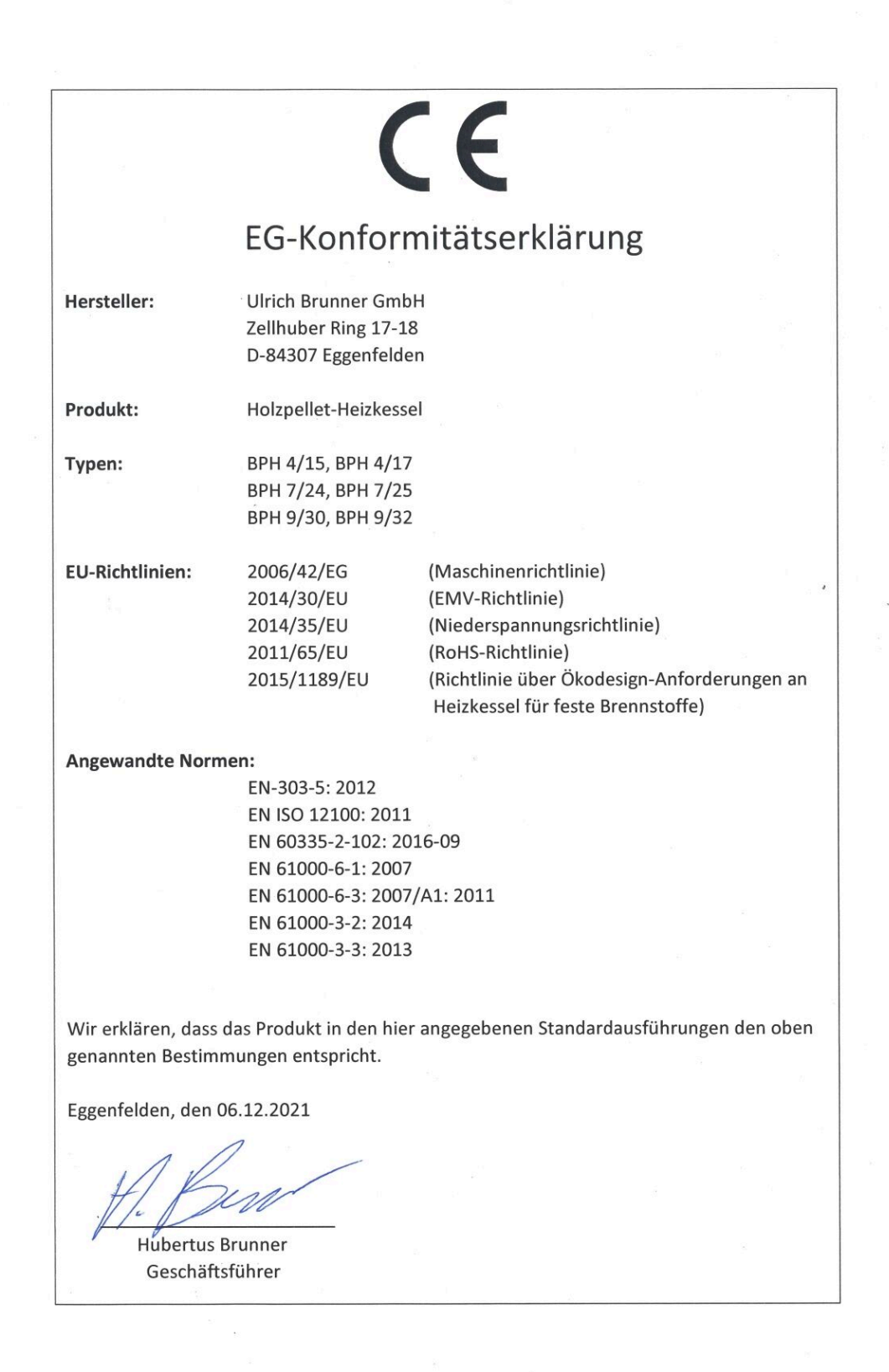

# **8.2 Maßblatt BPH**

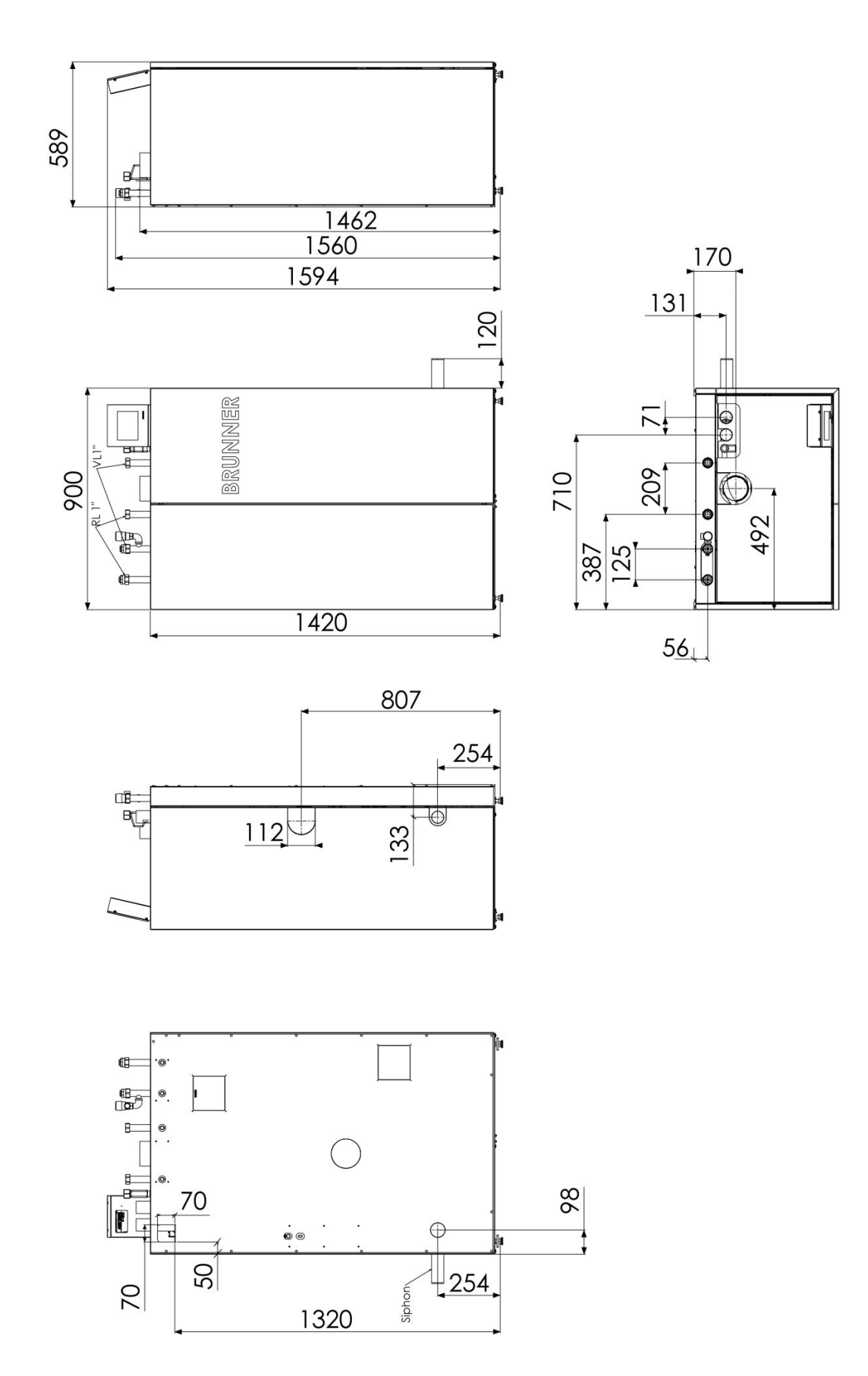

## **8.2.1 Abscheider BPH (UE10160)**

## **Abscheider mit BPH 4/15:**

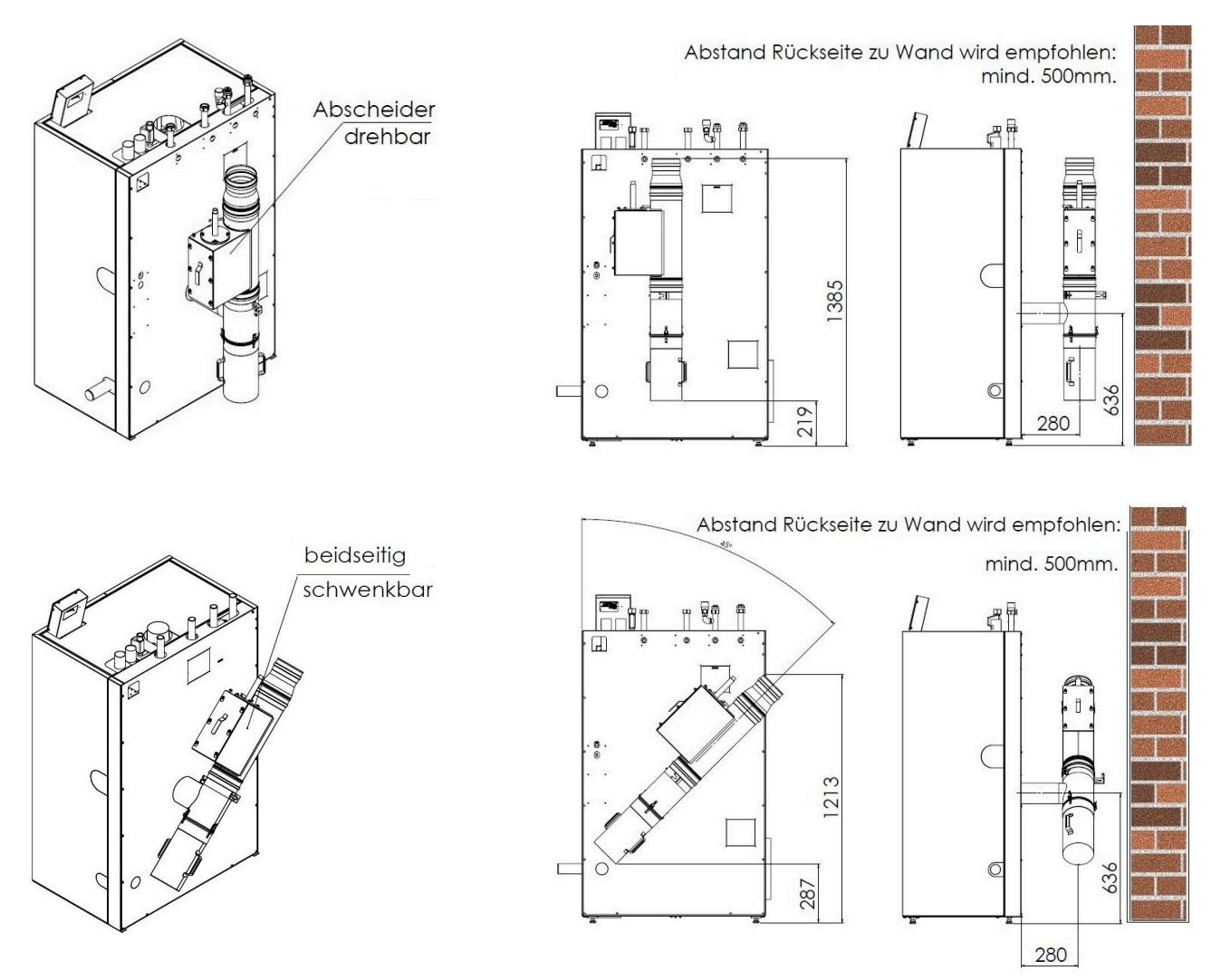

# **8.3 Technische Daten**

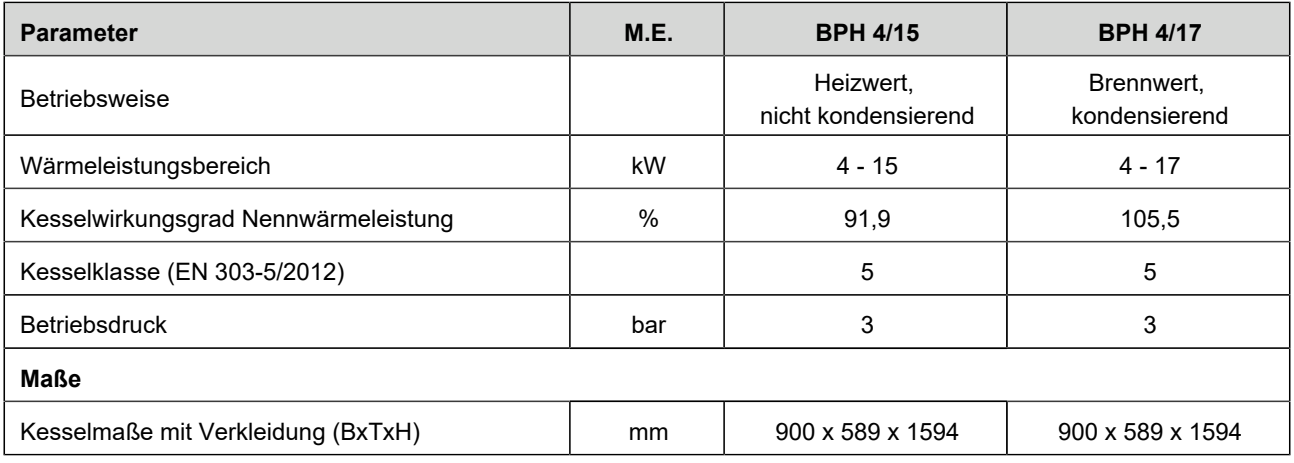

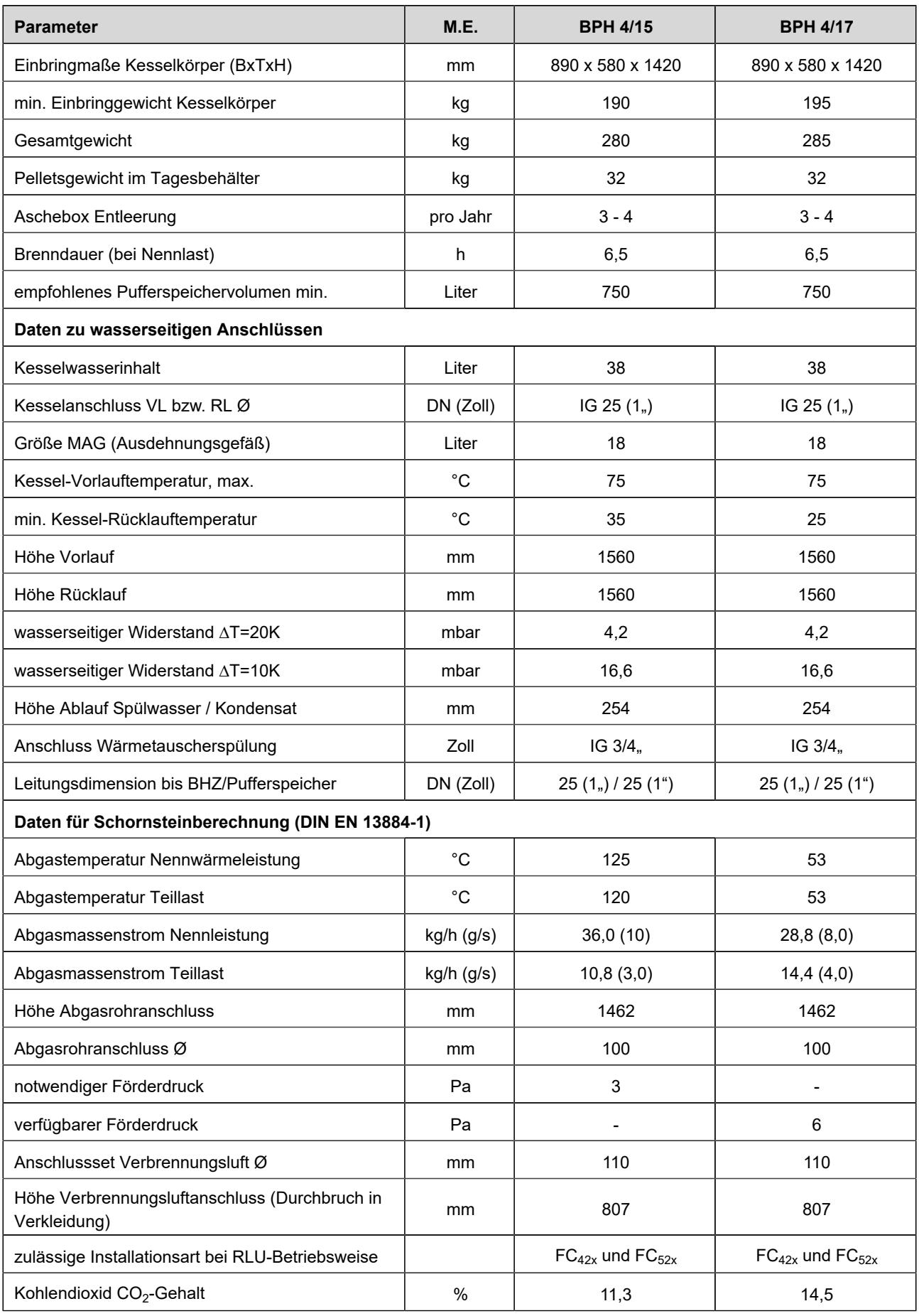

#### **Hinweis zur Abgasführung**

Bei **BPH 4/17** muss die Verbindungsleitung mind. 50 Pa überdruckdicht ausgeführt werden.

Bei raumluftunabhängiger Betriebsweise muss die Verbindungsleitung generell mind. 50 Pa überdruckdicht ausgeführt werden.

Wir empfehlen unser Verbindungsleitungssystem.

Schornsteinausführung: geeignet für Brennwert - feste Brennstoffe - feuchtebeständig - N1 oder P1 (je nach Schornsteinberechnung).

Wir empfehlen bei Sanierung unser SET-Schornsteinsanierung bzw. eine Schornsteinausführung entsprechend W3G N1 oder P1.

#### **Hinweis zur Verbrennungsluftführung bei raumluftunabhängiger Installation**

Die BPH ist für raumluftunabhängigen Betrieb gemäß Installationsart **FC42x** und **FC52x** geprüft. Die Verwendung des "Beipack externe Zuluft" Art.Nr. PH003060 ist für diese Installationsart erforderlich!

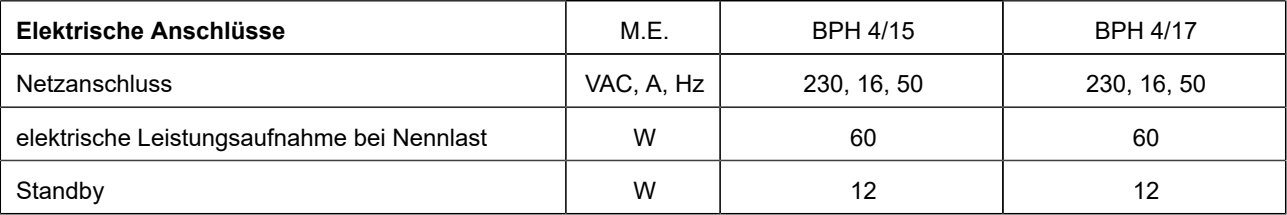

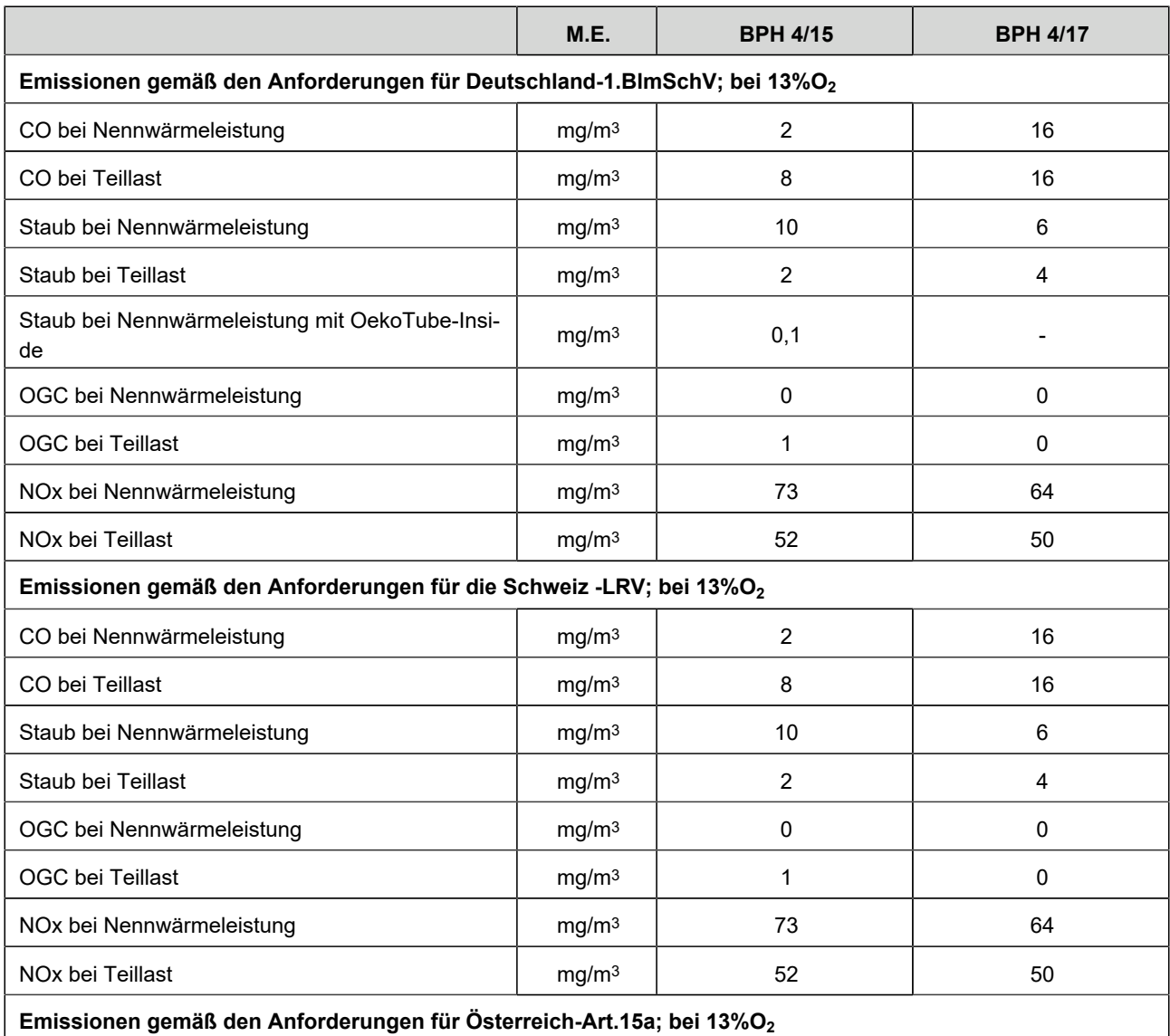

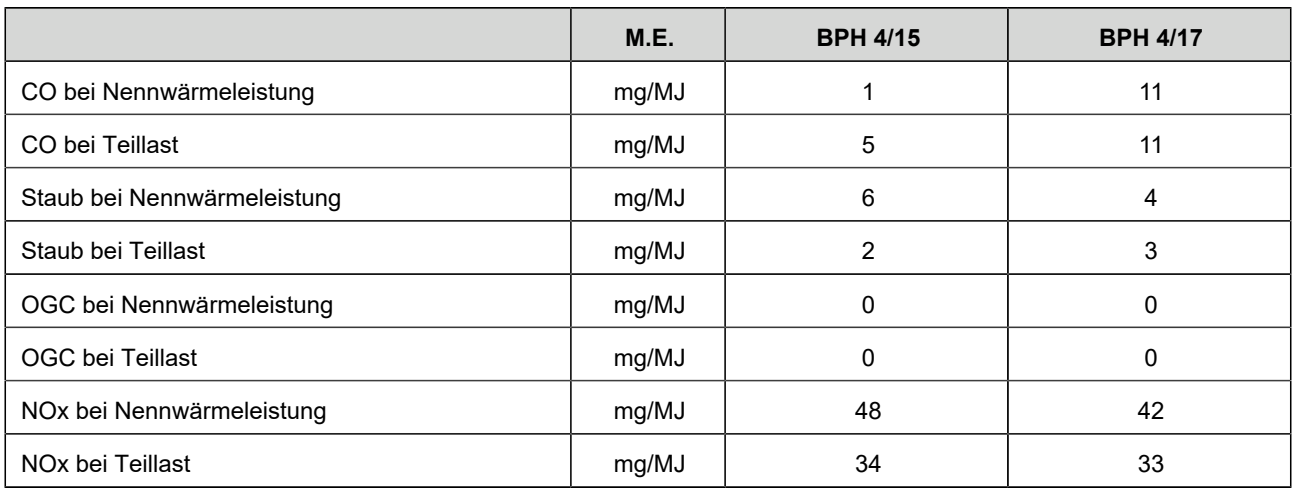

## **Spezifische Kennwerte**

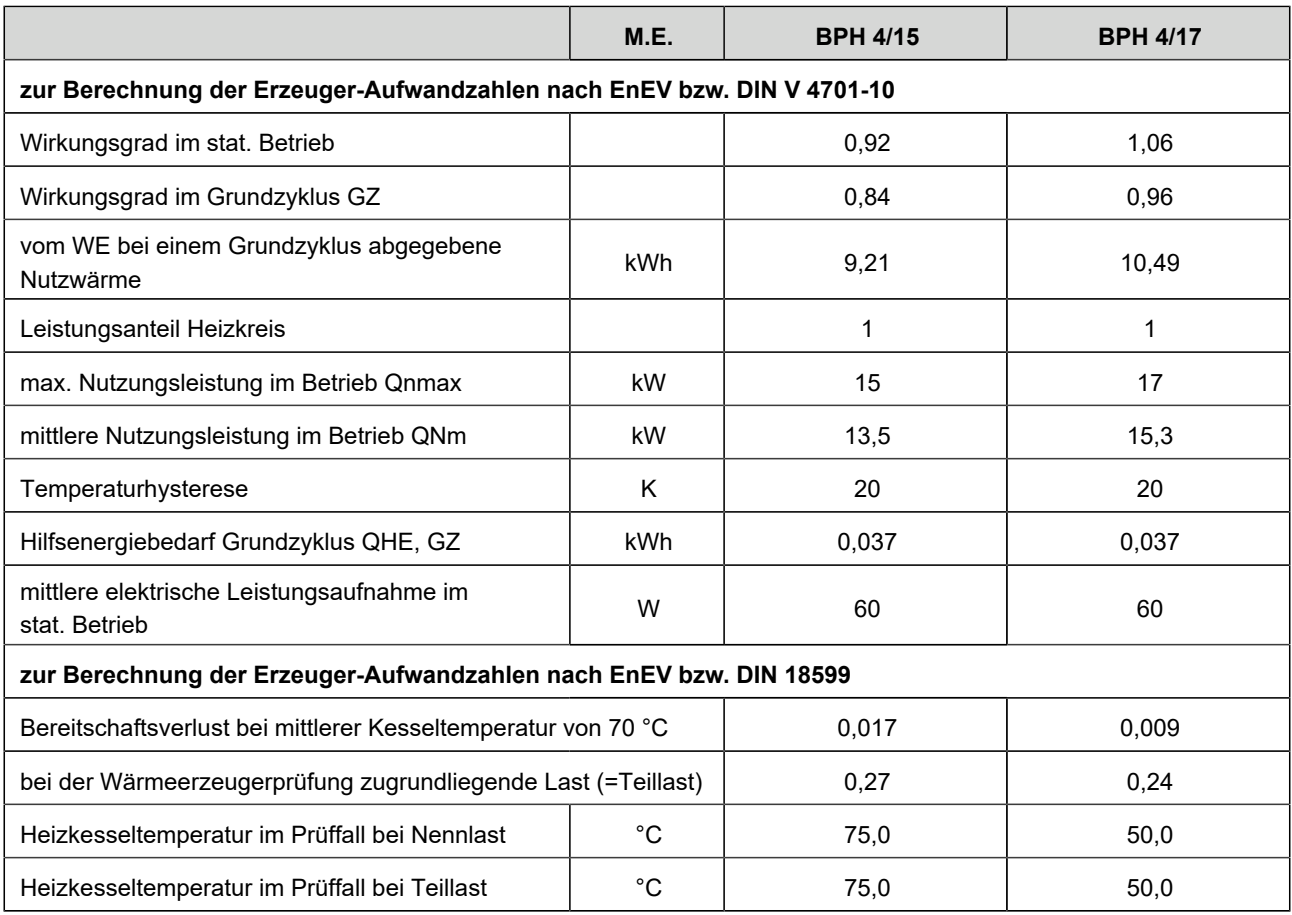

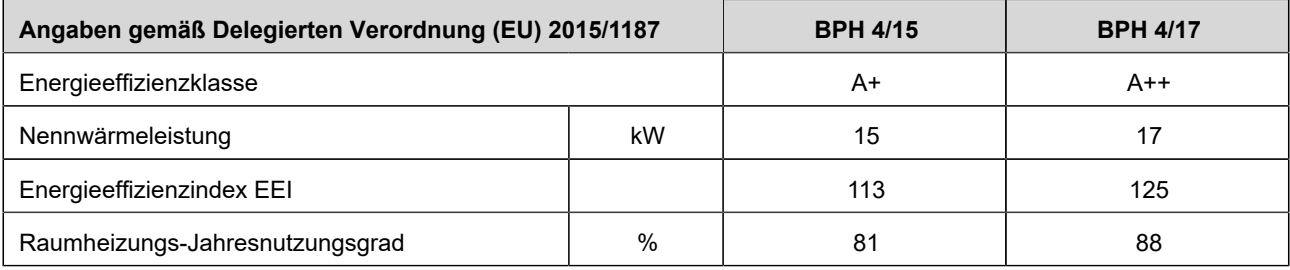

# **BRUNNER**

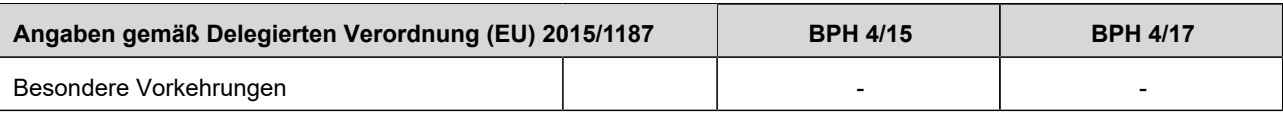

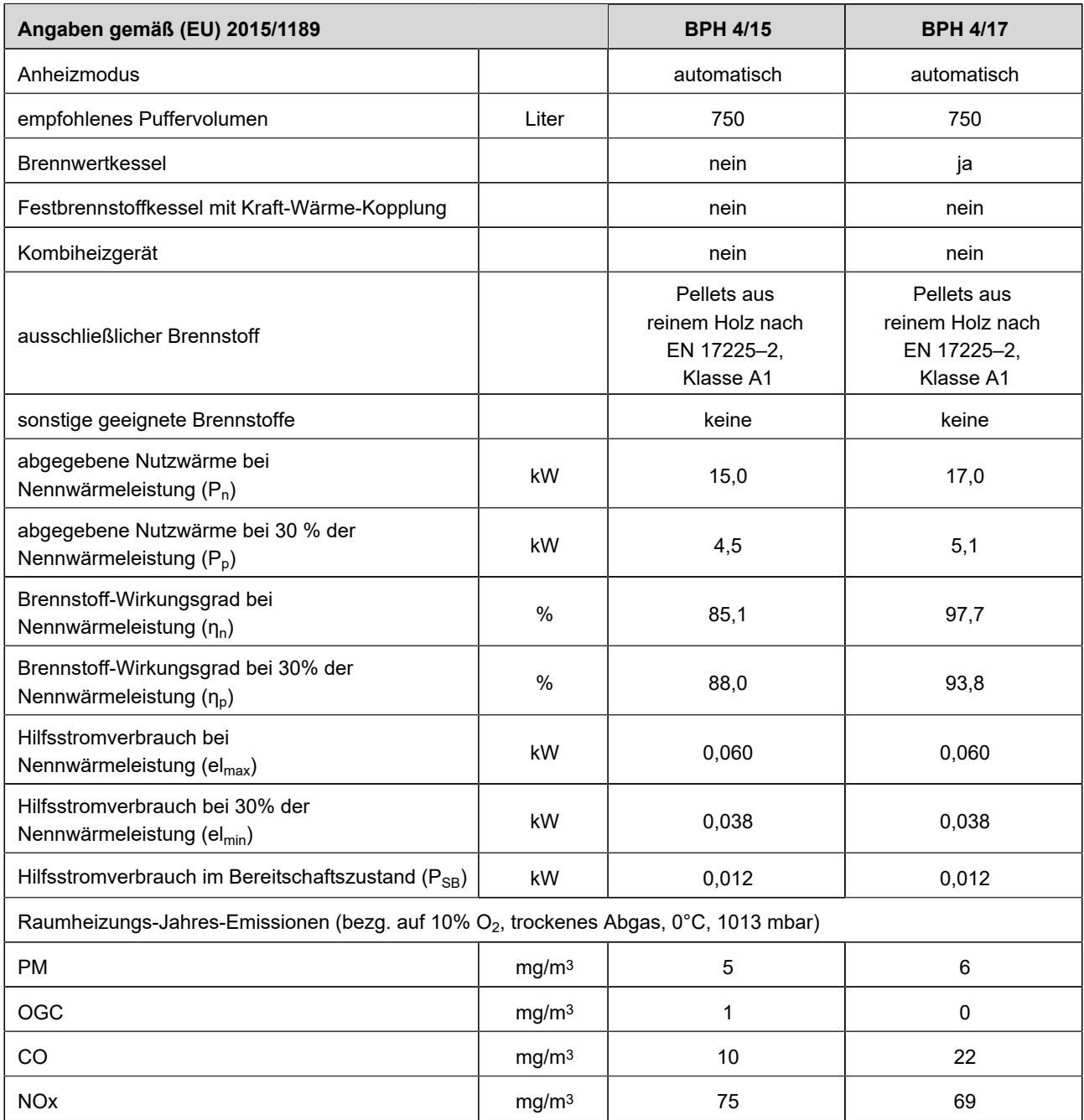

### **Prüfung und Freigabe durch Prüfinstitute**

Unsere Produkte sind von anerkannten Prüfinstituten ausreichend geprüft und freigegeben worden. Wir übermitteln bei Bedarf gerne die jeweiligen Berichte.

#### **Ulrich Brunner GmbH**

Zellhuber Ring 17-18 D-84307 Eggenfelden

Tel.: +49 (0) 8721/771-0

E-Mail: info@brunner.de

Aktuelle Daten unter: www.brunner.de

BRUNNER Produkte werden ausschließlich vom qualifizierten Fachbetrieb angeboten und verkauft. Technische und sortimentsbedingte Änderungen sowie Irrtümer vorbehalten.

Sämtliche Abbildungen können aufpreispflichtige Zusatzfunktionen bzw. Sonderausstattungen enthalten. Nachdruck und Vervielfältigung, auch auszugsweise, nur mit ausdrücklicher Genehmigung des Herausgebers. © by Ulrich Brunner GmbH.

**® BRUNNER** ist ein eingetragenes Markenzeichen.

Doku Nr.: 202677